**Juillet 2021**

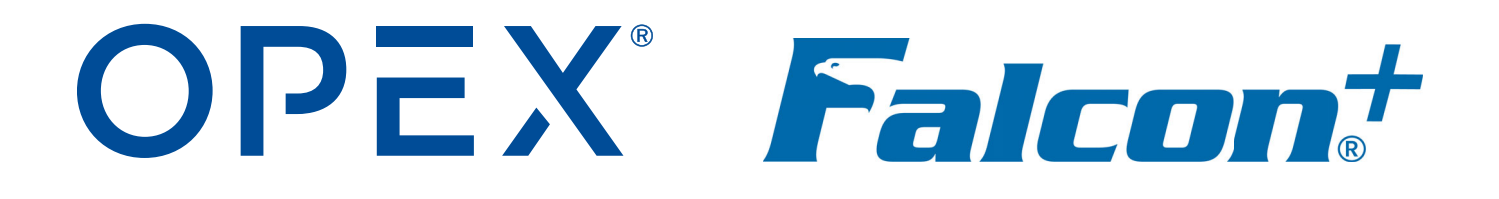

#### **Falcon®+ Manuel de l'opérateur**

**9306900OM-FR Revision 21-02 Traduction des instructions originales**

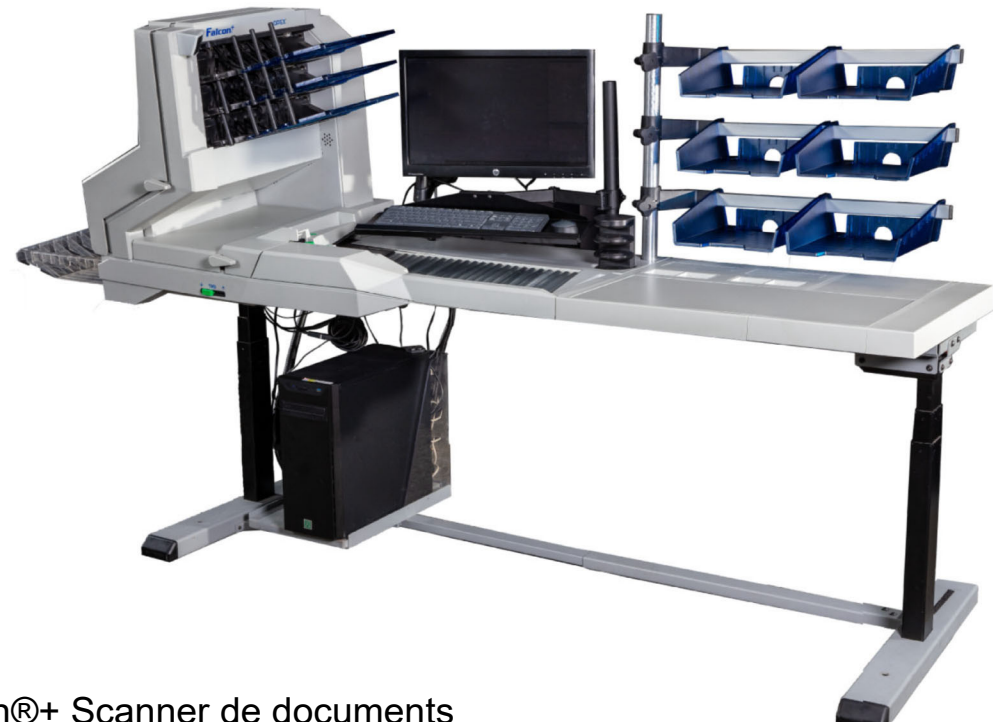

Falcon®+ Scanner de documents

**AVERTISSEMENT**

Lisez attentivement ce manuel avant d'essayer d'utiliser ou de réparer cet équipement. Conservez une copie à jour pour vous y référer.

#### **© 2019, 2021 OPEX® Corporation**

Tous droits réservés. Ce document est fourni par OPEX pour être utilisé par ses clients, partenaires et revendeurs. Aucune partie de ce matériel ne peut être reproduite, publiée ou stockée dans une base de données ou un système d'extraction, autrement que pour son utilisation prévue, sans le consentement exprès et écrit d'OPEX Corporation.

## <span id="page-1-1"></span><span id="page-1-0"></span> **0.1. Contacter OPEX**

#### **Pour le support technique :**

Support technique OPEX 835 Lancer Drive Moorestown, NJ 08057 USA

Amériques: 1 800.673.9288 -OU- 856.727.1950

EMEA: +1 800.673.9288

Australie: +1 800.945247

[Service@opex.com](mailto:Service@opex.com?subject=Falcon+ Operator Manual)

Préparez le nom du modèle et le numéro de série du produit (cf. ["Modèle/](#page-21-0) [Numéro de série de l'équipement Emplacement" on page 22](#page-21-0) pour plus d'informations).

#### **Pour toute autre demande :**

OPEX® Corporation 305 Commerce Dr. Moorestown, NJ 08057-4234 USA Tél : +1 856.727.1100 Fax : +1 856.727.1955 [https://www.opex.com/](https://www.opex.com)

Si vous trouvez des erreurs, des inexactitudes, ou tout autre problème ou préoccupation concernant ce veuillez contacter les rédacteurs techniques d'OPEX par e-mail à l'adresse suivante:

[GroupDMATechWriters@opex.com](mailto:GroupDMATechWriters@opex.com?subject=Falcon+ Operator Manual)

[Pour toute aide concernant les problèmes liés au site Web opexservice.com,](mailto:GroupWebDev@opex.com?subject=)  veuillez contacter les développeurs Web d'OPEX par email à l'adresse [GroupWebDev@opex.com](mailto:GroupWebDev@opex.com?subject=Falcon+ Operator Manual)

# <span id="page-2-0"></span> **0.2. Déclaration de conformité CE**

#### **Déclaration de conformité**

Application de la ou des directives du Conseil 2014/35/EU (basse tension); 2014/30/EU (compatibilité électromagnétique);2011/65/EU (RoHS); EC No. 1907/2006 (REACH)

Norme(s) à laquelle/auxquelles la conformité est déclarée IEC 62368-1:2014 (Seconde édition); CISPR32:2015 Édition 2.0; CISPR24 Issue:2010/08/24 Ed:2; EN IEC 63000:2018

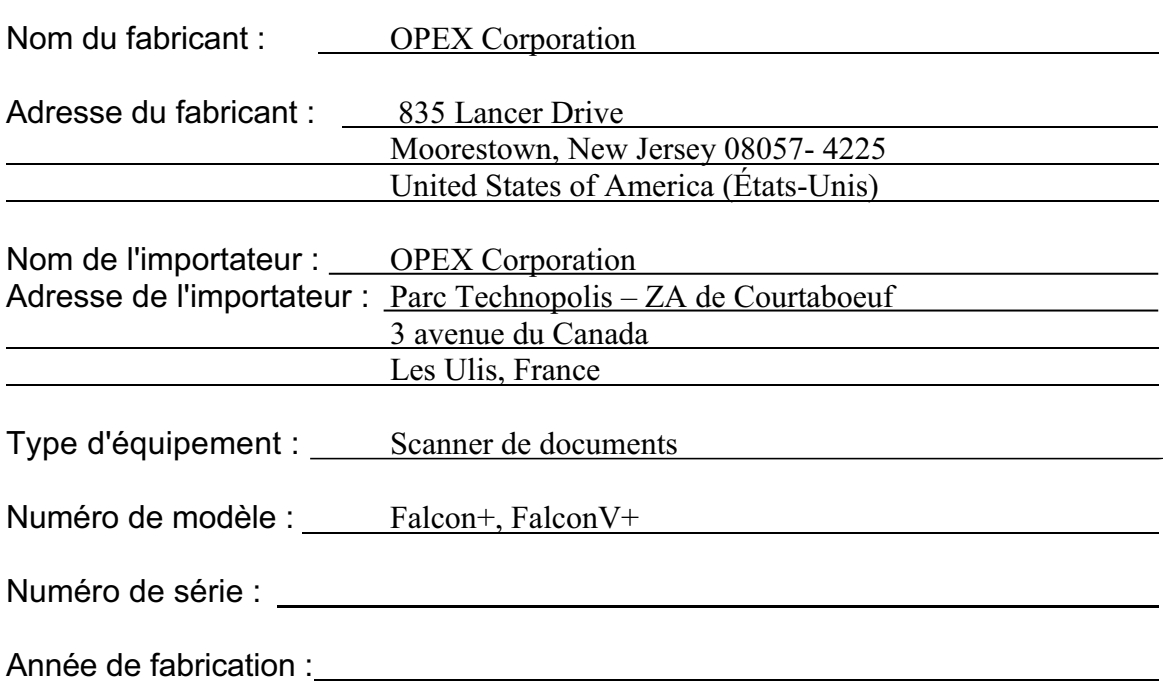

Je, soussigné(e), déclare par la présente, que l'équipement spécifié ci-dessus est conforme aux directives et normes susmentionnées.

Lieu : Moorestown, New Jersey É. U.

(Signature)

Date: 5 Novembre 2019 H. Scott Maurer

(Nom complet)

President, OPEX International (Titre)

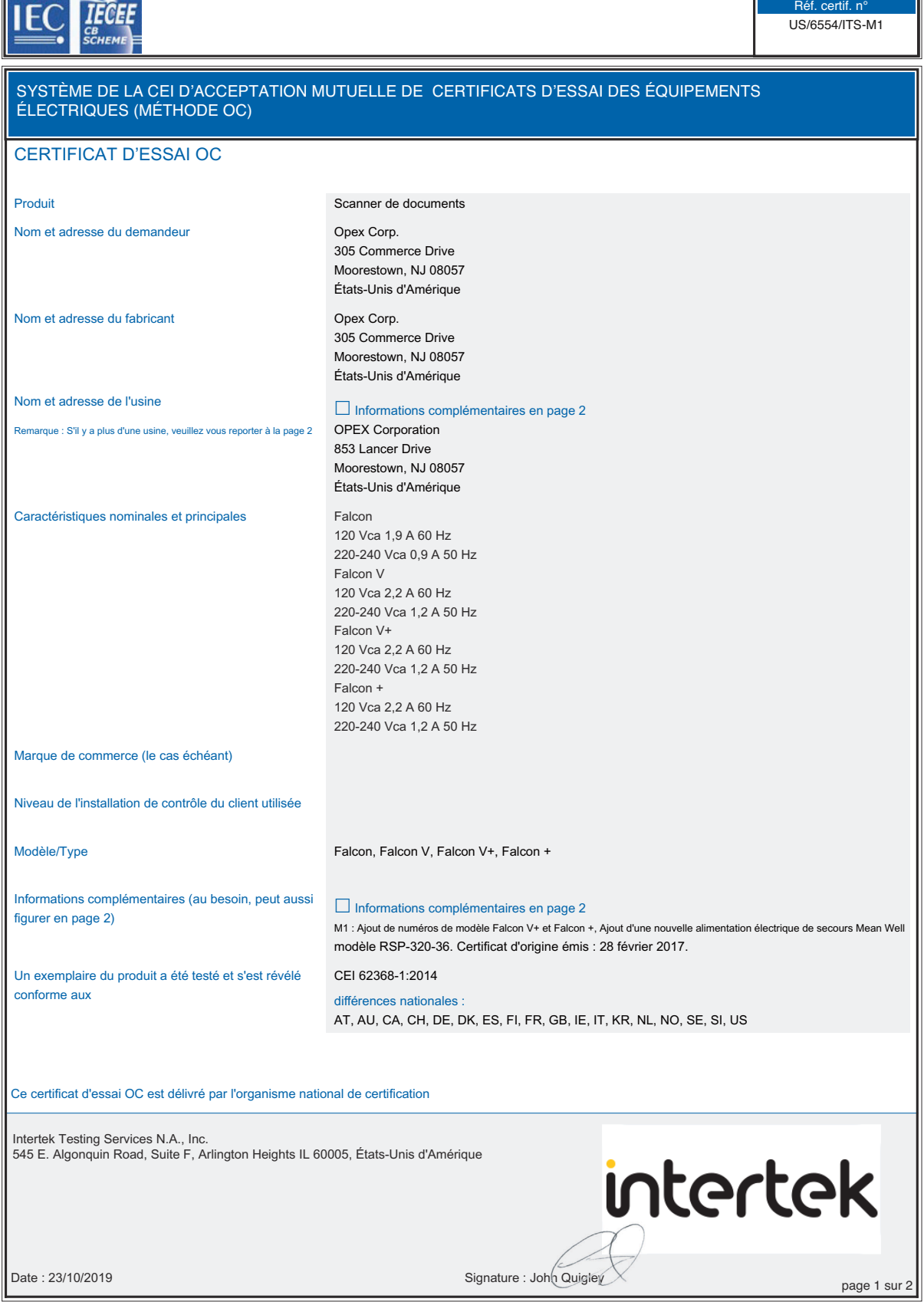

 $\overline{\phantom{a}}$ 

#### Falcon®+ Manuel de l'opérateur OPEX Corporation

Г.

# <span id="page-4-1"></span><span id="page-4-0"></span> **0.3. Historique des documents**

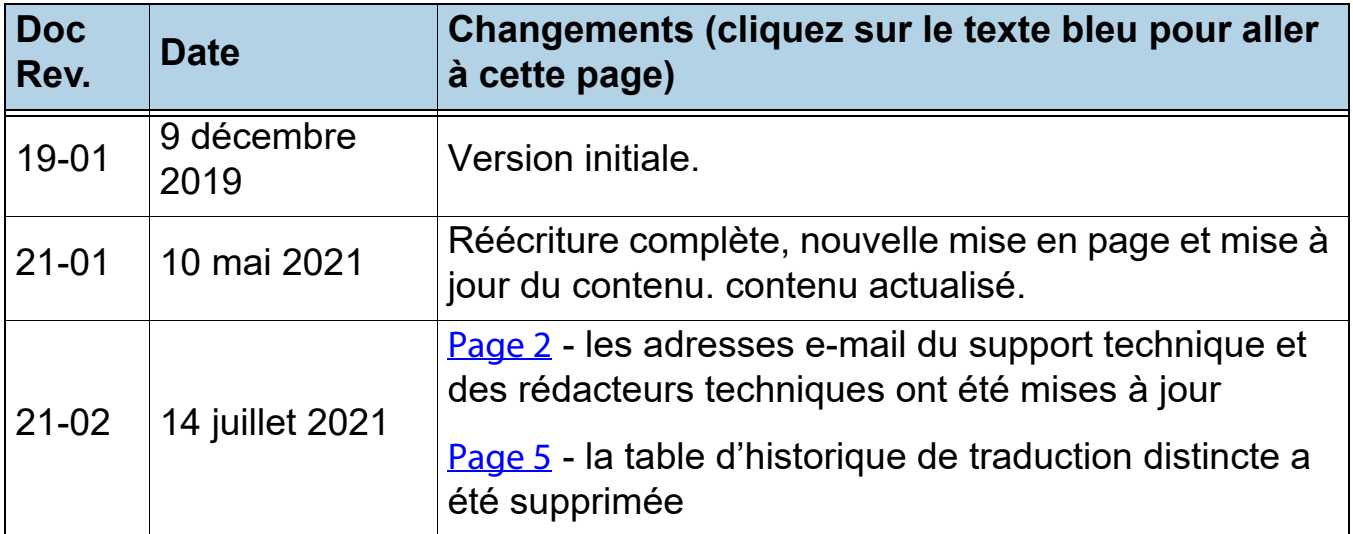

# <span id="page-5-0"></span>**Table des matières**

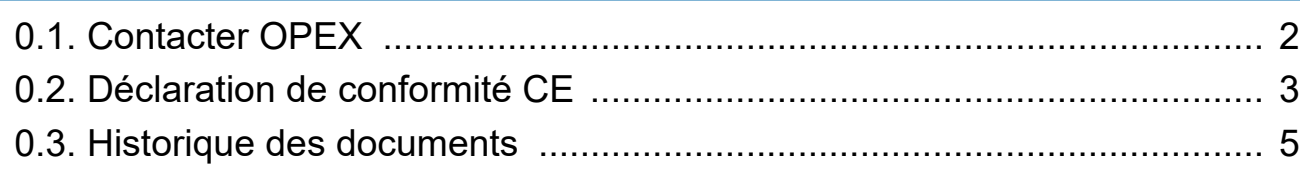

#### **[Chapter 1](#page-10-0) Introduction**

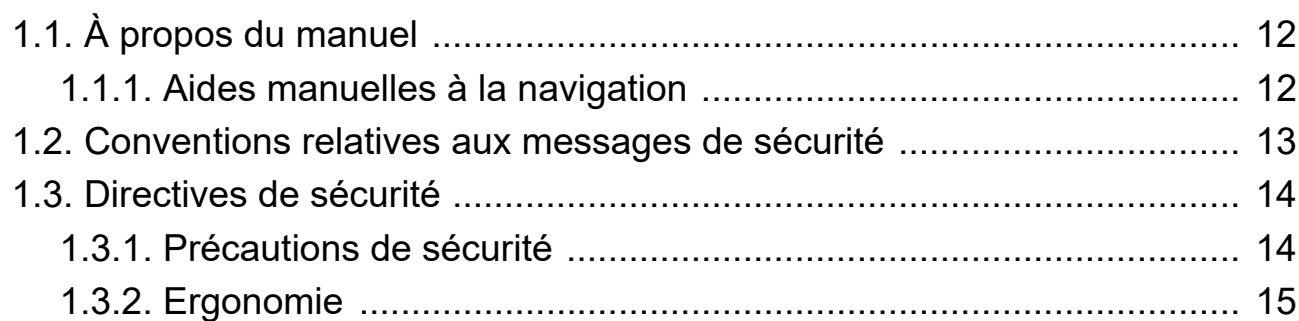

#### **[Chapter 2](#page-16-0)**

#### **Vue d'ensemble**

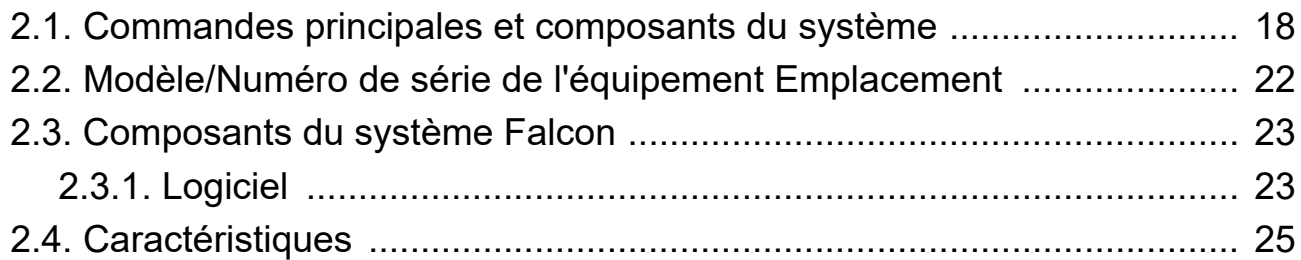

#### **[Chapter 3](#page-28-0) Opération**

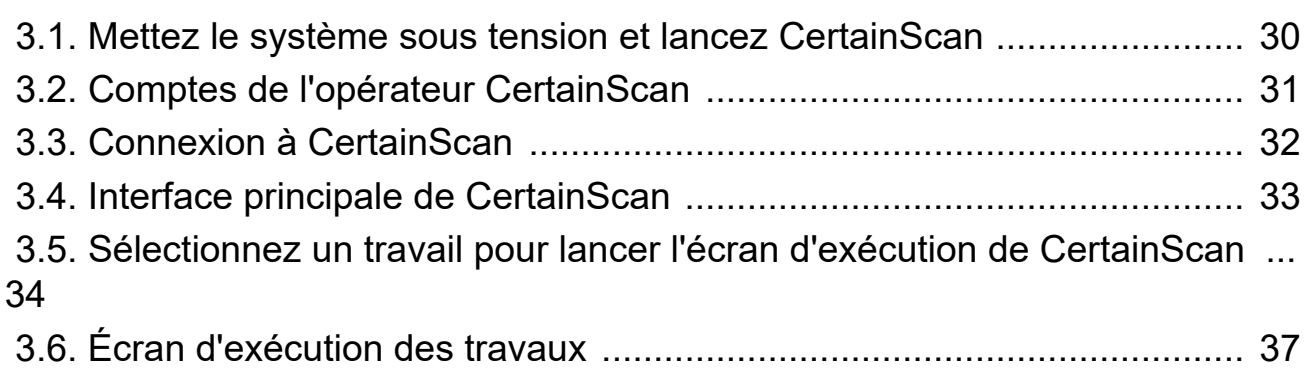

#### **6 Table des matières**

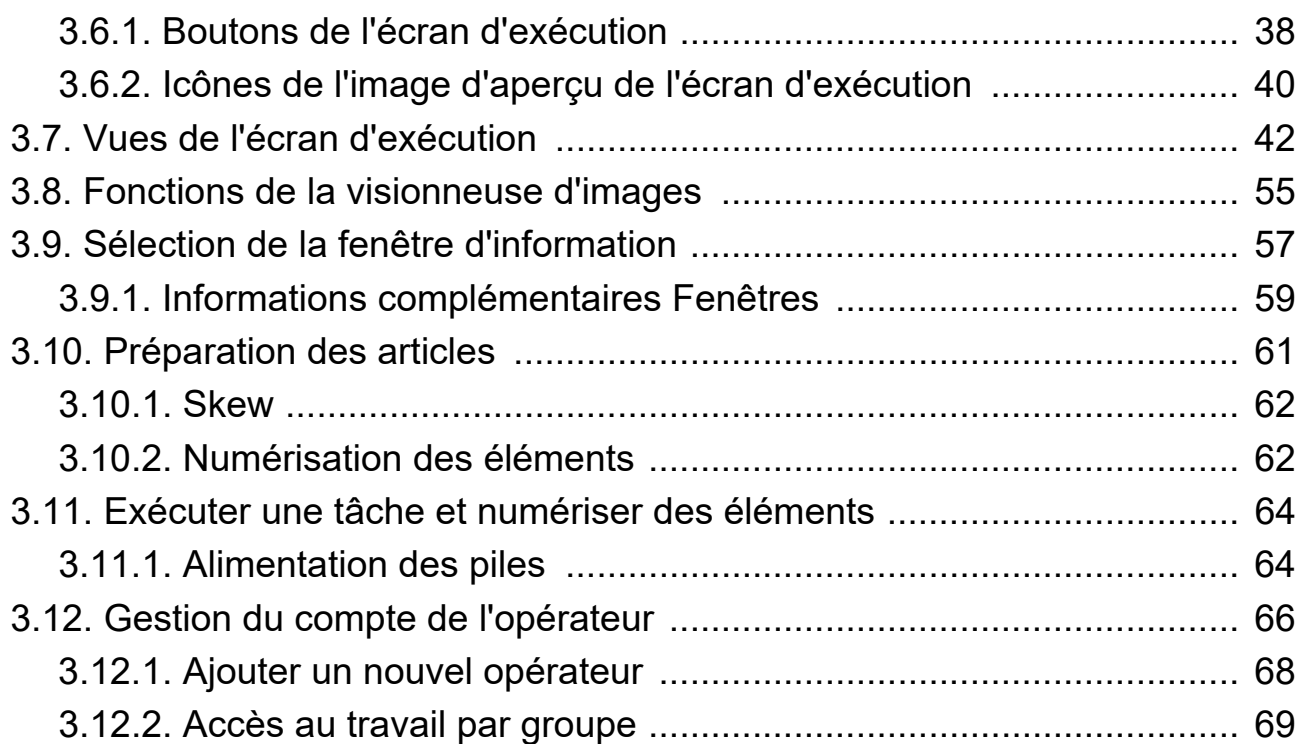

#### **[Chapter 4](#page-74-0)**

#### **Travailler avec des travaux**

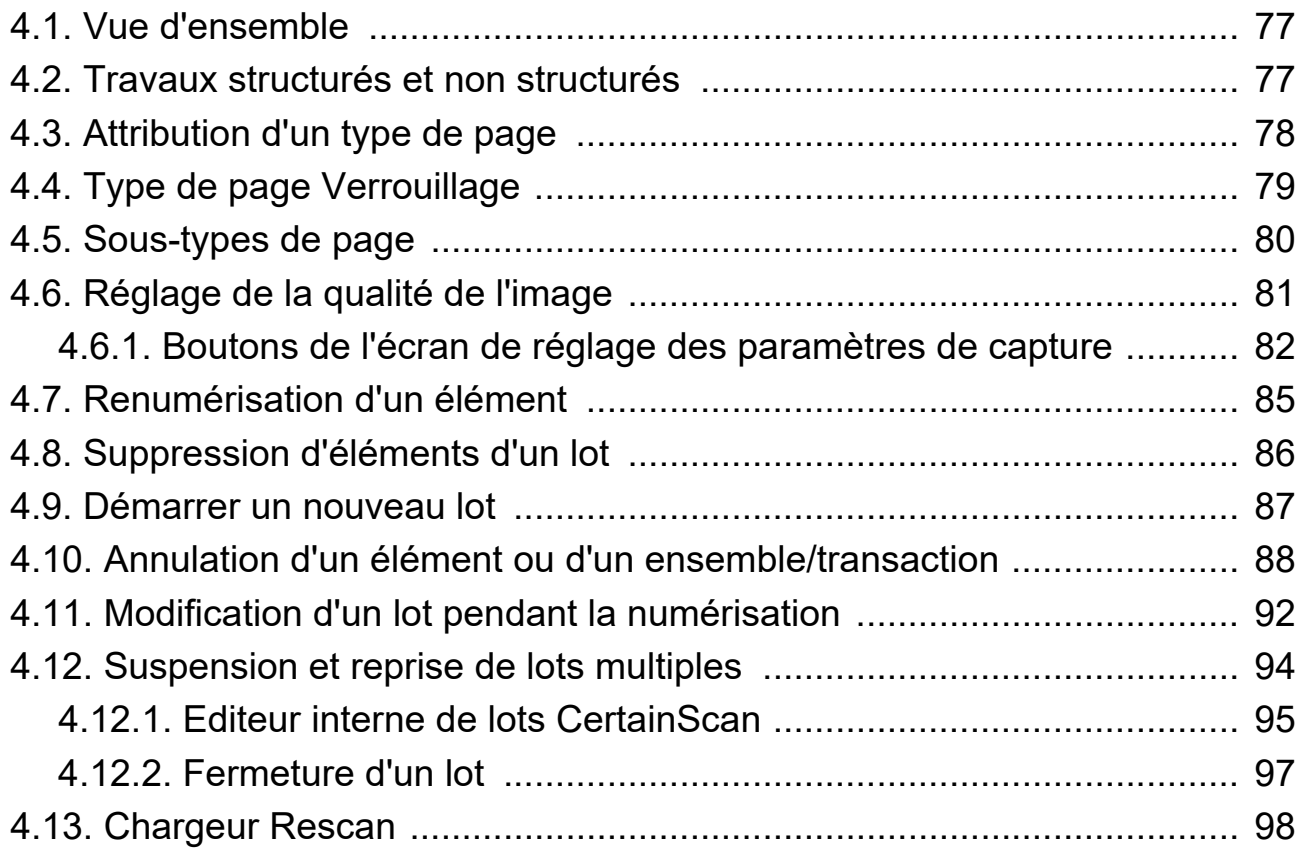

#### **Table des matières 7**

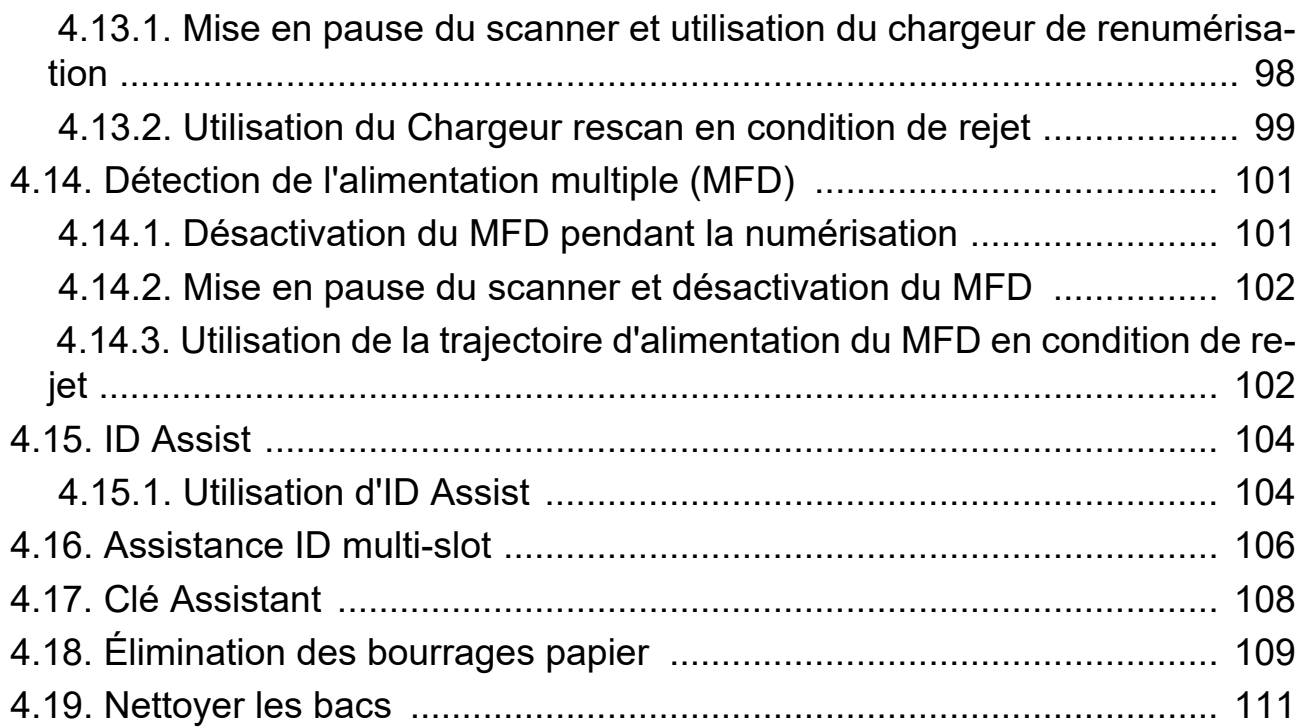

#### **[Chapter 5](#page-112-0)**

#### **Maintenance**

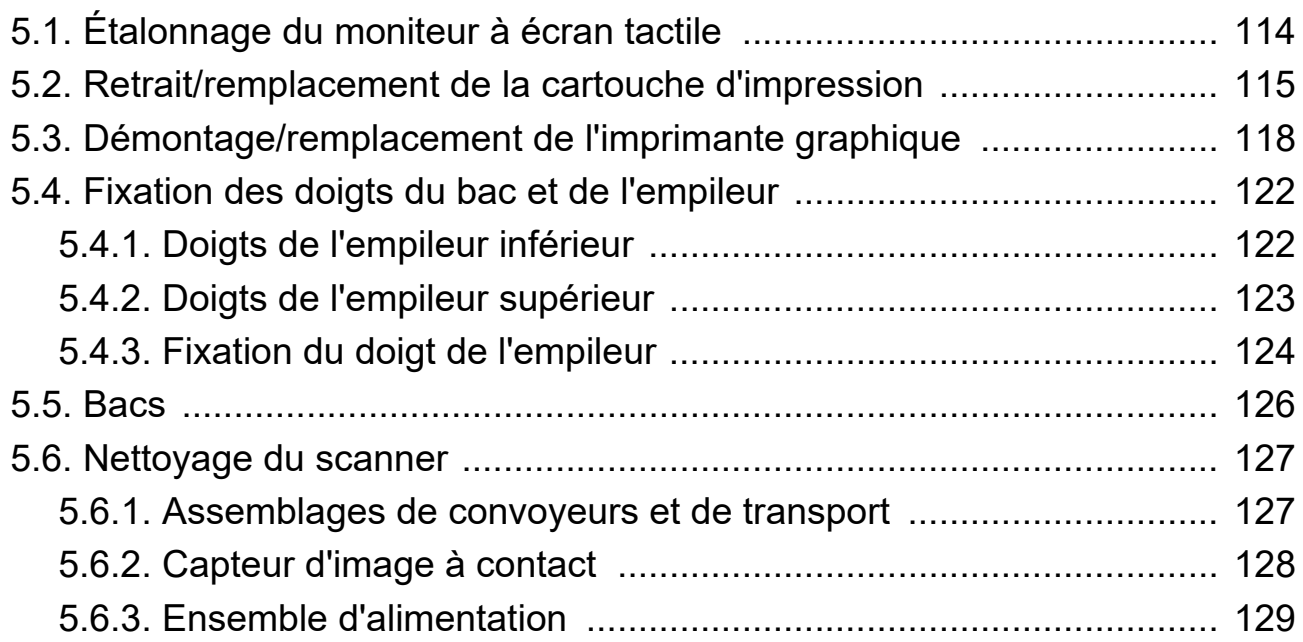

#### **[Chapter 6](#page-130-0)**

#### **Statistiques et lots Extensions des fichiers de sortie**

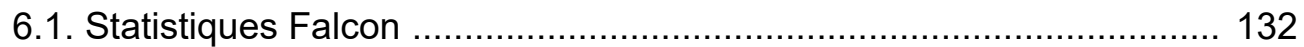

#### **8 Table des matières**

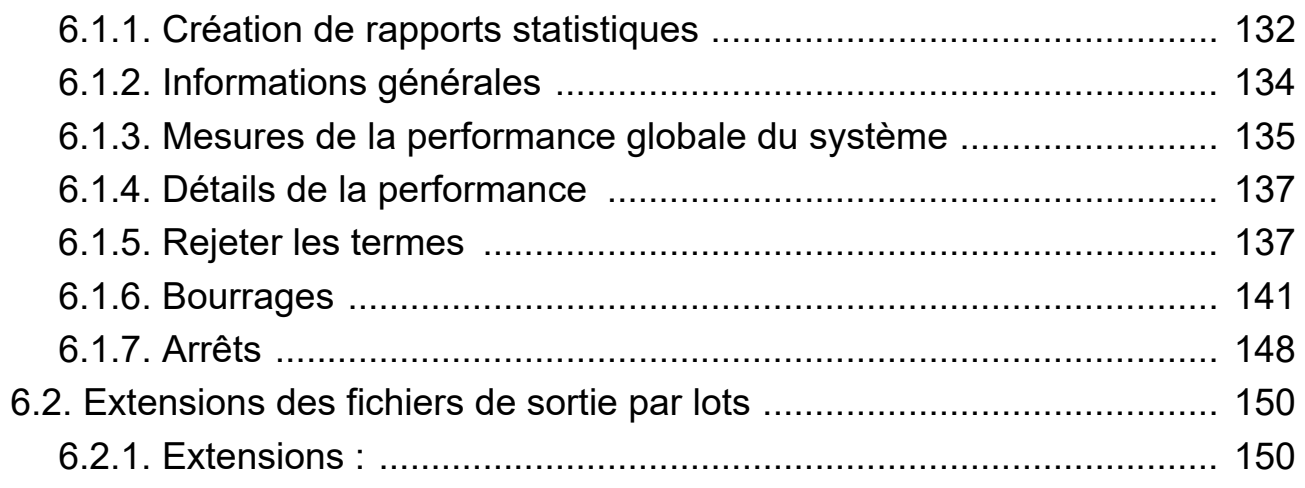

(Cette page est intentionnellement vide)

# **1. Introduction**

<span id="page-10-0"></span>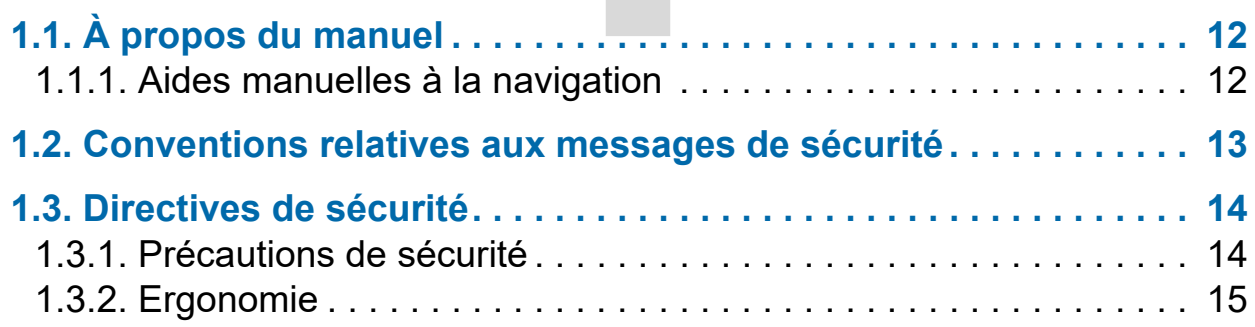

# **Falcon®+**

**Manuel de l'opérateur**

# <span id="page-11-0"></span> **1.1. À propos du manuel**

# **AVERTISSEMENT**

Lisez attentivement ce chapitre avant d'utiliser cet équipement.

Ce manuel contient des informations sur les scanners de la série Falcon+ d'OPEX, les procédures opérationnelles et les composants liés à la sécurité, notamment :

- **•** informations sur la sécurité, risques et précautions
- **•** identification des composants principaux et fonction
- **•** caractéristiques du système
- **•** entretien et nettoyage mineurs

Ces informations sont destinées à être utilisées par les opérateurs Falcon+. L'opérateur peut mettre la machine sous tension, lancer une tâche et placer les articles sur le convoyeur. Ilspeuvent également effectuer des travaux d'entretien mineurs.

Ce manuel sera mis à jour pour refléter les changements de conception de l'équipement, ou pour corriger les erreurs (un tableau détaillant l'historique des révisions du document peut être consulté à la [page 5](#page-4-1)). Assurez-vous de conserver la dernière version électronique du manuel pour référence future. La dernière version peut être téléchargée en format PDF à l'adresse suivante [www.opexservice.com](https://www.opexservice.com).

# <span id="page-11-1"></span> **1.1.1. Aides manuelles à la navigation**

Ce manuel est principalement conçu pour être utilisé sur une tablette. Pour améliorer la navigation, le manuel contient des liens soulignés en bleu sur lesquels vous pouvez cliquer ou appuyer pour accéder directement à une page ou une adresse Web particulière. En outre, tous les éléments de la rubrique ["Table des matières"](#page-5-0) ainsi que les signets dans la barre latérale du fichier PDF peuvent être cliqués ou ouverts pour naviguer directement vers une page particulière. Assurez-vous d'utiliser la dernière version d'Adobe® Acrobat Reader<sup>®\*</sup> pour une performance optimale.

\*Adobe et Acrobat Reader sont des marques déposées d'Adobe Systems Incorporated.

### <span id="page-12-0"></span> **1.2. Conventions relatives aux messages de sécurité**

Ce manuel utilise les conventions suivantes pour vous alerter sur les risques de sécurité associés à certaines procédures et situations. Veuillez tenir compte de cesconventions lors de la lecture du manuel et de l'utilisation de l'équipement :

**DANGER**

Indique une situation dangereuse qui, si elle n'est pas évitée, entraînera la mort ou des blessures graves. L'utilisation de cette expression de signalisation est limitée aux situations les plus extrêmes.

**AVERTISSEMENT**

Indique une situation dangereuse qui, si elle n'est pas évitée, peut entraîner la mort ou des blessures graves.

**ATTENTION**

Indique une situation dangereuse qui, si elle n'est pas évitée, peut entraîner des blessures mineures ou modérées.

#### *AVIS*

Indique des informations considérées comme importantes, mais non liées au danger (par ex. messages relatifs aux dommages matériels).

# <span id="page-13-0"></span> **1.3. Directives de sécurité**

Les informations fournies dans cette section ont pour but de vous informer sur diverses questions de sécurité concernant le fonctionnement de l'OPEX et fournit une explication des directives de sécurité à respecter lors du travail avec cet équipement.

*Note: Ce manuel décrit le fonctionnement des scanners de la série Falcon+. Si vous disposez d'un modèle différent ou de fonctions en option, reportezvous au manuel de ce produit avant de lire ce manuel.*

# <span id="page-13-1"></span> **1.3.1. Précautions de sécurité**

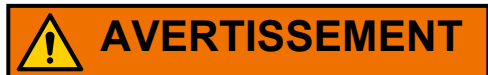

Respectez ces consignes de sécurité pour éviter toute blessure lors de l'utilisation ou de l'entretien de l'équipement décrit dans ce manuel. Si vous ne suivez pas ces précautions peut entraîner des blessures graves ou endommager la machine.

- **•** Soyez prudent lorsque vous travaillez avec un courant alternatif. Le câblage électrique peut être chaud lorsque la machine est branchée. Le non-respect de ces consignes peut entraîner un choc électrique ou la mort.
- **•** Ne posez pas de liquides/boissons sur le scanner qui pourraient se déverser dans la machine.
- **•** Tenez les objets non fixés à l'écart des parties exposées et mobiles de la machine. Les pièces mobiles du Falcon+ peuvent être bloquées et/ou endommagées par des corps étrangers. De plus, gardez les mains, les cheveux, les vêtements amples ou les bijoux à l'écartdes pièces mobiles.
- **•** N'essayez pas de nettoyer la machine lorsqu'elle est en fonctionnement. Un chiffon (ou un matériausimilaire) ne doit jamais être utilisé pour nettoyer les pièces mobiles telles que les courroies ou les rouleaux. L'utilisation d'un tel matériau sur des mécanismes en mouvement peut entraîner endommager la machine ou provoquer des blessures graves.
- **•** N'utilisez pas d'air comprimé inflammable pour nettoyer les déchets de papier et la poussière de la machine.
- **•** Ne déplacez pas la machine lorsqu'elle est sous tension. Débranchez d'abord la machine de la source d'alimentation.

# <span id="page-14-0"></span> **1.3.2. Ergonomie**

Comme dans toute profession qui vous demande d'effectuer le même mouvementde façon répétée au cours de votre travail, il est important de considérer la façon dont vousréalisez votre tâche. Utilisez toujours les procédures d'utilisation appropriées lorsque vous utilisezle scanner. Suivez les instructions d'utilisation et de réglage de votre fauteuil et de votre scanner. L'utilisation de procédures incorrectes peut entraîner des blessures potentiellement graves. Le scanner Falcon+ a été conçu pour être utilisé en toute sécurité par plus de 95% dela population d'utilisateurs. L'utilisation par des personnes dont la portée est limitée ouqui ne peuvent pas suivre les suggestions énumérées doivent être évitées ou limitées dans le temps.

Pour réduire les risques éventuels, nous vous conseillons vivement de suivre ces suggestions :

- **•** Maintenez une posture corporelle droite. Évitez la tendance à vous affaisser dans votrefauteuil. L'angle entre votre torse et vos cuisses doit toujours être proche de 90 degrés.
- **•** Réglez la hauteur du siège de votre chaise ou la hauteur du scanner de manière à ce que votre coude soit à peu près au même niveau que le dessus de la surface de travail lorsque vos bras sont près de vos côtés et vos pieds sont à plat sur le sol.
- **•** Réglez la position de votre chaise pour que votre torse touche le bord avant de la surface de travail du scanner. Les chaises avec des accoudoirs qui empêchent cette position du corps ne doivent pas être utilisées.
- **•** Ajustez la position de l'écran tactile, afin de minimiser les mouvements de votre main vers les zones fréquemment touchées pendant le traitement.
- **•** Votre position doit vous permettre d'atteindre confortablement la ou les zones de priseet les zones de l'écran fréquemment touchées sans devoir étendre complètement les bras ni modifier votre posture.
- **•** Changez de temps en temps l'angle de votre posture et, si possible, variez vos tâches pour créer de courtes pauses lors des mouvements les plus répétitifs.
- **•** Évitez de faire fonctionner la machine pendant plus d'un quart de travail de 8 heures.

Bien qu'aucune suggestion ne puisse garantir une protection totale contre les accidents du travail, vous augmenterez certainement votre confort et votre sécurité lors de l'utilisation du Falcon+ si vous mettez ces suggestions en pratique. Le scanner a été conçupour vous. S'il est utilisé correctement, vous devriez bénéficier d'une expérience de travail confortable et agréable.

# **2. Vue d'ensemble**

<span id="page-16-0"></span>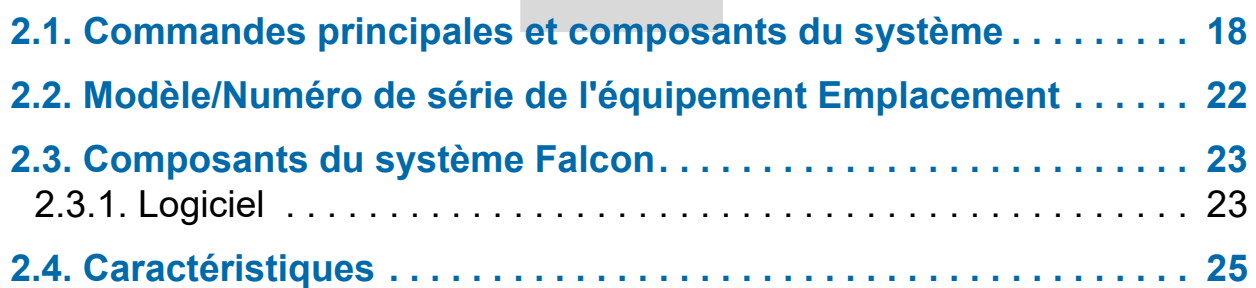

# **Falcon®+**

**Manuel de l'opérateur**

# <span id="page-17-0"></span> **2.1. Commandes principales et composants du système**

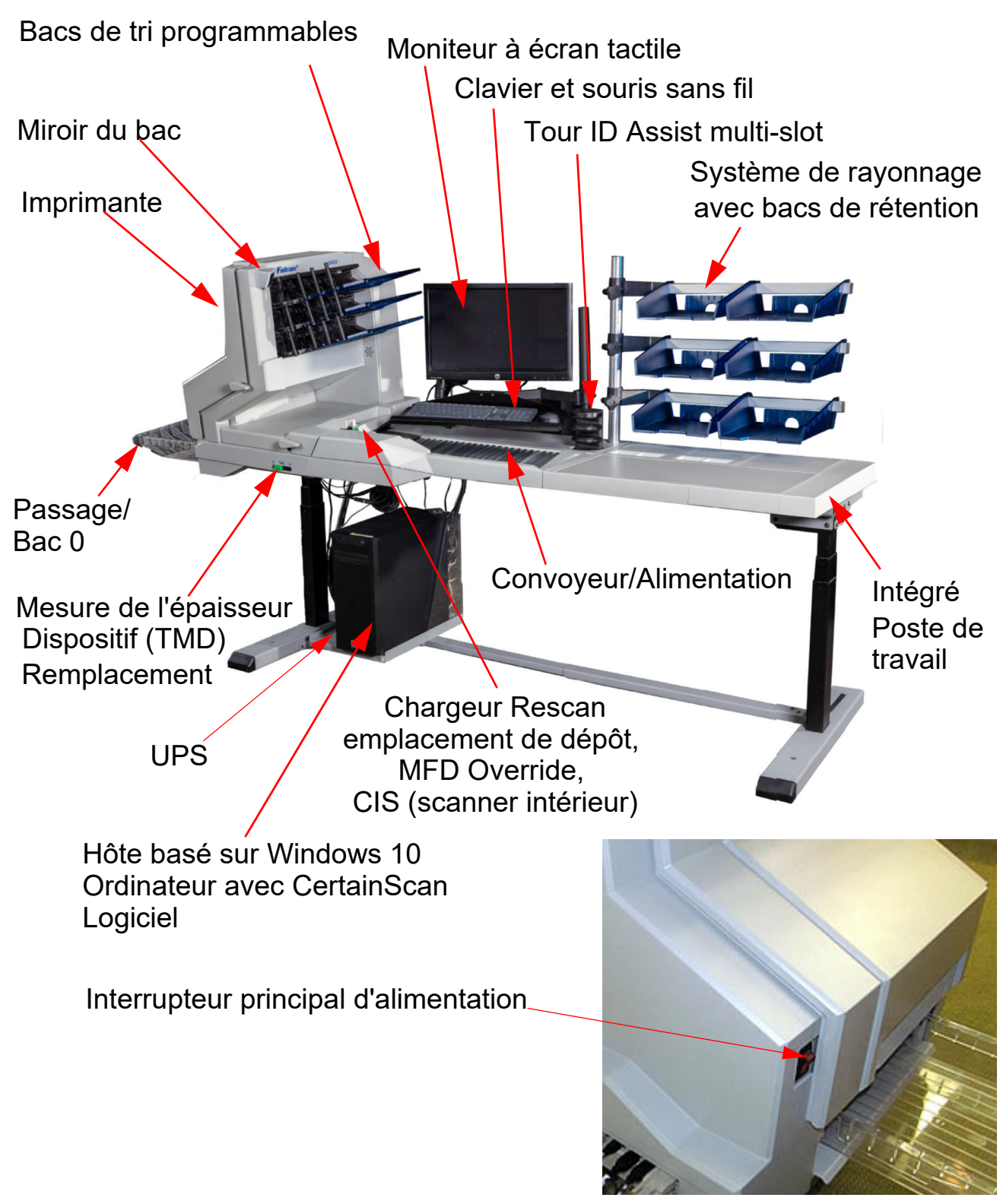

*Schéma 2-1: Commandes et composants principaux*

<span id="page-17-1"></span>**18 Vue d'ensemble**

La liste ci-dessous décrit plusieurs des commandes et des composants du système Falcon+. Se référer à [Schéma 2-1 sur la page 18](#page-17-1).

**Interrupteur principal d'alimentation** L'interrupteur principal d'alimentation est situé sur le couvercle gauche. C'est l'interrupteur principal " marche/arrêt " du scanner Falcon+.

**UPS (alimentation sans interruption)** L'onduleur fournit une alimentation par batterie à l'ordinateur et l'écran pour permettre un arrêt contrôlé du système d'exploitation Windows. Le scanner doit être branché sur la prise murale CA et non sur l'onduleur.

**Ordinateur hôte** L'ordinateur 64 bits avec le système d'exploitation Windows 10 héberge le logiciel hôte CertainScan 5.0 d'OPEX, riche en fonctionnalités.

**Moniteur à écran tactile** Utilisez le moniteur pour vous connecter et vous déconnecter du système Falcon+. Les commandes de l'écran tactile du moniteur doivent être utilisées pour faire fonctionner le système et exécuter les travaux.

**Clavier et souris sans fil avec plateau** En général, le clavier et la souris ne sont utilisés que pour la configuration des travaux et pour l'utilisation d'autres logiciels. Utilisez l'écran tactile pour exécuter des travaux et faire fonctionner le scanner.

**Convoyeur** Système de rouleaux coudés qui justifie le bord des articles avant d'entrer dans le le chargeur.

**Alimentateur** L'alimentateur utilise une combinaison de dispositifs électromécaniques pour contrôler la façon dont il recevra les pièces individuelles ou les piles, les séparera et les conduira vers le scanner.

**Chargeur Rescan** Un mécanisme qui permet à l'opérateur d'introduire (un à la fois) des éléments dans le scanner qui ont été rejetés ou que l'alimentateur automatique n'est pas en mesured'alimenter.

**CIS** Les capteurs CIS (Contact Image Sensors) sont en contact presque direct avec les objets à numériser. Il s'agit de modules de balayage intégrés composés d'un système d'éclairage, d'un système optique et d'un système de détection de la lumière, situés sous la porte de transport.

OPEX Corporation

**20 Vue d'ensemble**

**Bacs de tri** Les articles numérisés sont triés dans des bacs de sortie. Le Falcon+ offre trois, et le FalconV+ offre cinq bacs de tri programmables. Chaque scanner dispose d'un bac de passage supplémentaire (bac 0) pour le tri des articles volumineux ou délicats.

**Miroir du bac** Le miroir du bac est monté sur le panneau en haut à gauche du bac supérieur. Il permet de voir le contenu du bac supérieur.

**Bouton de neutralisation de la détection d'alimentation multiple (MFD)** Le bouton de neutralisation du MFD vous permet de désactiver le détecteur ultrasonique d'alimentation multiplelorsque vous numérisez des pièces plus épaisses, telles que des articles avec des collants.

#### **Annulation du dispositif de mesure de**

**l'épaisseur (TMD)** L'annulation du dispositif de mesure de l'épaisseur est une fonction qui crée un chemin de papier ouvert, idéal pour le traitement des articles volumineux et délicats. Faites glisser le levier vers la droite pour désengager le dispositif de mesure de l'épaisseur. Si la tâche nécessite le TMD, l'opérateur l'opérateur recevra un message indiquant que le TMD n'est pas engagé, ce qui oblige l'opérateur à sélectionner **continuer** pour passer outre cette pièce.

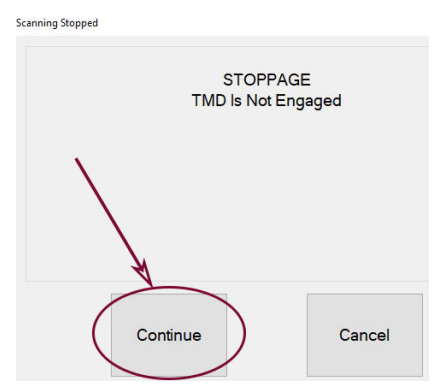

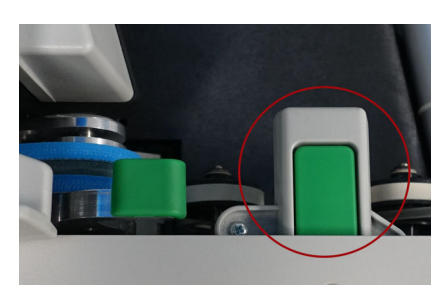

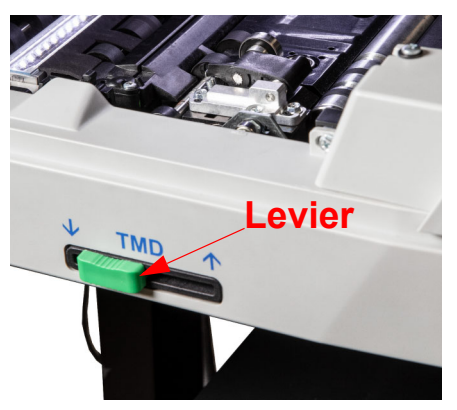

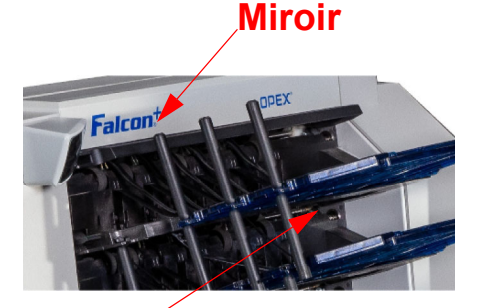

**Bac supérieur**

**Indicateur ID Assist** Le voyant bleu de l'indicateur ID Assist s'allume lors de l'exécution d'une tâche qui comprend l'option de l'identifiant d'assistance. De plus, lorsque l'opérateur déclenche ID Assist, la LED s'éteint brièvement, indiquant à l'opérateur que l'ID Assist a été activé.

**ID Assist Multi-emplacement (en option)** Cette option vous permet d'exécuter jusqu'à neuf fonctions différentes par tour. Les fonctions sont déterminées par la façon dont vous faites glisser des objets dans les trois emplacements de la tour. Et comme si cela ne suffisait pas, jusqu'à deux tours peuvent par scanner, ce qui permet un total de 18 fonctions différentes !

**Dispositif de capture externe (en option)** Un poteau et un bras de montage et un bras de montage sont disponibles en option pour une caméra qui peut être utilisée pour capturer des images d'articles qui ne peuvent pas être scannés par Falcon+ et insérés directement dans le lot.

*Note: La caméra n'est pas incluse dans cette option, seulement la perche, le bras de montage et le logiciel. nécessaire.*

**Imprimantes de piste d'audit (facultatif)** Les imprimantes optionnelles de piste d'audit sont situées derrière les bacs de tri. Les pistes d'audit peuvent être appliquées au recto et/ou au verso de chaque article numérisé. article numérisé.

**Imprimante graphique arrière (en option)** A la place de l'imprimante standard de la piste d'audit, cette imprimante optionnelle est capable d'imprimer des graphiques tels que des signatures, logos et les codes-barres du Code 39. Jusqu'à cinq graphiques différents peuvent être pulvérisés.

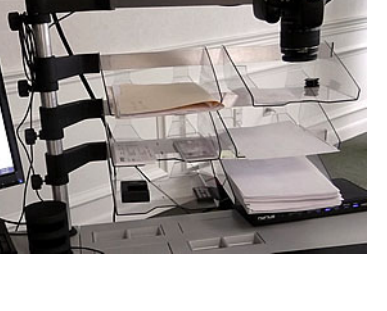

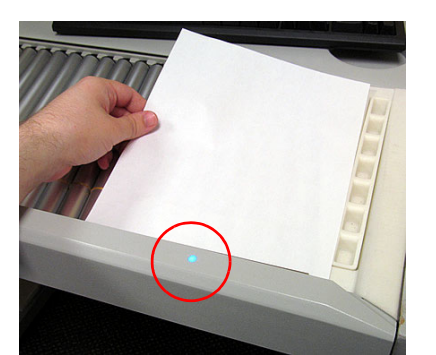

# <span id="page-21-1"></span><span id="page-21-0"></span> **2.2. Modèle/Numéro de série de l'équipement Emplacement**

Avant de contacter le support technique d'OPEX, repérez l'étiquette Modèle/ Série sur votre machine afin de pouvoir fournir au technicien qui vous assiste votre Numéro de série de référence [\(Schéma 2-2\)](#page-21-2).

Voir les informations de contact à la [page 2](#page-1-1).

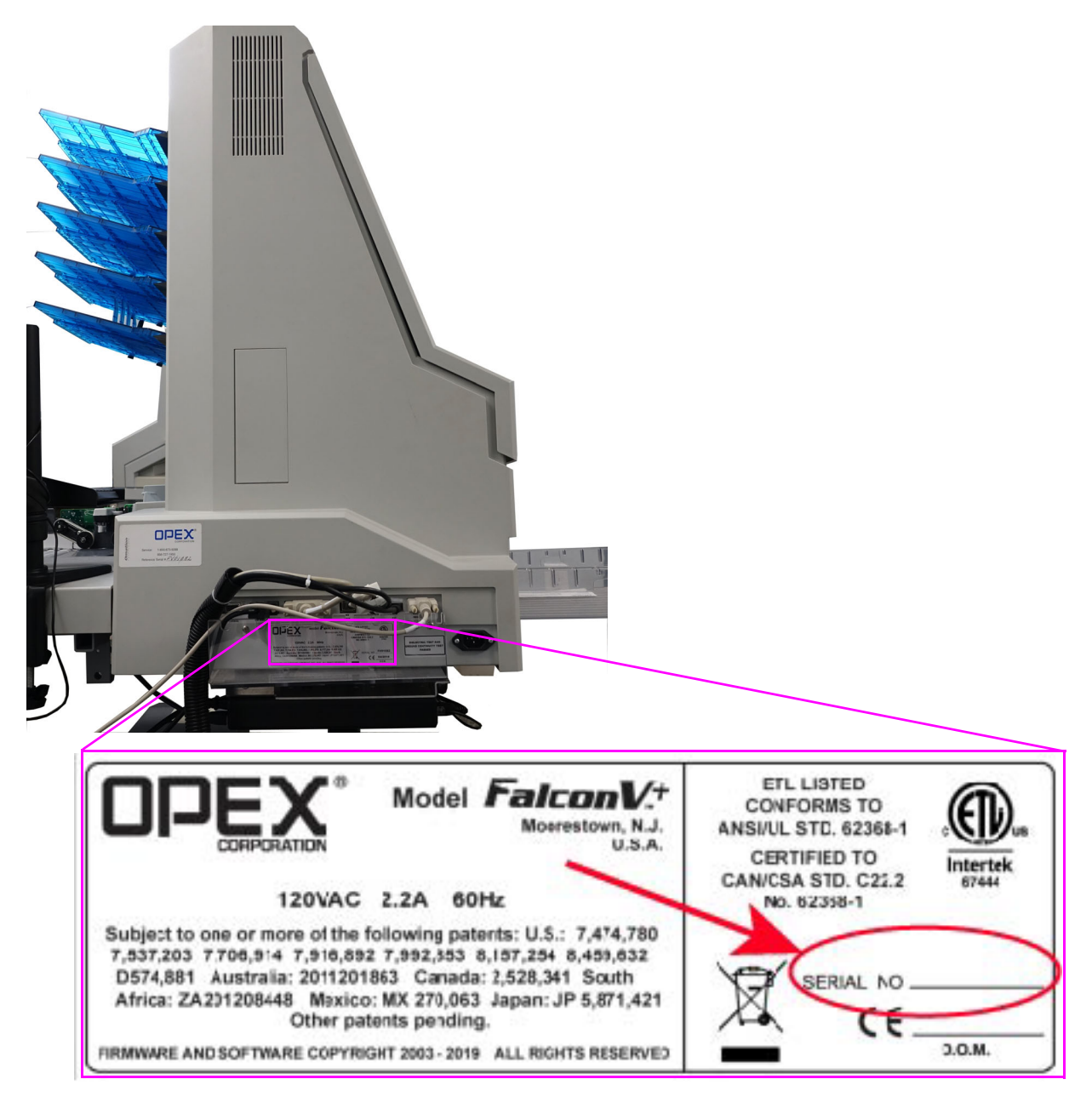

<span id="page-21-2"></span>*Schéma 2-2: Étiquette du modèle/de la série*

# <span id="page-22-0"></span> **2.3. Composants du système Falcon**

Le Falcon+ utilise un ordinateur hôte sous Windows 10 installé avec le logiciel OPEX pour contrôler les fonctions de la machine et fournir une interface utilisateur graphique à l'opérateur. Les éléments sont numérisés en fonction de la configuration du travail et du type de page. Le scanner peut capturer des informations MICR et OCR, imprimer des pistes d'audit et peut trier vers un bac spécifié, tel que configuré par travail.

# <span id="page-22-1"></span> **2.3.1. Logiciel**

Le Falcon+ utilise deux applications logicielles pour contrôler le scanner :

**CertainScan :** L'interface opérateur pour sélectionner une tâche configurée à exécuter, et l'interface pour les gestionnaires pour configurer les tâches, configurer les types de page, maintenir les opérateurs et gérer le scanner OPEX.

- **• Travail :** Une tâche définit toutes les actions de numérisation. Les travaux sont configurés en sélectionnant types de page et en définissant les paramètres du travail (lot, capture d'image, tri, etc.). Lors de la sélection d'un travail à exécuter, les éléments numérisés sont automatiquement appariés aux types de page du travail et toutes les métadonnées sont capturées selon la configuration.
- **• Type de page :** Le type de page est le terme utilisé pour décrire les différents types d'éléments à numériser (dossiers, documents, chèques, enveloppes, etc.) Un type de page est configuré en définissant des qualificatifs et des paramètres (code à barres, MICR, Mark Detect, etc.). Au fur et à mesure que les types de page sont configurés et enregistrés, ils peuvent être sélectionnés lors de la configuration d'un travail.
- **• Séparation des documents :** CertainScan offre quatre niveaux de séparation des documents lors de la numérisation. Les termes utilisés pour la séparation des articles sont basés sur le type de client CertainScan sélectionné :
	- **-** Termes du Service Bureau : Lot > Ensemble > Groupe > Page
	- **-** Modalités de versement : Lot > Transaction > Groupe > Page

**Contrôleur INtime :** Ce logiciel fonctionne en arrière-plan et se lance lors du premier lancement de CertainScan. Intime contrôle toutes les fonctions mécaniques liées au scanner. Il n'est pas nécessaire d'accéder au contrôleur INtime. INtime ne devrait jamais être fermé lors de l'utilisation de CertainScan.

# <span id="page-24-0"></span> **2.4. Caractéristiques**

#### *Tableau 2-1: Caractéristiques de Falcon+*

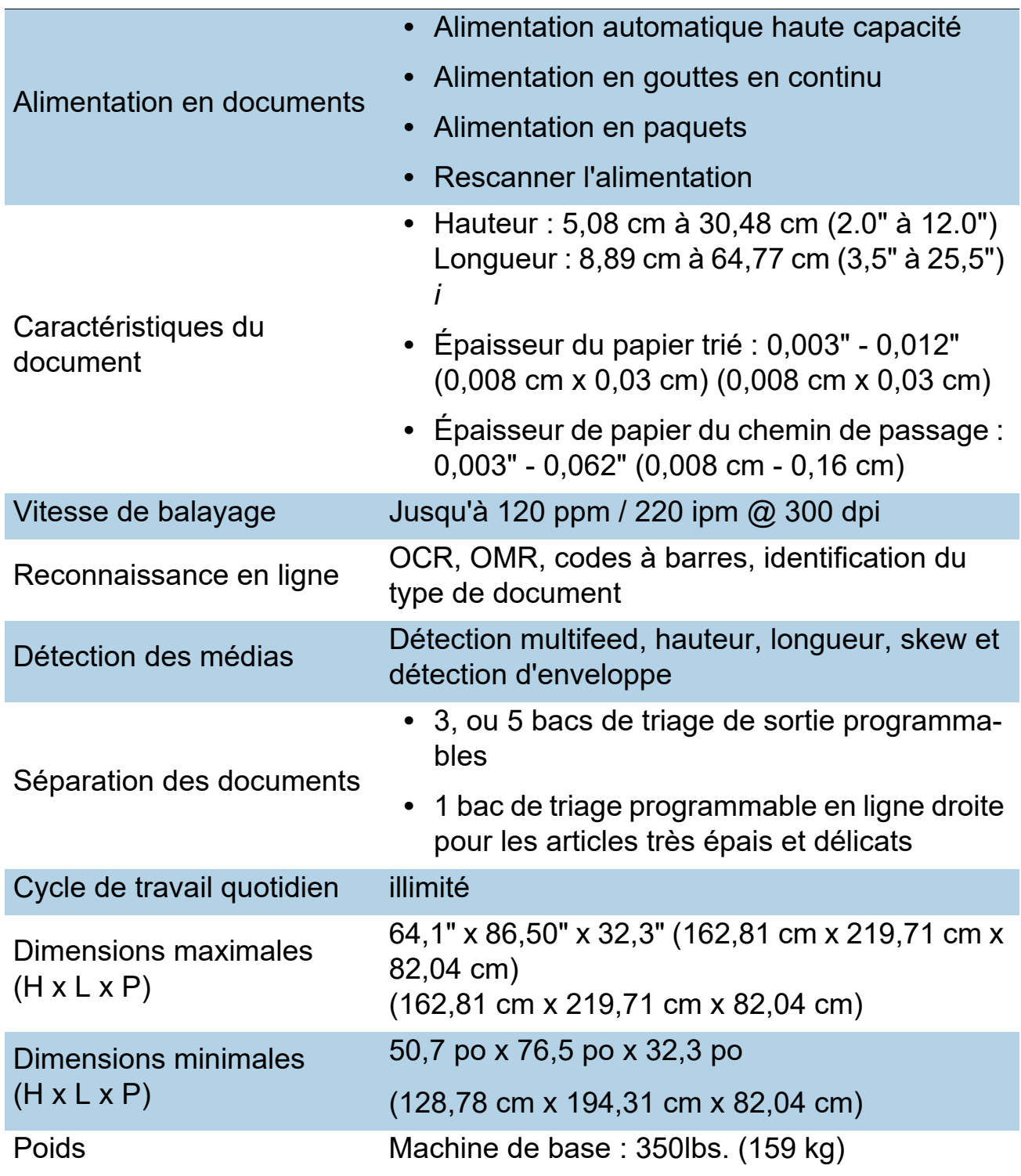

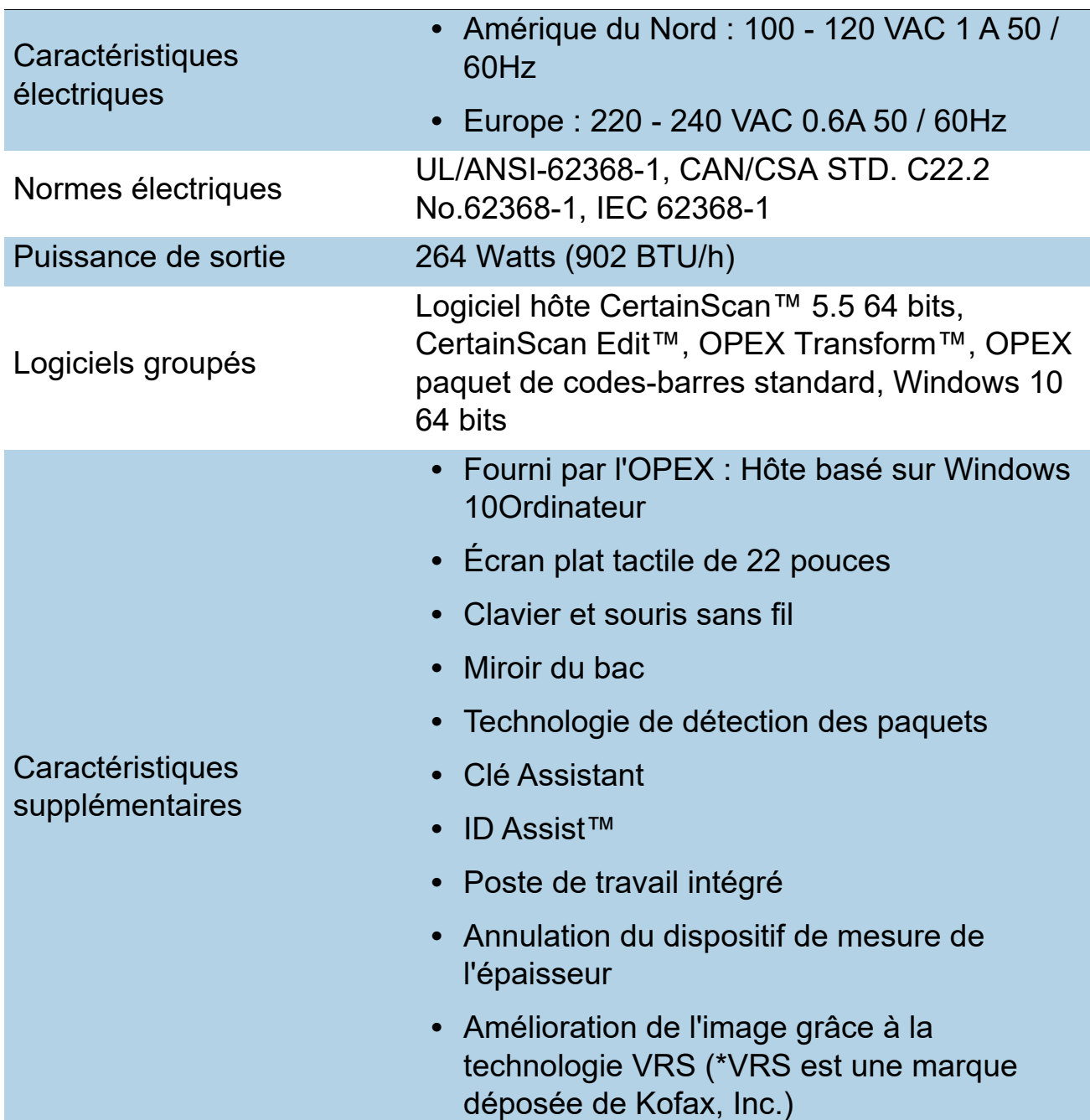

#### *Tableau 2-1: Caractéristiques de Falcon+ (suite)*

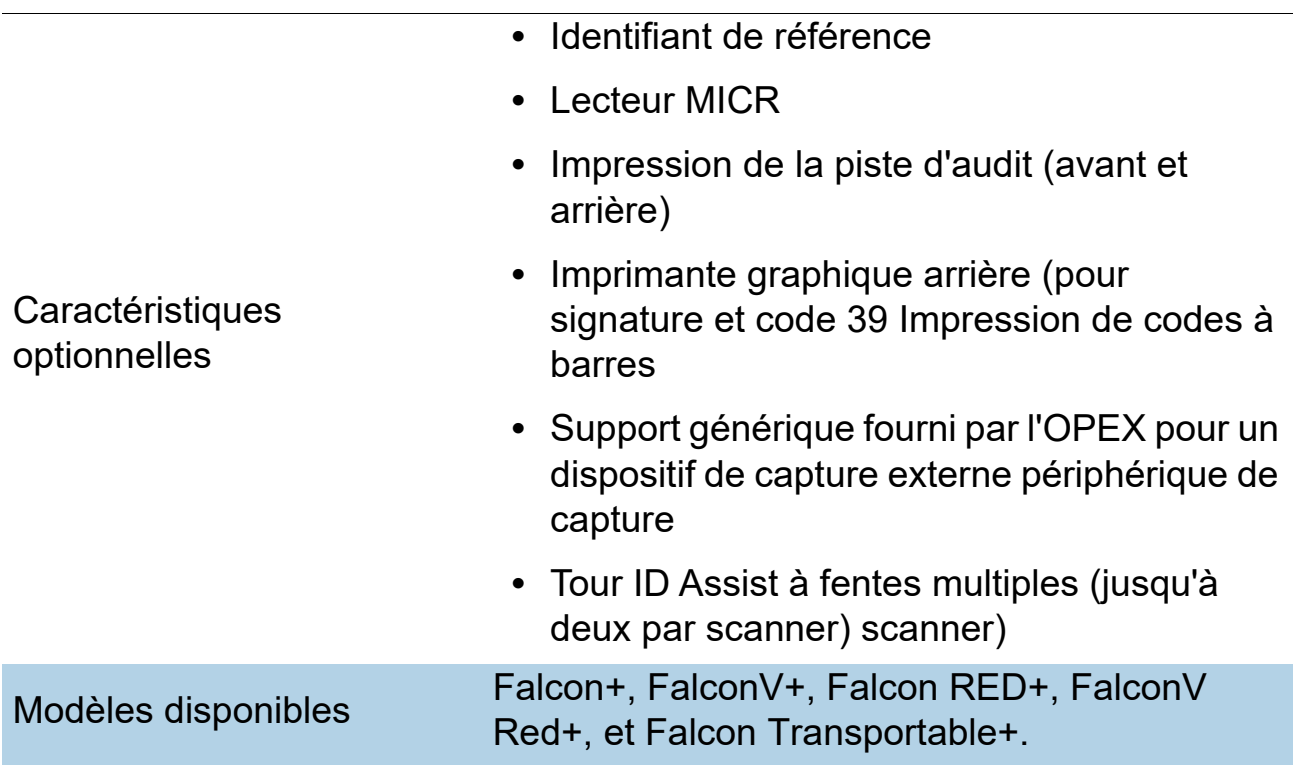

#### *Tableau 2-1: Caractéristiques de Falcon+ (suite)*

(Cette page est intentionnellement vide)

# **3. Opération**

<span id="page-28-0"></span>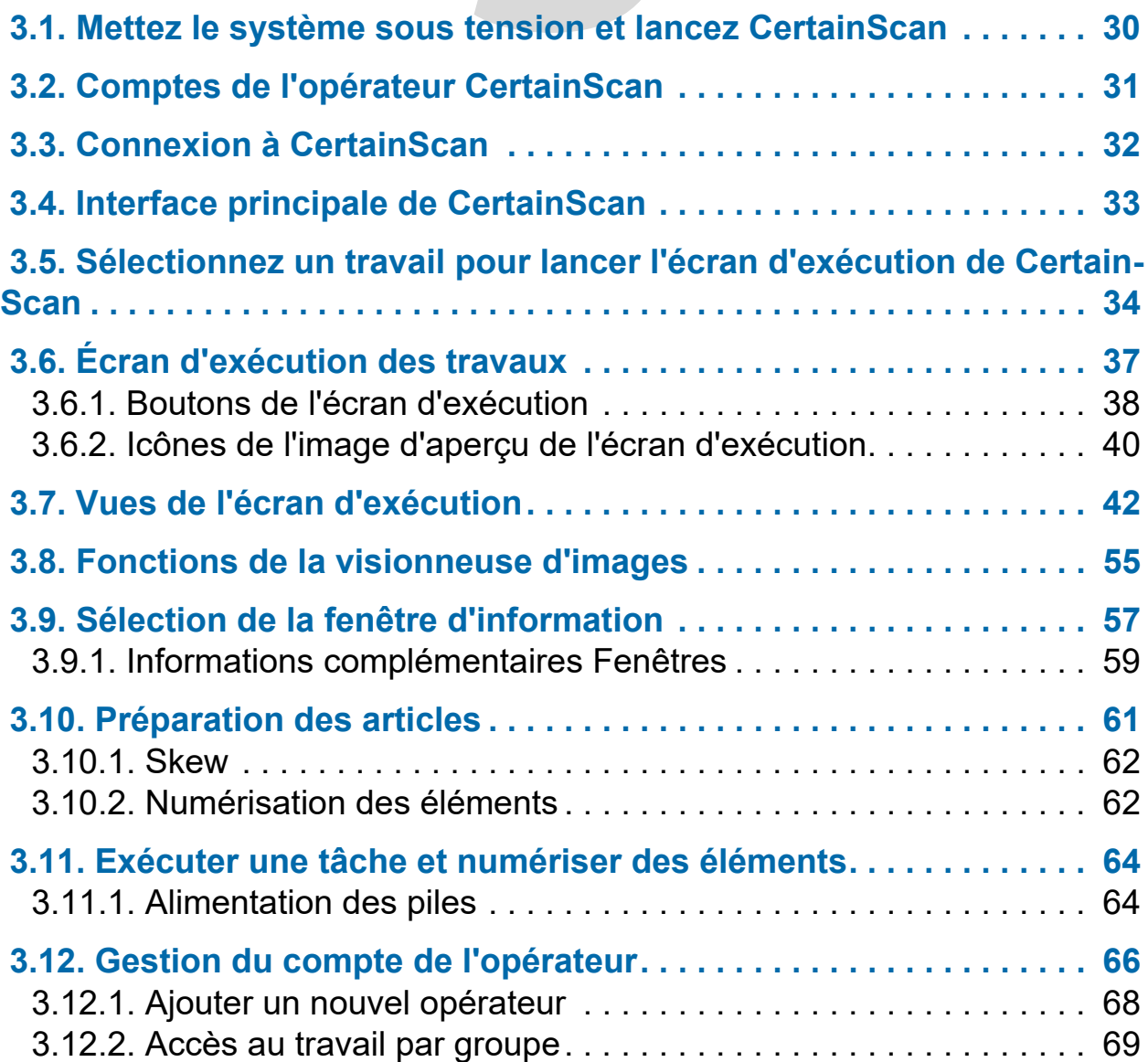

# **Falcon®+**

**Manuel de l'opérateur**

# <span id="page-29-0"></span> **3.1. Mettez le système sous tension et lancez CertainScan**

- **1.** Mettez l'interrupteur principal du scanner sous tension.
- **2.** Allumez l'onduleur. L'écran s'allume et l'ordinateur commence à démarrer. Si l'onduleur est allumé et que l'ordinateur ne l'est pas, allumez l'ordinateur.
- **3.** Windows se lancera sans demande d'ouverture de session, sauf s'il est configuré pour un accès local au réseau. Si la configuration le permet, connectez-vous à Windows avec votre nom d'utilisateur et votre mot de passe.
- **4.** Double-cliquez sur le **CS** [\(Schéma 3-1\)](#page-29-1) sur le bureau pour lancer Certain-Scan.

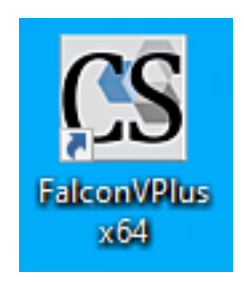

*Schéma 3-1: Icône CertainScan*

<span id="page-29-1"></span>**5.** L'écran principal de CertainScan s'affiche pour la connexion de l'opérateur [\(Schéma 3-2\)](#page-29-2).

| <b>CS FALCONV+</b> |                        |                          |                             |                       |  |
|--------------------|------------------------|--------------------------|-----------------------------|-----------------------|--|
| Menu Select        | ÝŶ                     | ÝŶ                       | W<br>$\dot{\mathbb{Y}}$     | ÝŶ                    |  |
| Main               | Operator<br>EntryLevel | Operator<br>ManagerLevel | Operator<br>SupervisorLevel | Operator<br>UserLevel |  |
| Main               |                        |                          |                             |                       |  |
| Login              |                        |                          |                             |                       |  |

*Schéma 3-2: Connexion principale CertainScan*

<span id="page-29-2"></span>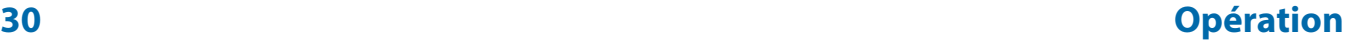

## <span id="page-30-0"></span> **3.2. Comptes de l'opérateur CertainScan**

CertainScan fournit quatre comptes d'opérateur par défaut. Chaque compte opérateur offre des autorisations différentes pour les fonctions et les paramètres de CertainScan, le niveau d'entrée étant le plus bas et le niveau de direction étant le plus élevé. Ces comptes par défaut ne nécessitent pas de mot de passe et peuvent être utilisés sous leur forme actuelle pour faire fonctionner le scanner. Toutefois, à des fins de sécurité, OPEX recommande de créer des comptes d'opérateur uniques, protégés par un mot de passe, pour chaque utilisateur, de définir le niveau d'opérateur approprié pour chaque utilisateur, puis de supprimer les quatre comptes par défaut.

**Niveau d'entrée :** Accès au niveau principal pour exécuter des travaux.

**Niveau utilisateur :** Accès au niveau principal pour exécuter des travaux, reprendre des travaux par lots, modifier des travaux, réinitialiser le numéro de lot et créer des rapports statistiques. numéro de lot et créer des rapports statistiques.

**Niveau superviseur :** Tous les accès du niveau principal comme les opérateurs des niveaux Entrée et Utilisateur, y compris l'accès aux utilitaires et un accès limité au niveau de la configuration du système. Un superviseur peut également créer des comptes d'opérateur Entrée, Utilisateur et Superviseur.

**Niveau Manager :** Les comptes de niveau gestionnaire ont un accès complet aux niveaux de CertainScan. Un Manager peut créer des comptes d'opérateur Entrée, Utilisateur et Superviseur. En outre, un niveau de gestionnaire comprend l'accès à la configuration des tâches.

# <span id="page-31-0"></span> **3.3. Connexion à CertainScan**

- **1.** Sélectionnez Compte opérateur.
- **2.** Saisissez votre mot de passe [\(Schéma 3-3\)](#page-31-1).
- **3.** Appuyez sur **OK**.

 $\sim$   $\sim$ 

*Note: Si les comptes opérateurs par défaut ne sont pas affichés et que vous n'avez pas de compte utilisateur, demandez à votre administrateur Falcon+ de vous aider.* 

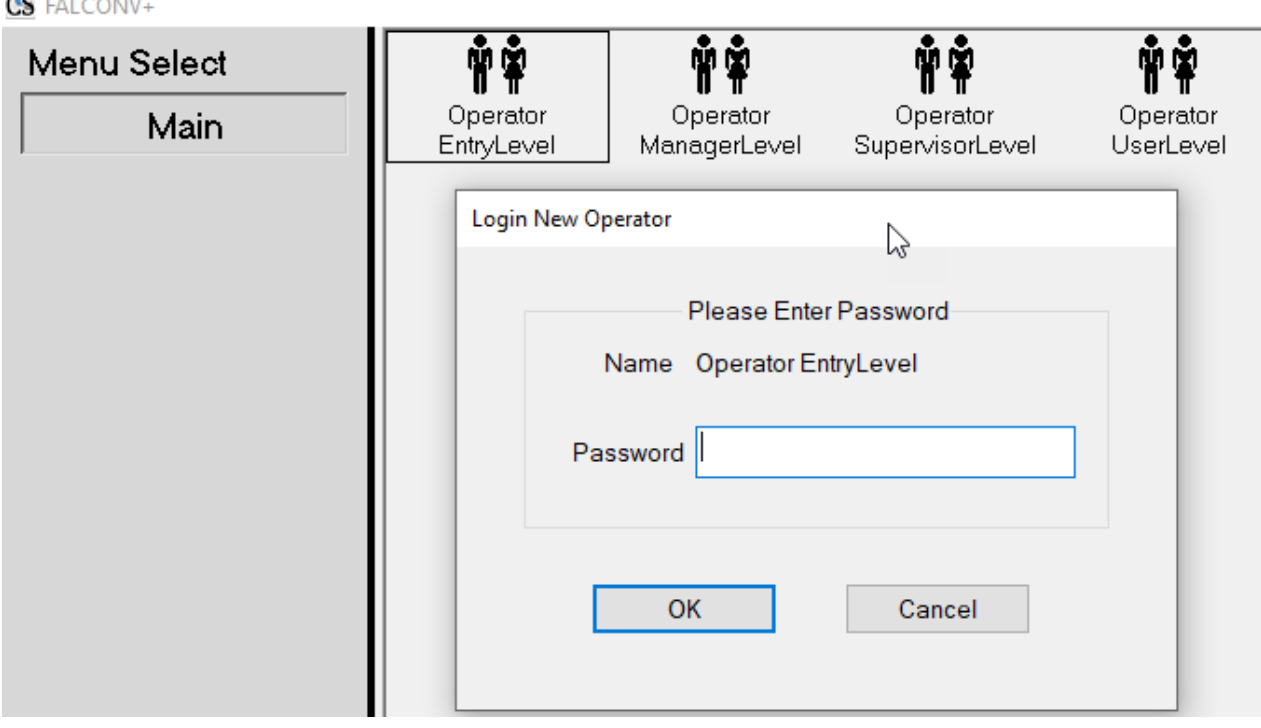

<span id="page-31-1"></span>*Schéma 3-3: Entrez le mot de passe*

# <span id="page-32-0"></span> **3.4. Interface principale de CertainScan**

L'écran de l'interface principale ([Schéma 3-4](#page-32-1)) est divisé en quatre sections, chacune décrites ci-dessous. Notez qu'une connexion de niveau Manager est affichée, ce qui permet d'afficher toutes les catégories et fonctions de Menu Select.

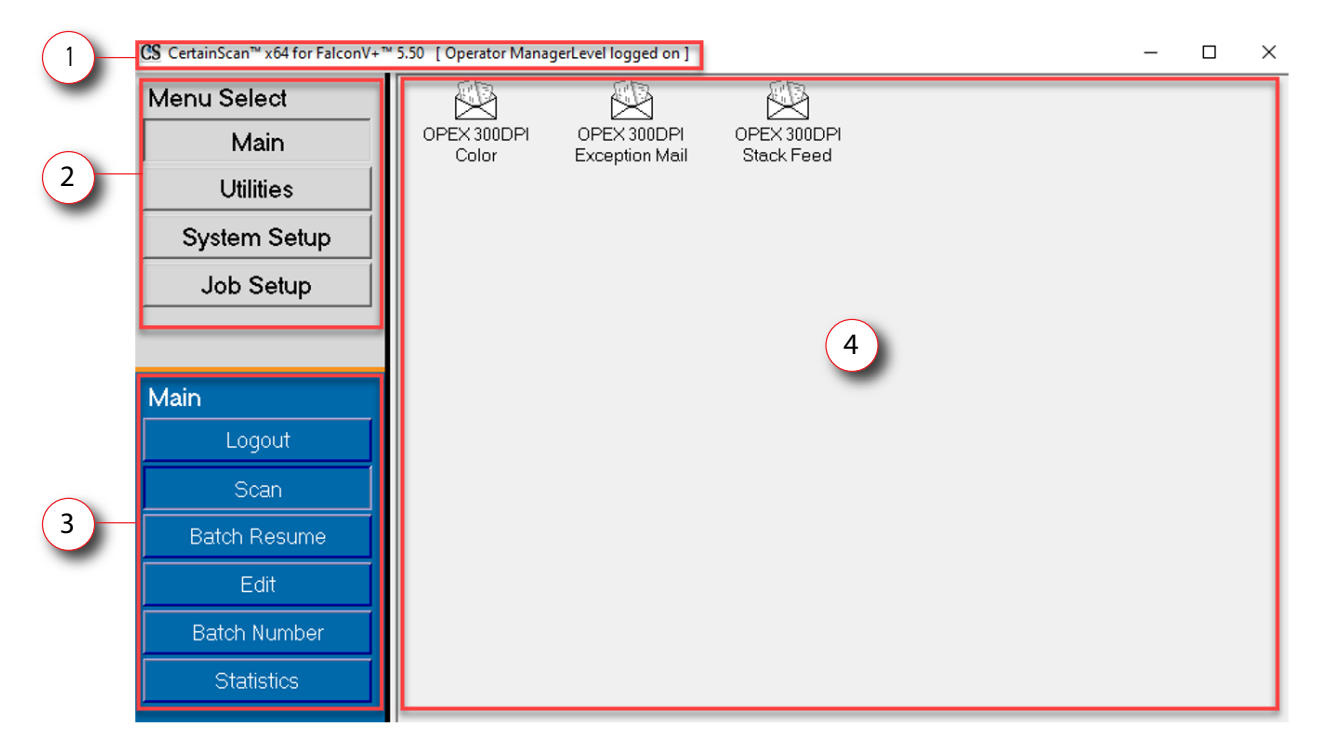

*Schéma 3-4: Affichage de l'interface principale de CertainScan*

- <span id="page-32-1"></span>**1. Barre de titre :** Affiche la version de CertainScan et le nom de l'opérateur actuel.
- **2. Sélection du menu :** Les catégories disponibles sont basées sur le niveau de l'opérateur. La catégorie Principale est destinée à tous les opérateurs disposant des fonctions de déconnexion et de balayage. Sélectionner une autre catégorie fournira les fonctions de cette catégorie dans la section cidessous.
- **3. Fonctions du menu sélectionné :** Affiche les fonctions de la catégorie Menu Select sélectionné.
- **4. Affichage principal :** Affiche les tâches à exécuter, constitue l'écran d'exécution lors de l'exécution d'une tâche et s'affiche lors de la configura-

tion des fonctions de CertainScan. Contient également trois travaux OPEX par défaut.

- **• OPEX 300DPI Couleur :** Travail pour une alimentation unique, capture des couleurs avant et arrière.
- **• Courrier d'exception OPEX 300DPI :** Travail de remise pour talon, chèque, etc.
- **• Alimentation en pile OPEX 300DPI :** Travail pour l'alimentation par pile, capture des couleurs avant et arrière.

# <span id="page-33-0"></span> **3.5. Sélectionnez un travail pour lancer l'écran d'exécution de CertainScan**

Cliquez sur un travail dans l'écran principal pour ouvrir l'écran d'exécution. Notez que les travaux par défaut OPEX par défaut sont indiqués dans la [Schéma 3-5](#page-33-1). Les travaux personnalisés seront normalement affichés ici, lorsqu'ils sont configurés.

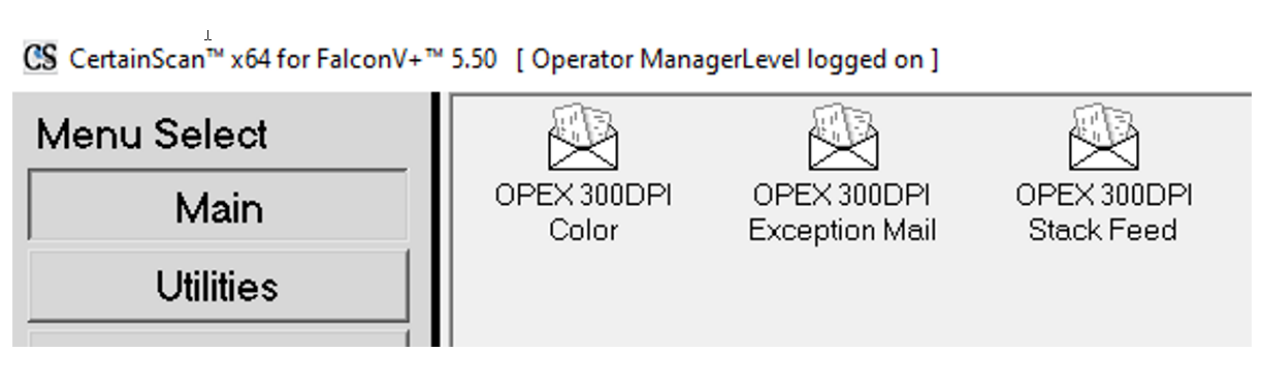

*Schéma 3-5: Écran principal*

<span id="page-33-1"></span>En fonction du travail dont l'exécution a été sélectionnée, l'écran suivant peut être soit l'écran d'exécution, soit un écran permettant de sélectionner le type de travail et/ou les dates de traitement et de réception. Exécuter, ou un écran permettant de sélectionner le type de travail et/ou les dates de traitement et de réception.

**•** Écran Exécuter : Le(s) type(s) de page de travail sont affichés, cliquez sur le bouton **Aller à** pour commencer la numérisation. Aucune saisie de données par lot n'est nécessaire [\(Schéma 3-6\)](#page-34-0).

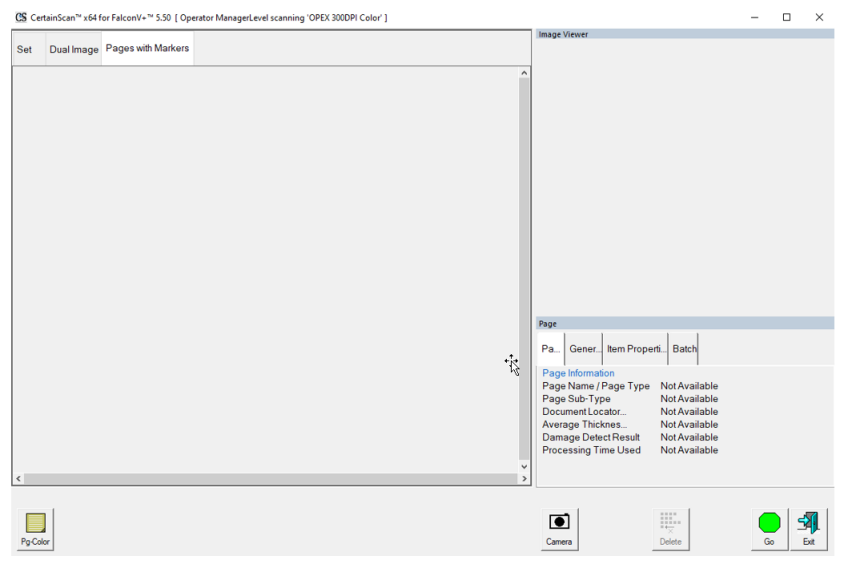

*Schéma 3-6: Écran Exécuter*

<span id="page-34-0"></span>**•** Invite à modifier le type de travail, les dates de traitement et de réception : Demande à l'opérateur de sélectionner le type de travail et/ou les dates de traitement. Après avoir sélectionné, cliquez sur le bouton OK pour continuer ([Schéma 3-7](#page-34-1)).

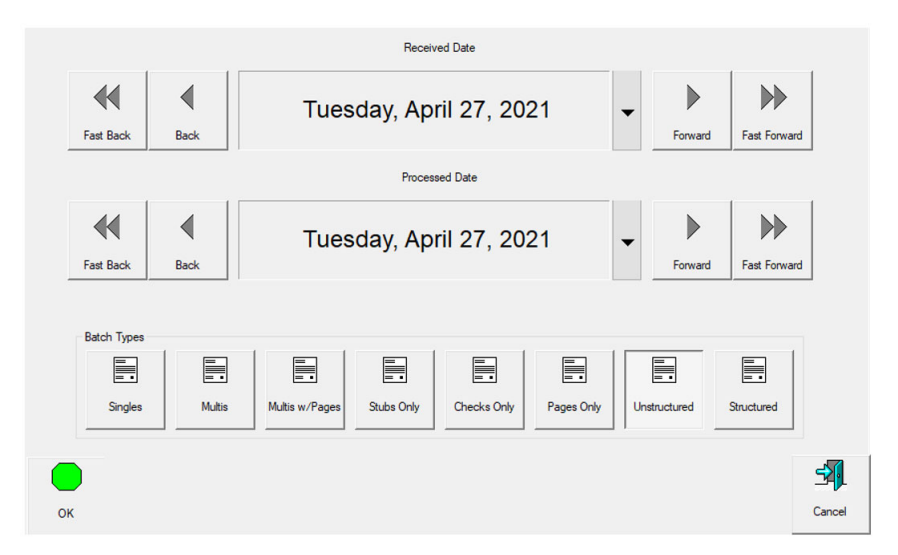

<span id="page-34-1"></span>*Schéma 3-7: Demande de dates et de types de lots*

**•** Entrée par l'opérateur d'un Identifiant de lot personnalisé : L'opérateur doit entrer ou sélectionner manuellement entre les choix disponibles configurés dans la tâche. Après la saisie ou la sélection, cliquez sur **OK** pour continuer.

*Note: Cet écran s'affiche après avoir cliqué sur* **Aller à** *sur l'écran d'exécution lorsque L'identifiant de lot est configuré dans le travail [\(Schéma 3-8\)](#page-35-0).*

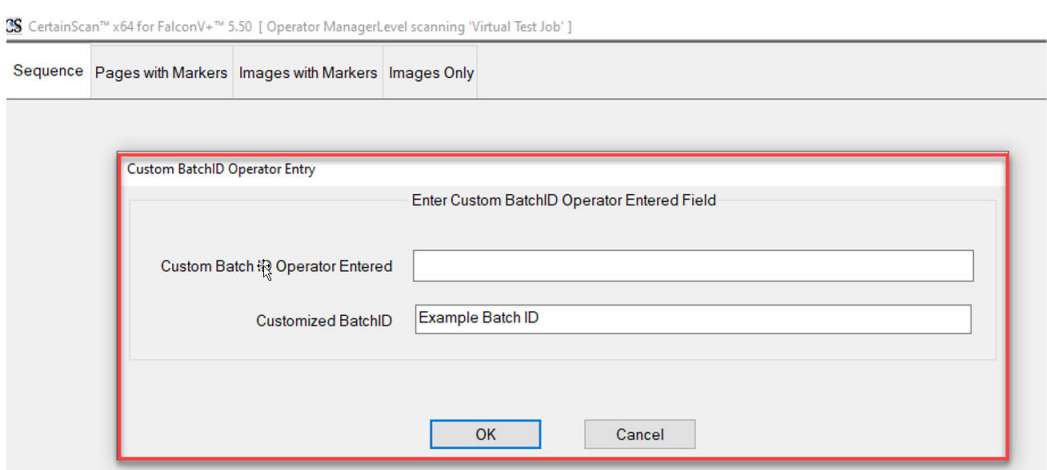

*Schéma 3-8: Invitation à la saisie par l'opérateur*

<span id="page-35-0"></span>*Note: Les noms de fichiers ne peuvent pas contenir les caractères suivants :* 

 $''/\\$ // $\lceil j : j \rceil = 1 + * ? < > 0$ .
# <span id="page-36-0"></span> **3.6. Écran d'exécution des travaux**

Lors de l'ouverture d'un nouveau travail, l'écran Exécution affiche les types de page en bas, et le bouton **Aller à** pour démarrer le scanner. L'exemple présenté sur le [Schéma 3-9](#page-37-0) montre comment l'écran Exécuter s'affiche pendant l'exécution d'un travail.

- **1.** Afficher les vues des éléments numérisés. Cliquez avec le bouton droit de la souris dans l'en-tête pour les sélections.
- **2.** Visionneuse par lot : images miniatures des éléments numérisés en fonction de la vue d'affichage.
- **3.** Types de page en fonction du travail sélectionné.
- **4.** Agrandir l'image. Augmente/diminue la vignette sélectionnée.
- **5.** Boutons de rotation et de filtrage.
- **6.** Visionneuse d'image, affichage séparé pour voir une image plus grande de la vignette sélectionnée. (voir aussi "Icônes de l'image d'aperçu de l'écran [d'exécution" sur la page 40](#page-39-0)).
- **7.** Fenêtres d'information pour le travail numérisé. Cliquez avec le bouton droit de la souris dans l'en-tête pour les sélections.

**8.** Boutons d'actions de travail.

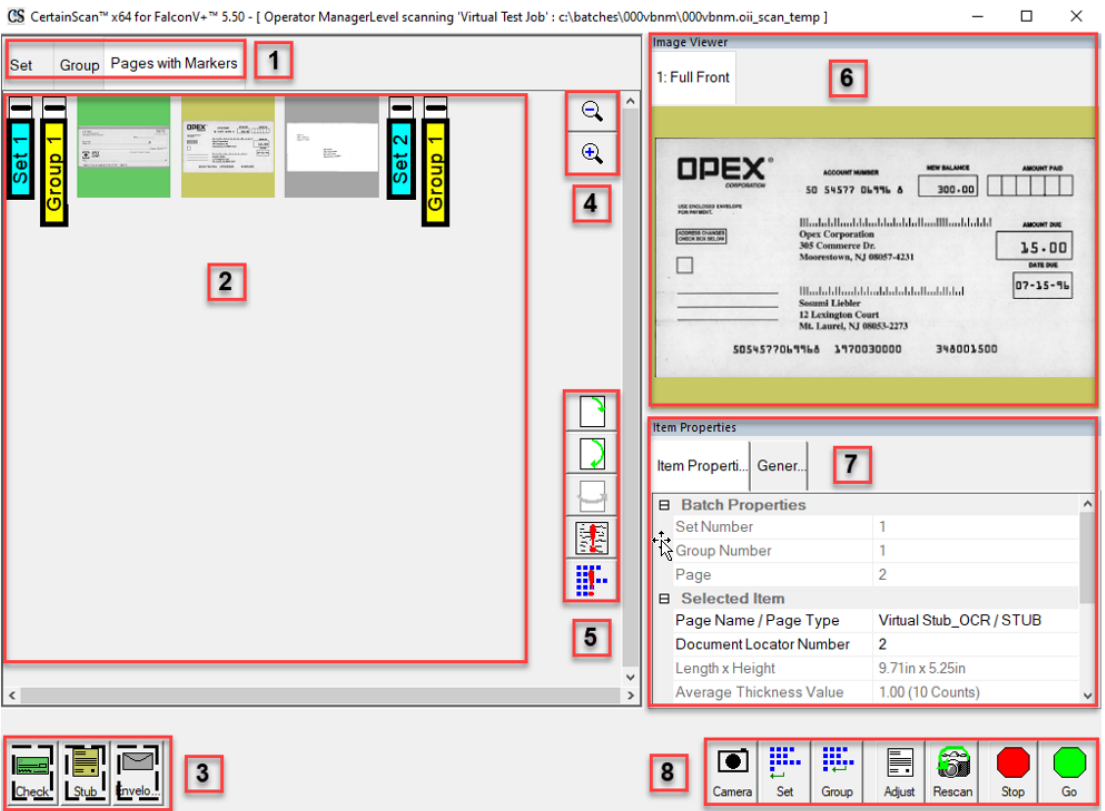

*Schéma 3-9: Écran Exécuter*

## <span id="page-37-0"></span> **3.6.1. Boutons de l'écran d'exécution**

Les boutons affichés sur l'écran d'exécution sont basés sur la tâche configurée. Certains boutons ne sont disponibles que lorsqu'ils ont été activés.

*Table 3-1: Boutons de l'écran d'exécution*

| Gn        | Appuyez sur Aller pour démarrer le scanner.                                                                                                    |
|-----------|----------------------------------------------------------------------------------------------------|
| E<br>Stub | Les boutons Type de page indiquent les types de page attribués au<br>travail actuel. L'utilisation des boutons dépend de la configuration du<br>travail.                                                                              |
|           | Tournez l'image de l'article sélectionné. Utilisez les trois boutons pour<br>tourner l'image de 90 degrés dans le sens des aiguilles d'une montre,<br>de 180 degrés dans le sens des aiguilles d'une montre et d'avant en<br>arrière. |

### *Table 3-1: Boutons de l'écran d'exécution*

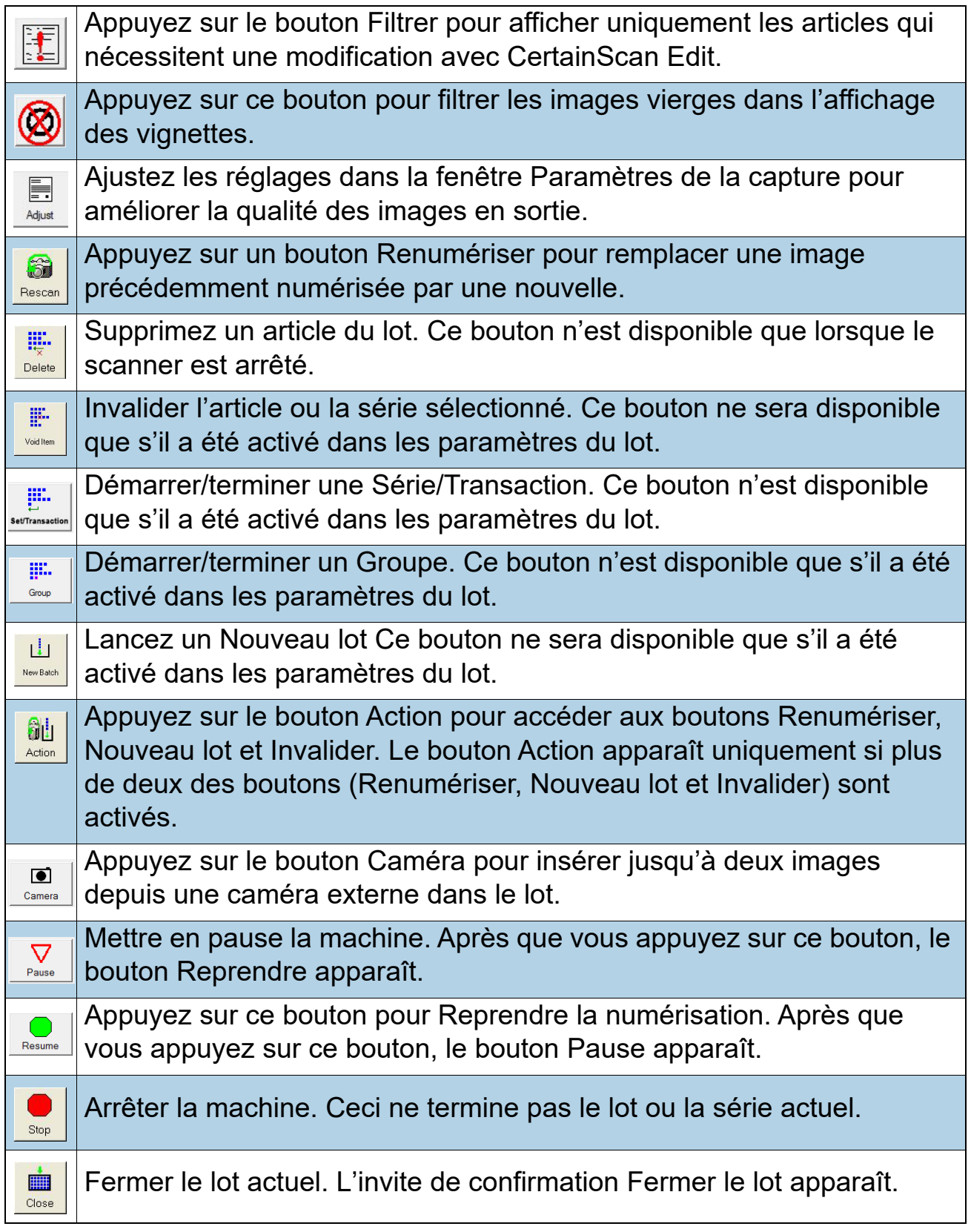

团 Exit Quitter le travail actuel et fermer l'écran d'exécution.

## <span id="page-39-0"></span> **3.6.2. Icônes de l'image d'aperçu de l'écran d'exécution**

Dans certaines conditions, lorsque les images ne sont pas immédiatement disponibles, CertainScan peut afficher l'une des icônes présentées dans le [Tableau 3-2](#page-39-1) à la place de la vignette (voir aussi [page 37](#page-36-0)).

*Note: Lorsqu'un lot est ouvert dans CertainScan ou Edit, un sous-ensemble des mêmes icônes s'affiche. Le fait qu'il apparaisse ou non est noté dans la dernière colonne.*

<span id="page-39-1"></span>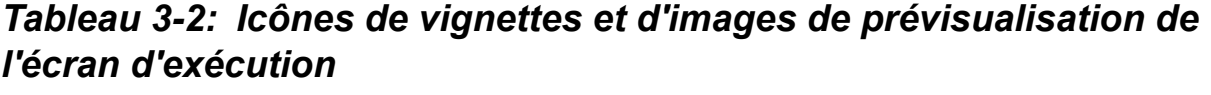

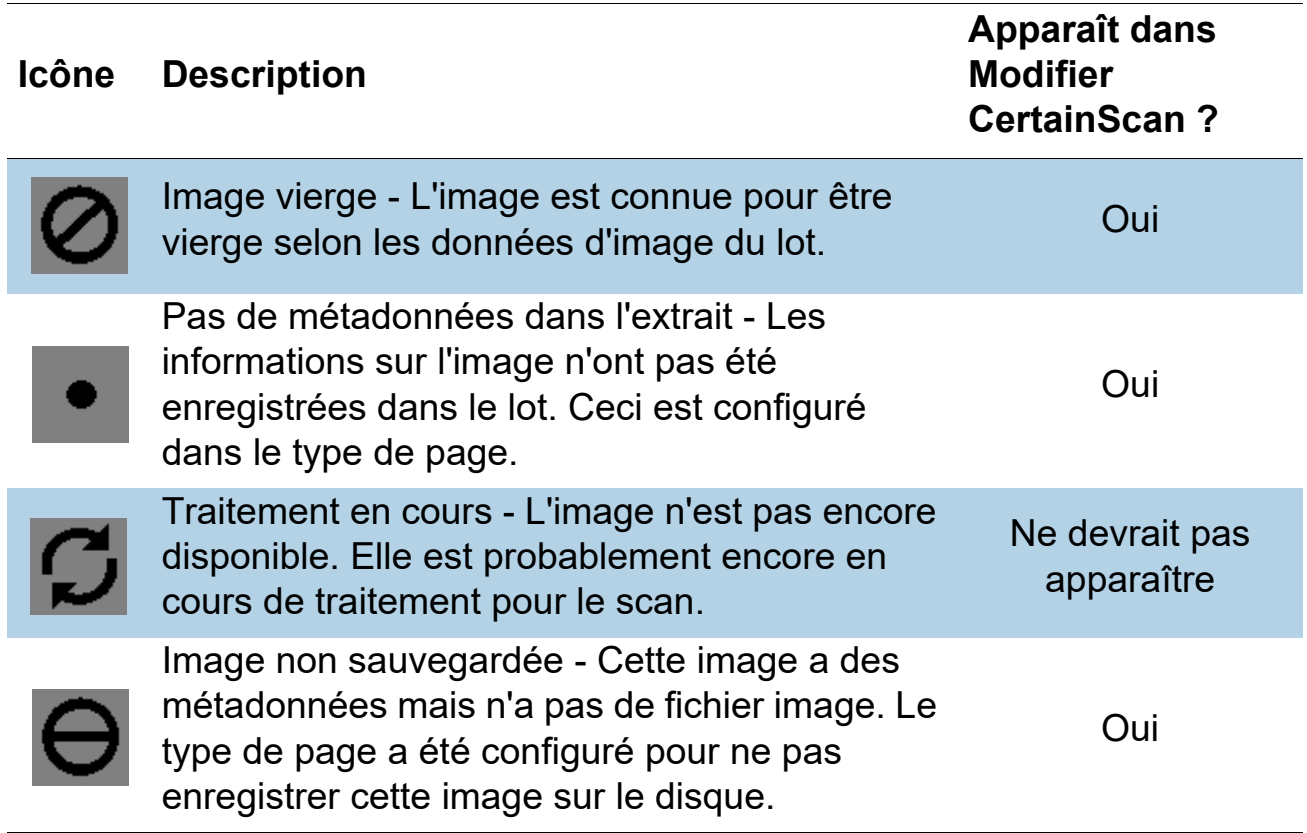

*Tableau 3-2: Icônes de vignettes et d'images de prévisualisation de l'écran d'exécution (suite)*

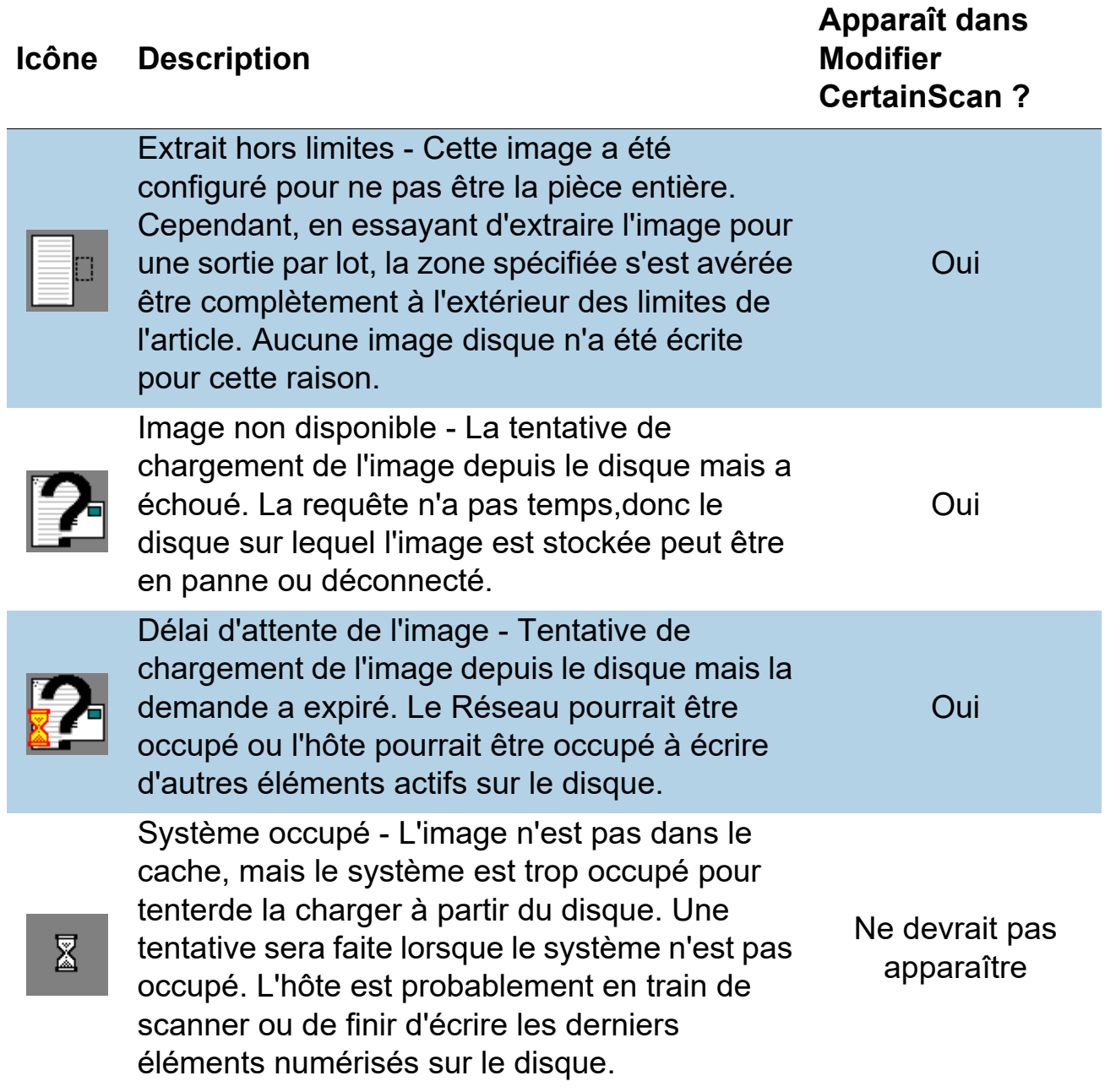

## **3.7. Vues de l'écran d'exécution**

Avant de commencer à numériser, vous pouvez sélectionner le mode d'affichage des éléments numérisés affichés dans l'écran Exécution. Cliquez avec le bouton droit de la souris dans la zone d'en-tête de l'affichage et cochez ou décochez les types d'affichage à afficher dans la zone d'en-tête. L'un de ces deux schémas d'appellation de la vue d'affichage pour la séparation des documents apparaîtra, selon que le type de client est configuré pour Service Bureau ou pour Remise [\(Schéma 3-10\)](#page-41-0).

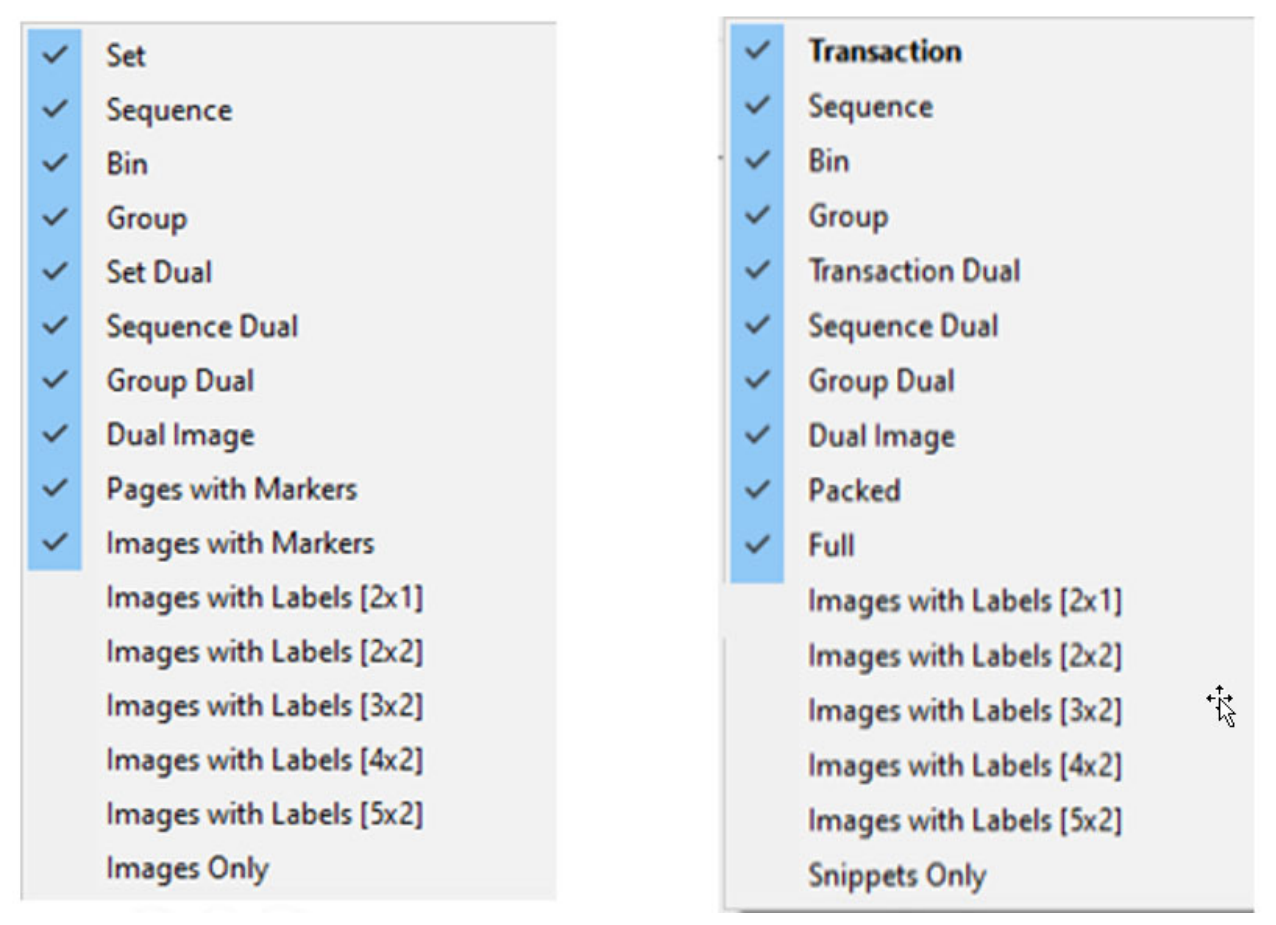

#### **Bureau de service Envoi de fonds**

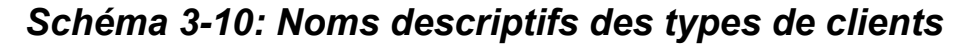

<span id="page-41-0"></span>*Note: Les opérateurs disposant d'un accès de niveau Manager peuvent définir le type de client pour les noms descriptifs de la séparation des documents (Configuration du système > Système > Paramètres de l'interface utilisateur).*

Les vues d'affichage disponibles sont répertoriées dans le tableau 4. Des exemples de captures d'écran sont fournis pour chaque vue d'affichage. Cliquez sur les liens à côté de chaque vue pour voir une description détaillée ([Tableau 4\)](#page-42-0).

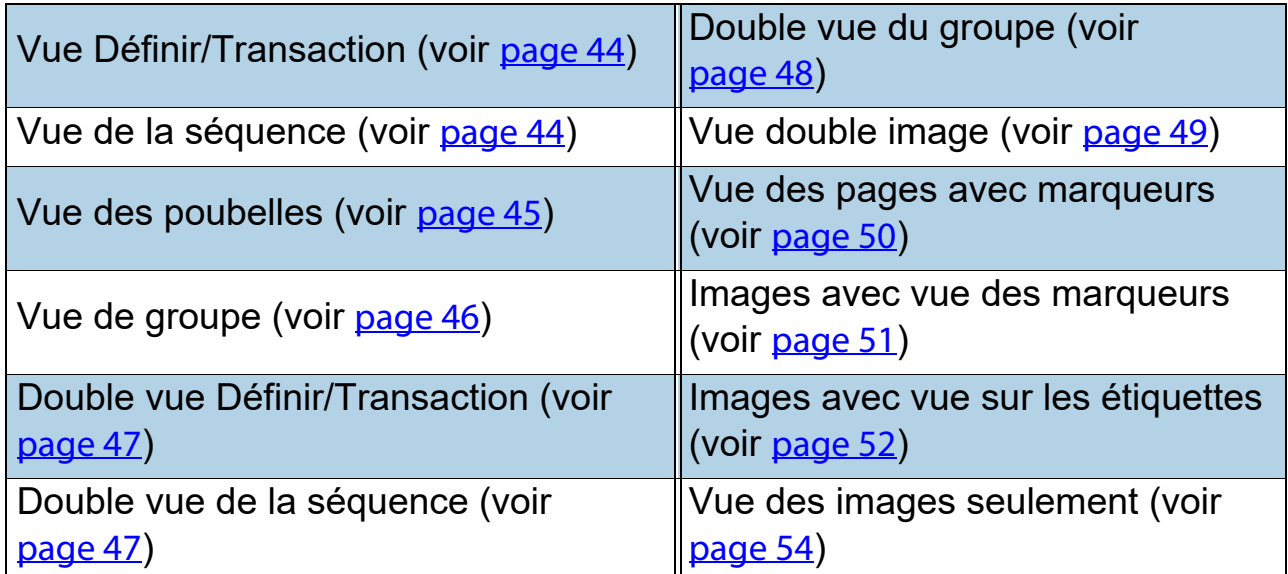

<span id="page-42-0"></span>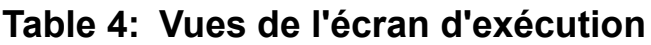

### <span id="page-43-0"></span>**Définir ou Transaction (lorsque le type de client est réglé sur Remise)**

Toutes les pages numérisées s'affichent sur une seule ligne de gauche à droite dans l'ordre de numérisation suivies du jeu suivant. Une vignette est affichée pour chaque page. Les boutons de défilement apparaissent sur la gauche de la première page de vignettes affichée lorsque le nombre des vignettes affichées dépasse cinq ([Schéma 3-11](#page-43-2)).

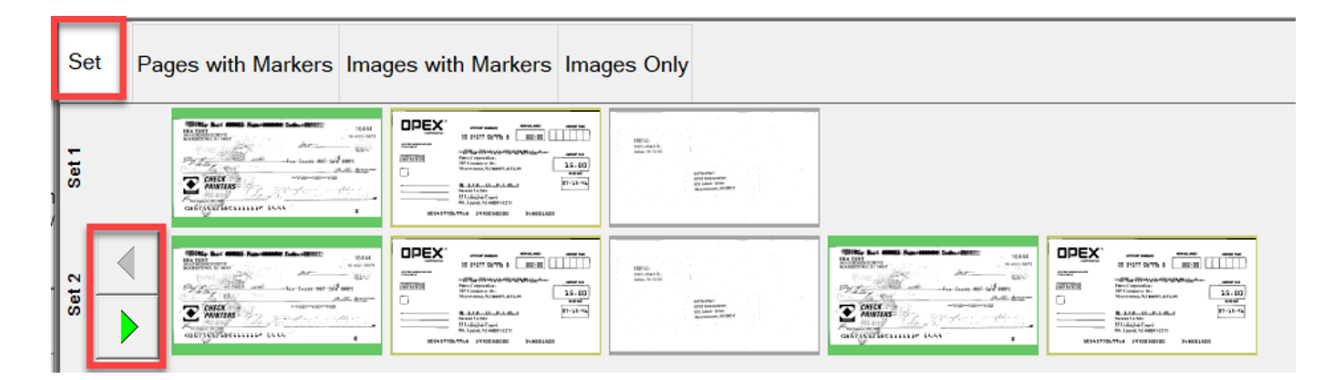

*Schéma 3-11: Vue d'ensemble*

#### <span id="page-43-2"></span><span id="page-43-1"></span>**Séquence**

Toutes les pages numérisées sont affichées sur une seule ligne, de gauche à droite, dans l'ordre de numérisation. indique le numéro de séquence respectif. Une nouvelle rangée commence après la cinquième image [\(Schéma 3-12](#page-43-3)).

<span id="page-43-3"></span>![](_page_43_Picture_6.jpeg)

*Schéma 3-12: Vue de la séquence*

#### <span id="page-44-0"></span>**Bac**

Chaque page est triée vers le bac de sortie affecté au Type de page dans le menu Travail. [\(Schéma 3-13\)](#page-44-1).

![](_page_44_Picture_31.jpeg)

<span id="page-44-1"></span>*Schéma 3-13: Vue du bac*

### <span id="page-45-0"></span>**Groupe**

Toutes les pages numérisées sont affichées sur une seule ligne, de gauche à droite, dans l'ordre de numérisation avec les groupes supplémentaires dans l'ensemble lorsqu'ils existent. Des boutons de défilement apparaissent sur la gauche pour faire défiler les groupes ([Schéma 3-14\)](#page-45-1).

![](_page_45_Figure_2.jpeg)

<span id="page-45-1"></span>*Schéma 3-14: Vue de groupe*

### <span id="page-46-0"></span>**Définir Double ou Transaction Double (lorsque le type de client est réglé sur Remise).**

Lorsque le type de page est configuré pour le recto et le verso ou l'image secondaire, la vue d'affichage affichera deux vignettes. La première rangée montre la page de garde et directement en dessous, la page arrière ou l'image secondaire. Toutes les pages numérisées sont affichées dans l'ordre de numérisation de gauche à droite et l'en-tête indique le numéro de l'ensemble. Boutons de défilement fournis à droite pour faire défiler les ensembles ([Schéma 3-15\)](#page-46-2).

![](_page_46_Figure_2.jpeg)

<span id="page-46-2"></span>*Schéma 3-15: Définir la vue Double / Transaction double*

#### <span id="page-46-1"></span>**Séquence Double**

Lorsque le type de page est configuré pour le recto et le verso ou l'image secondaire, la vue d'affichage affichera deux vignettes. La première rangée montre la page de garde et directement en dessous, la page arrière ou l'image secondaire. Toutes les pages numérisées sont affichées dans l'ordre de

numérisation de gauche à droite et l'en-tête indique le numéro de séquence. Une nouvelle rangée commence après la cinquième image. Les touches de défilement situées à droite permettent de faire défiler les numéros de séquence numéros de séquence ([Schéma 3-16\)](#page-47-1).

![](_page_47_Picture_1.jpeg)

*Schéma 3-16: Séquence Double vue*

#### <span id="page-47-1"></span><span id="page-47-0"></span>**Groupe double**

Lorsque le type de page est configuré pour le recto et le verso ou l'image secondaire, la vue d'affichage affichera deux vignettes. La première ligne affiche la page de garde et directement en dessous, se trouve la page arrière ou l'image secondaire. Toutes les pages numérisées sont affichées dans une rangée unique, de gauche à droite, dans l'ordre de numérisation, ainsi que les groupes supplémentaires d'un ensemble lorsqu'ils existent. Les fonctions de défilement permettent de se déplacer à l'intérieur d'un ensemble ou entre les ensembles [\(Schéma 3-17](#page-48-1)).

![](_page_48_Figure_1.jpeg)

*Schéma 3-17: Groupe Double vue*

### <span id="page-48-1"></span><span id="page-48-0"></span>**Double image**

Affiche l'image avant et arrière ou secondaire sélectionnée selon la configuration du travail. La fonction de défilement fournie pour faire défiler les pages ([Schéma 3-18\)](#page-48-2).

<span id="page-48-2"></span>![](_page_48_Picture_5.jpeg)

*Schéma 3-18: Vue double image*

#### <span id="page-49-0"></span>**Pages avec marqueurs ou emballées (lorsque le type de client est réglé sur Remise)**

Les pages numérisées sont affichées sur une seule ligne, de gauche à droite, dans l'ordre de numérisation. Des marqueurs de couleur Définir et Groupe numérotés séquentiellement identifient l'ordre de numérisation. Les ensembles et les groupes peuvent être agrandis ou réduits en cliquant sur l'icône Moins/ Plus au-dessus du marqueur [\(Schéma 3-19\)](#page-50-1).

- **•** Exemple 1 : Set et Group développés, l'icône moins apparaît au-dessus de chaque marqueur. Affichage des pages du groupe dans un Ensemble.
- **•** Exemple 2 : Ensemble réduit, l'icône plus apparaît au-dessus du marqueur Ensemble. Les groupes et les pages ne sont pas affichées.

**•** Exemple 3 : Groupe réduit, l'icône plus apparaît au-dessus du marqueur de groupe. Aucune page n'est affichée.

| Pages with Markers Images with Markers Images Only                                                                                                    | <b>Exemple 1</b>                                                                                                    |
|----------------------------------------------------------------------------------------------------|----------------------------------------------------------------------------------------------------|
| $200 - 100$<br>OPEX<br>OPEX<br><b>E</b> item<br>王端<br>Set                                                                                                    | 250<br>器<br>$\Sigma$ inner                                                                                                    |
| apex<br>OPEX<br><b>CONTRACTOR</b><br>$\frac{1}{2}$ $\frac{1}{2}$ $\frac{1}{2}$ $\frac{1}{2}$ $\frac{1}{2}$ $\frac{1}{2}$ $\frac{1}{2}$ $\frac{1}{2}$ $\frac{1}{2}$ $\frac{1}{2}$ $\frac{1}{2}$ $\frac{1}{2}$ $\frac{1}{2}$ $\frac{1}{2}$ $\frac{1}{2}$ $\frac{1}{2}$ $\frac{1}{2}$ $\frac{1}{2}$ $\frac{1}{2}$ $\frac{1}{2}$ $\frac{1}{2}$ $\frac{1}{2}$<br>2285<br>m<br>F<br>≝<br>$\begin{picture}(120,10) \put(0,0){\line(1,0){10}} \put(15,0){\line(1,0){10}} \put(15,0){\line(1,0){10}} \put(15,0){\line(1,0){10}} \put(15,0){\line(1,0){10}} \put(15,0){\line(1,0){10}} \put(15,0){\line(1,0){10}} \put(15,0){\line(1,0){10}} \put(15,0){\line(1,0){10}} \put(15,0){\line(1,0){10}} \put(15,0){\line(1,0){10}} \put(15,0){\line($<br>$\begin{picture}(20,20) \put(0,0){\line(1,0){10}} \put(10,0){\line(1,0){10}} \put(10,0){\line(1,0){10}} \put(10,0){\line(1,0){10}} \put(10,0){\line(1,0){10}} \put(10,0){\line(1,0){10}} \put(10,0){\line(1,0){10}} \put(10,0){\line(1,0){10}} \put(10,0){\line(1,0){10}} \put(10,0){\line(1,0){10}} \put(10,0){\line(1,0){10}} \put(10,0){\line(1$<br>$\frac{1}{2}$<br>$\frac{d+2\pi}{2(d+2\pi)}$<br>誤。<br>G |                                                                                                    |
| Ensemble et groupe développés                                                                                                    |                                                                                                    |
| Pages with Markers Images with Markers Images Only                                                                                                    | <b>Exemple 2</b>                                                                                                    |
| OPEX<br>OPEX<br>$\overline{\phantom{a}}$<br>E75<br>$\frac{1}{2}$<br>$\frac{1}{2}$<br>ns.<br>$\frac{\partial H_{\rm eff}}{\partial m \Delta t}$<br>$\Sigma$ inte<br>$\Sigma$ lines<br>set                                                                                                    | 趣<br>cannot Cast (1977)<br>Ein<br><b>BEC</b><br>$\frac{1}{\sqrt{2}}$<br>25.5<br>ES.<br>$\Sigma$ ince,                                                    |
| Sat 3 <sup>1</sup><br>OPEX<br>$T$ and $T$ and $T$ and $T$<br>$\overline{\mathcal{Z}}/\mathcal{Z}$<br>Ā<br>Ensemble réduit<br>E.                                                                                                    |                                                                                                    |
| Pages with Markers Images with Markers Images Only                                                                                                    |                                                                                                    |
|                                                                                                    | <b>Exemple 3</b>                                                                                                    |
| OPEX<br>OPEX<br>$T_{\rm max}$ , $T_{\rm max}$ (1111)<br>Ein<br><b>BSDs</b><br><b>COL</b><br>mas.<br>mas.<br>$\frac{10.08}{\mu}$<br>$\frac{\partial \mathcal{H}_{\text{eff}}}{\partial \mathcal{H}_{\text{eff}}^{\text{max}}}\text{,}$<br>$\Sigma$ and<br>$\Sigma$ internal<br><b>Sat</b>                                                                                                    | $1000$ $\frac{1000}{1000}$ $\frac{1000}{1000}$<br>Eta<br>$\frac{\Box \Pi_{\rm{dR}}}{\Box \Pi_{\rm{dR}}}$<br>mas.<br><b>Sroup 2</b><br>m.<br>$\Sigma$ and |
| OPEX<br>$\frac{1}{2}$ and $\frac{1}{2}$ and $\frac{1}{2}$ . The $\frac{1}{2}$<br>Ein<br>$\frac{1}{\ln n}$<br><b>CO</b><br>$\frac{\partial \mathcal{L}(\theta)}{\partial \mathcal{L}(\theta)} =$<br>Groupe réduit<br>Set                                                                                                    |                                                                                                    |

*Schéma 3-19: Pages avec marqueurs / Vue d'ensemble*

### <span id="page-50-1"></span><span id="page-50-0"></span>**Images avec marqueurs ou complètes (lorsque le type de client est réglé sur la remise)**

Toutes les pages sont affichées verticalement dans l'ordre de numérisation. Les marqueurs de couleur Ensemble, Groupe et Page numérotés identifient l'ordre de numérisation. Les ensembles, groupes et pages peuvent être étendus ou réduits en cliquant sur l'icône Moins/Plus située à côté du marqueur [\(Schéma 3-20\)](#page-51-1).

**•** Exemple 1 : Ensemble, groupe et pages développés. Icône moins à gauche des marqueurs. Tous les sites affichés.

- **•** Exemple 2 : Ensemble réduit, l'icône plus apparaît à gauche du marqueur Ensemble, les groupes et les pagesne sont pas affichés.
- **•** Exemple 3 : Le groupe est réduit, l'icône plus apparaît à gauche du marqueur de groupe. Aucune page n'est affichée. La page est réduite, l'icône plus apparaît à gauche du marqueur Page marqueur. Aucune page n'est affichée.

![](_page_51_Figure_2.jpeg)

*Schéma 3-20: Images avec marqueurs / Vue d'ensemble*

#### <span id="page-51-1"></span><span id="page-51-0"></span>**Images avec vues d'étiquettes**

Ces affichages montrent des pages organisées par colonne et par ligne. En haut de chaque page se trouve une étiquette d'en-tête fournissant : Page, groupe et ensemble scannés numéro de séquence ([Schéma 3-21\)](#page-52-0).

- **•** Images avec étiquettes [2x1] les pages sont disposées en 2 colonnes et 1 ligne.
- **•** Images avec étiquettes [2x2] les pages sont disposées en 2 colonnes et 2 rangées.
- **•** Images avec étiquettes [3x2] les pages sont disposées en 3 colonnes et 2 rangées.
- **•** Images avec étiquettes [4x2] les pages sont disposées en 4 colonnes et 2 rangées.
- **•** Images avec étiquettes [5x2] les pages sont disposées en 5 colonnes et 2 rangées.

<span id="page-52-0"></span>![](_page_52_Picture_5.jpeg)

*Schéma 3-21: Images avec vues d'étiquettes*

#### <span id="page-53-0"></span>**Images uniquement ou extraits uniquement (lorsque le type de client est défini sur le versement).**

Toutes les pages sont affichées sur une seule ligne, de gauche à droite, dans l'ordre de balayage. Aucun marqueur d'ensemble, de groupe ou de page de couleurs. Comprend des icônes de grossissement pour améliorer l'affichage[\(Schéma 3-22](#page-53-1)).

<span id="page-53-1"></span>![](_page_53_Picture_2.jpeg)

*Schéma 3-22: Images seulement / Extraits seulement*

# **3.8. Fonctions de la visionneuse d'images**

Dans la zone Visionneuse d'image, cliquez ou touchez l'image sur le moniteur pour ouvrir un écran complet. Des outils de fonction sont fournis pour une visualisation supplémentaire de l'élément sélectionné dans l'écran d'exécution ([Schéma 3-23\)](#page-54-0).

![](_page_54_Picture_45.jpeg)

*Schéma 3-23: Visionneuse d'images - plein écran*

#### <span id="page-54-0"></span>*Tableau 3-1: Barre d'outils de la visionneuse d'images*

 $\overline{\mathbb{Q}}$ Le bouton Réinitialiser ramène l'image à son état initial.

### *Tableau 3-1: Barre d'outils de la visionneuse d'images (suite)*

![](_page_55_Picture_78.jpeg)

## **3.9. Sélection de la fenêtre d'information**

La fenêtre d'information se trouve dans le coin inférieur droit de l'écran Exécuter. Cliquez à droite sur la zone d'en-tête de la fenêtre d'information. Cochez ou décochez la case pour afficher dans la zone d'en-tête [\(Schéma 3-](#page-56-0) [24\)](#page-56-0).

![](_page_56_Picture_2.jpeg)

### <span id="page-56-0"></span>*Schéma 3-24: Sélection des onglets de la fenêtre d'information*

Les noms sont affichés en fonction du type de client sélectionné (Schéma 3-10 [sur la page 42](#page-41-0)).

Sélectionnez les onglets de la fenêtre d'information pour afficher les éléments suivants :

- **• Propriétés des éléments :** En fonction de la configuration du travail et de la page, des informations sont fournies pour la page ou le marqueur sélectionné. Les en-têtes d'information peuvent être réduites ou en cliquant sur l'icône moins/plus à côté du nom de l'en-tête. Cette fenêtre peut également être utilisée pour modifier certaines des données affichées.
- **• Hiérarchie des lots :** Permet de visualiser la structure des lots : Ensemble, Groupe et Types de Page. Les en-têtes de délimitation peuvent être réduits ou développés en cliquant sur l'icône moins ou plus à côté du nom de l'en-

tête. Cliquez sur un élément de la vue pour afficher l'image des éléments dans la visionneuse de l'image.

- **• Images par lot :** Affichage de toutes les pages et images du lot. En cliquant sur une page permet de passer à cette page dans l'écran d'exécution et de l'afficher dans la visionneuse d'images.
- **• Général :** Fournit des informations sur les travaux. Cliquez avec le bouton gauche de la souris dans la fenêtre pour plus d'informations.
- **• Lot :** Fournit des informations sur les lots. Cliquez avec le bouton gauche de la souris dans la fenêtre pour plus d'informations.
- **• Page\Pièce :** Fournit des informations sur la page sélectionnée. Cliquez avec le bouton gauche de la souris dans pour obtenir des informations supplémentaires.
- **• Données d'indexation :** Fournit les champs d'indexation définis pour la page sélectionnée, ainsi que les champs de lot, d'ensemble et de groupe appliqués. Cette fenêtre peut également être de modifier les données affichées.
- **• Graphique :** Affiche un graphique de performances permettant de choisir entre pages par heure ou les jeux par heure.
- **• Imprimante :** Fournit le statut d'analyse des imprimantes.
- **• Rejet :** Liste les rejets possibles et le nombre de rejets pendant une tâche de numérisation.
- **• Numéro de localisateur suivant :** Fournit le numéro de localisateur lorsqu'il est configuré au niveau du travailet utilisé avec Transformer.
- **• Erreurs de validation de lot** : Fournit une liste d'erreurs lorsqu'elle est utilisée avec la transformation et l'exécution de la validation par lots. Une fois l'erreur corrigée, cochez la case.
- **• Propriétés de tri :** Vue d'affichage > Images seulement / Remise, Vue d'affichage > Extraits seulement. En fonction des images numérisées, triez les images affichées dans l'écran d'exécution.
- **• Propriétés du filtre :**Les propriétés du filtre sont disponibles pour tous les types d'affichage. Cependant, les types de filtres sont limités pour le type de vue d'affichage. Cliquez sur le type de filtre et la liste déroulante pour les sélections disponibles. "Ignorer ce paramètre" est sélectionné par défaut pour chaque type de filtre. Une fois les filtres définis, le bouton Appliquer le

filtre directement au-dessus devient actif pour appliquer. L'onglet de l'affichage indiquera égalementFiltré lorsqu'il est appliqué.

- **• Opérations d'édition :** Lors de l'édition d'un lot, toutes les actions d'édition (insertion, suppression, rotation, etc.) sont suivies par la bibliothèque de l'éditeur de lot et affichées de la dernière à la première place. Les actions d'édition peuvent être annulées. Pour annuler une action d'édition, cliquez sur l'action en question et appuyez simultanément sur les touches "Ctrl" et "Z". Lorsque une action est annulée, elle est supprimée de la liste des modifications. La liste des actions de modification est effacée lorsque le lot modifié est enregistré. Une nouvelle liste d'actions d'édition commence avec le lot suivant.
- **• Visionneuse d'images :** Décochez si vous ne voulez pas afficher l'image dans la vue supérieure droite. Seule la fenêtre d'information s'affiche à côté de l'écran d'exécution.
- **• Étranglement :** En cours d'exécution, si le système passe dans un état d'étranglement, l'hôte affiche une notification dans l'onglet Étranglement, indiquant que le système est en cours d'étranglement, ainsi que des informations sur le nombre de pièces en attente de mise en lots. Par défaut, ce paramètre n'est pas activé. Un connexion de Manager peut permettre. Configuration du système > Système > Paramètres de l'interface utilisateur.

## **3.9.1. Informations complémentaires Fenêtres**

Les onglets d'informations supplémentaires suivants peuvent être disponibles, en fonction de la façon dont le travail est configuré :

- **• Informations sur le travail :** Affiche les instructions destinées à l'opérateur sur la façon de traiter un travail.
- **• Multi-Assist :** L'onglet s'affiche lorsque le travail est configuré pour utiliser la ou les tour(s) d'assistance d'identité multi-slots en option. Affiche les informations concernant la fente, la méthode de balayage et l'action qui a été programmée pour le travail.
- **• Identifiants de référence :** Montre les identifiants de référence configurés pour le travail. Les valeurs dans cet onglet indiquent comment les pièces suivantes seront notées. Il indique également comment le lot sera noté. Étant donné que les identifiants de référence d'un lot ne sont pas définitifs tant que le lot n'est pas clôturé, les RefID des lots peuvent être modifiés à

tout moment. Page Toutefois, les RefID ne peuvent être modifiés qu'en numérisant à nouveau la pièce en question.

- **• ScanLink :** Ce panneau est contrôlé par le plug-in ScanLink de la tâche en cours. Ce panneau n'est pas visible si un plug-in n'est pas défini.
- **• WholesaleWorks 0 :** Ce panneau est contrôlé par le plug-in ScanLink de la tâche. Ce panneau est visible si le plug-in le demande. Ce panneau est également étiqueté par le plug-in.
- **• WholesaleWorks 1 :** Ce panneau est contrôlé par le plug-in ScanLink de la tâche. Ce panneau est visible si le plug-in le demande. Ce panneau est également étiqueté par le plug-in.

## **3.10. Préparation des articles**

Il est important de préparer et de placer correctement les articles sur le scanner pour optimiser le flux de travail et d'éviter les erreurs d'alimentation, les images de mauvaise qualité et d'autres problèmes. Les conseils de préparation suivants sont recommandés.

#### **Retirer des éléments d'une enveloppe**

![](_page_60_Figure_3.jpeg)

Les articles qui sont triplement pliés ont tendance à avoir les parties supérieure et inférieure sont soulevées. Avant de placer des articles triplés, aplatissez les extrémités, en accordant une attention particulière au bord avant.

Au fur et à mesure que les articles sont placés sur le convoyeur, il est important de les placer contre le rail latéral avant d'entrer dans le chargeur. Les rouleaux du convoyeur sont inclinés pour aider les articles à atteindre le rail latéral au fur et à mesure qu'ils sont placés. Placez les articles individuels suffisamment loin pour qu'ils aient le temps de s'aligner. Si les articles ne sont pas entièrement alignés lorsqu'ils entrent dans la section du chargeur, des bourrages en biais peuvent se produire. Il convient également de noter qu'un espace suffisant doit être alloué entre les éléments. Un espace d'au moins ½ pouce entre les éléments permettra de capturer une image correcte.

**Exemples :** Lorsque vous placez des articles, laissez suffisamment de temps pour que les articles soient alignés. La ligne épaisse indique l'entrée de l'alimentation. La flèche indique le chemin du papier.

![](_page_60_Picture_7.jpeg)

**MAUVAIS** - Les articles placés trop près du chargeur ne sont pas alignés.

**DROITE** - Placez les articles à proximité du rail latéral du convoyeur et en retrait de l'alimentateur pour s'aligner.

## **3.10.1. Skew**

L'obliquité est un terme utilisé pour identifier le désalignement d'un article lors de son alimentation. En général, un élément oblique empêche la lecture correcte de l'image numérisée. correctement.

L'inclinaison de l'article est déterminée par l'angle d'entrée de l'article dans le scanner [\(Schéma 3-25\)](#page-61-0). L'angle est calculé par un ensemble de LED d'émission et de réception qui détectent quand un capteur est découvert pendant un certain temps. Si l'angle est supérieur à 2 degrés, le système se bloquera pour être "trop oblique". S'il se bloque pendant 5 degrés ou plus, contactez votre administrateur OPEX.

![](_page_61_Figure_5.jpeg)

*Schéma 3-25: Exemples d'obliquité*

## <span id="page-61-0"></span> **3.10.2. Numérisation des éléments**

- **•** Chargez les articles avec le côté face vers le haut.
- **•** Les articles de 8-½ x 11" peuvent être numérisés en portrait ou en paysage.
- **•** Les chèques et les talons doivent être placés dans le même sens que celui de leur lecture. D'autres pages en format paysage peuvent être automatiquement détectées si leur page ou leur hauteur est unique.

Pour numériser deux éléments ou plus, par exemple une page à laquelle est attachée une note autocollante, commencez par appuyez sur la touche **Priorité MFD**. Cela désactivera le détecteur ultrasonique d'alimentation multiple à ultrasons du scanner et permet à l'article de passer dans le scanner sans erreur.

### **3.11. Exécuter une tâche et numériser des éléments**

- **1.** Connectez-vous à CertainScan et sélectionnez une tâche à exécuter en fonction des éléments à numériser.
- **2.** Appuyez sur **Aller à** sur l'écran Exécuter. Les rouleaux du convoyeur commencent à tourner.
- **3.** Placez le premier article sur le convoyeur comme indiqué dans le [Schéma 3-26.](#page-63-0) Le document sera dans le scanner et affiche une image miniature dans l'écran d'exécution et une image plus grande de l'élément apparaîtra dans la fenêtre de la visionneuse d'images.

![](_page_63_Picture_4.jpeg)

*Schéma 3-26: Zone de dépôt idéale*

<span id="page-63-0"></span>**4.** Continuez à placer les articles sur le convoyeur. Le scanner va numériser et trier les éléments en fonction des paramètres de travail configurés.

## **3.11.1. Alimentation des piles**

Il est possible de placer sur le convoyeur des piles de papier d'une hauteur maximale de 2,7 cm. Les rouleaux du convoyeur transportent la pile vers le chargeur où la pièce supérieure sera retirée de la pile et introduite dans le scanner. Le chargeur continue à tirer sur le haut de la pile jusqu'à ce que la dernière page soit insérée.

Lors de l'alimentation d'une pile de papier, le convoyeur s'arrête pour alimenter la pile entière. Des piles de papier supplémentaires peuvent être placées sur le convoyeur à l'arrêt. Comme le margeur tire depuis le haut de la pile, la feuille de tête de la pile doit être la première à atteindre le margeur. Si la partie inférieure atteint le chargeur en premier, un bourrage de papier est susceptible de se produire.

*Note: Le convoyeur fonctionne différemment selon le réglage du mode d'alimentation : Normal, Empilement, Passif. L'alimentation par pile peut se faire en mode pile ou en mode normal. Les capteurs de hauteur entrent en jeu en mode Empilement.*

## **3.12. Gestion du compte de l'opérateur**

Les opérateurs ayant un accès de niveau superviseur ou gestionnaire peuvent gérerd'autres comptes d'opérateurs avec des fonctions d'ajout, de suppression, de modification, etc. [Schéma 3-27\)](#page-65-0).

*Note: Un superviseur ne peut créer que des comptes d'opérateur Entry, User et Supervisor.* 

Des groupes peuvent être ajoutés pour configurer l'accès aux travaux par groupe. Cela peut limiter les tâches qu'un opérateurs peut exécuter, en fonction du groupe auquel l'accès leur a été attribué.

<span id="page-65-0"></span>![](_page_65_Picture_4.jpeg)

*Schéma 3-27: Gérer le compte de l'opérateur*

- **• Ajouter :** Cliquez pour un nouvel affichage afin d'entrer le nom de l'opérateur, le niveau d'accès, le changement, le mot de passe, la langue et l'attribution aux groupes, si des groupes ont été ajoutés et configurés.
- **• Supprimer :** Sélectionnez un opérateur ou sélectionnez plusieurs opérateurs à supprimer.
- **• Importer :** Naviguez jusqu'à l'emplacement où importer le fichier opérateur enregistré (.SCAN).
- **• Imprimer :** Sélectionnez un opérateur ou plusieurs pour imprimer la liste des opérateurs.
- **• Modifier :** Sélectionnez un opérateur pour modifier les paramètres actuellement configurés.
- **• Exporter tout :** Naviguez jusqu'à l'emplacement, entrez le nom du fichier, et enregistrez le fichier de l'opérateur (.SCAN).
- **• Ajouter un groupe :**Ceci est pour l'accès aux travaux par groupe, référence. Saisissez un nom de groupe. Le champ Description est un champ de texte libre permettant de saisir des informations supplémentaires concernant le groupe.
- **• Supprimer le groupe :** Sélectionnez un groupe à supprimer. Cela supprimera le groupe sans confirmation.

## **3.12.1. Ajouter un nouvel opérateur**

Cliquez sur **Ajouter** pour accéder à la fenêtre contextuelle ([Schéma 3-28\)](#page-67-0), entrez les nouvelles informations sur l'opérateur. Lorsque des groupes sont disponibles, sélectionnez les groupes pour fournir l'appartenance à un groupe d'opérateurs. Cliquez sur **Enregistrer** pour le nouvel opérateur ou **Annuler** pour quitter sans sauvegarder.

Les valeurs par défaut existantes de l'OPEX peuvent être sélectionnées pour être modifiées.

![](_page_67_Picture_61.jpeg)

*Schéma 3-28: Ajouter un opérateur*

<span id="page-67-0"></span>*Note: Une fois que vous avez configuré les opérateurs requis, nous vous recommandons vivementde supprimer tous les opérateurs par défaut de l'OPEX.*

## **3.12.2. Accès au travail par groupe**

Cette fonction permet d'organiser les opérateurs en groupes, de maintenir les travaux dans des dossiers et d'autoriser l'accès des groupes aux dossiers contenant des travaux. Lorsque vous utilisez cette fonction, l'accès aux tâches est limité aux opérateurs affectés à un groupe. Les opérateurs, tels que les managers et les superviseurs, qui ont besoin d'accéder à tous les emplois, devront être configurés dans un groupe ayant accès à un dossier contenant tous les emplois. La configuration nécessite une connexion au Manager.

### **3.12.2.1. Configurer un fichier de permissions**

*Note: Ceci doit être fait en premier, mais n'est configuré qu'une seule fois.*

- **1.** Définissez un chemin de dossier, créez et enregistrez un fichier nommé "Permissions.txt".
	- **-** Naviguez vers **Configuration du système > Système > Paramètres généraux > Dossier Fichier de configuration des permissions** ([Schéma 3-29](#page-69-0)).
- **2.** Cliquez sur l'icône de chemin de navigation et naviguez jusqu'à un dossier pour créer et insérer un fichier nommé "Permission.txt" en le saisissant manuellement dans la zone de texte fournie.
- **3.** Cliquez sur **Ouvrir** pour enregistrer le fichier "Permissions.txt".
- **4.** Cliquez sur le bouton **Appliquer** qui apparaît à côté du paramètre configuré pour le sauvegarder.
- **5.** Assurer la **Gestion de l'opérateur** paramètre est réglé sur **Legacy**.

### **6.** Redémarrez CertainScan.

| Menu Select                     | <b>Configuration Parameters</b>                          |                                                                                  |                               |                      |  |
|---------------------------------|----------------------------------------------------------|----------------------------------------------------------------------------------|-------------------------------|----------------------|--|
| Main                            | Categories                                               | <b>Description</b>                                                               | Value                         | <b>Default Value</b> |  |
| <b>Utilities</b>                | Backup and Restore Se ^<br><b>Batch Editor Settings</b>  | 1 Active Directory Configuration File<br>2 Folder Permissions Configuration File |                               |                      |  |
| <b>System Setup</b>             | <b>Batch Manager Settings</b><br><b>General Settings</b> | 3 Operator Management<br>4 Shared Settings File Path                             | Legacy                        | Legacy               |  |
| Job Setup                       | Image Capture Adjustm<br><b>Image Capture Settings</b>   |                                                                                  |                               |                      |  |
| <b>System Setup</b><br>Operator | CS Open<br>$\rightarrow$                                 | This PC > OS (C:) > OPEX > SCAN > Data                                           | $\circ$<br>Ō<br>$\checkmark$  | Search Data          |  |
| Software Option                 | Organize v<br>New folder                                 |                                                                                  |                               | ■ ■                  |  |
| <b>System</b>                   | Downloads<br>Music                                       | $\vec{a}$                                                                        |                               |                      |  |
| <b>Machine</b>                  | $\blacksquare$ Pictures<br><b>图 Videos</b>               |                                                                                  |                               |                      |  |
| Software Versions               | $\stackrel{\text{st}}{=}$ OS (C:)                        | $\vee$ <                                                                         |                               |                      |  |
|                                 |                                                          | File name: Permissions.txt                                                       | All files (*)<br>$\checkmark$ |                      |  |
|                                 |                                                          |                                                                                  | Open                          | Cancel               |  |

*Schéma 3-29: Créer un fichier de permissions*

### <span id="page-69-0"></span> **3.12.2.2. Ajouter des groupes et modifier les opérateurs avec le groupe Abonnements**

Naviguez vers **Configuration du système > Opérateur,** cliquez sur **Ajouter un groupe**Entrez un nouveau nom de groupe et cliquez sur **OK**. Après avoir cliqué sur **OK**, le nouveau nom du groupe s'affiche avec une **Description**de description. Cliquez dans le champ de la description pour saisir des informations complémentaires [\(Schéma 3-30](#page-70-0)).

Par exemple :

**•** Nom du groupe = Première équipe

**•** Description = Travaux pour les clients des banques

![](_page_70_Picture_25.jpeg)

<span id="page-70-0"></span>*Schéma 3-30: Ajouter un groupe*

Après avoir ajouté des groupes d'opérateurs, sélectionnez un opérateur et cliquez suret cliquez sur le bouton **Modifier**. Dans l'affichage de l'opérateur, sélectionnez **Groupes disponibles** et cliquez sur le bouton **Ajouter**. Lorsque terminé, cliquez sur **Enregistrer** [\(Schéma 3-31](#page-71-0)).

![](_page_71_Picture_39.jpeg)

<span id="page-71-0"></span>*Schéma 3-31: Ajouter des opérateurs aux groupes*
#### **3.12.2.3. Ajouter des travaux aux dossiers et ajouter des accès de groupe**

Naviguez jusqu'à **Configuration des tâches > Dossier,** cliquez sur le nom d'un dossier et cliquez sur **Insérer** pour placer des travaux dans le dossier auquel les groupes auront accès. Ou Ajoutez de nouveaux dossiers et insérez des travaux [\(Schéma 3-32\)](#page-72-0).

Sélection suivante **Groupe(s) disponible(s)** et cliquez sur **Ajouter** pour placer le(s) groupe(s) l'accès aux travaux contenus dans le dossier sélectionné.

Lorsque vous avez terminé, redémarrez CertainScan pour appliquer la fonction Accès aux tâches par groupe.

<span id="page-72-0"></span>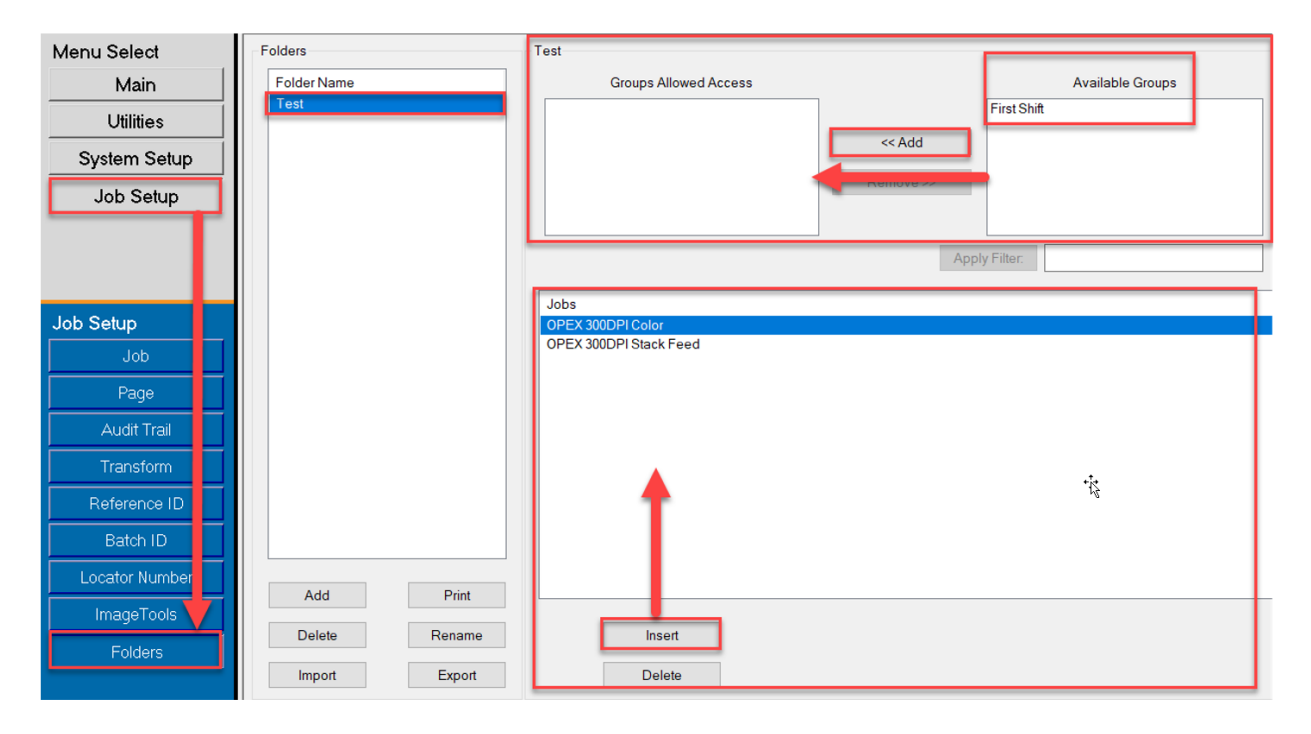

*Schéma 3-32: Ajouter des travaux au dossier*

(Cette page est intentionnellement vide)

# **4. Travailler avec des travaux**

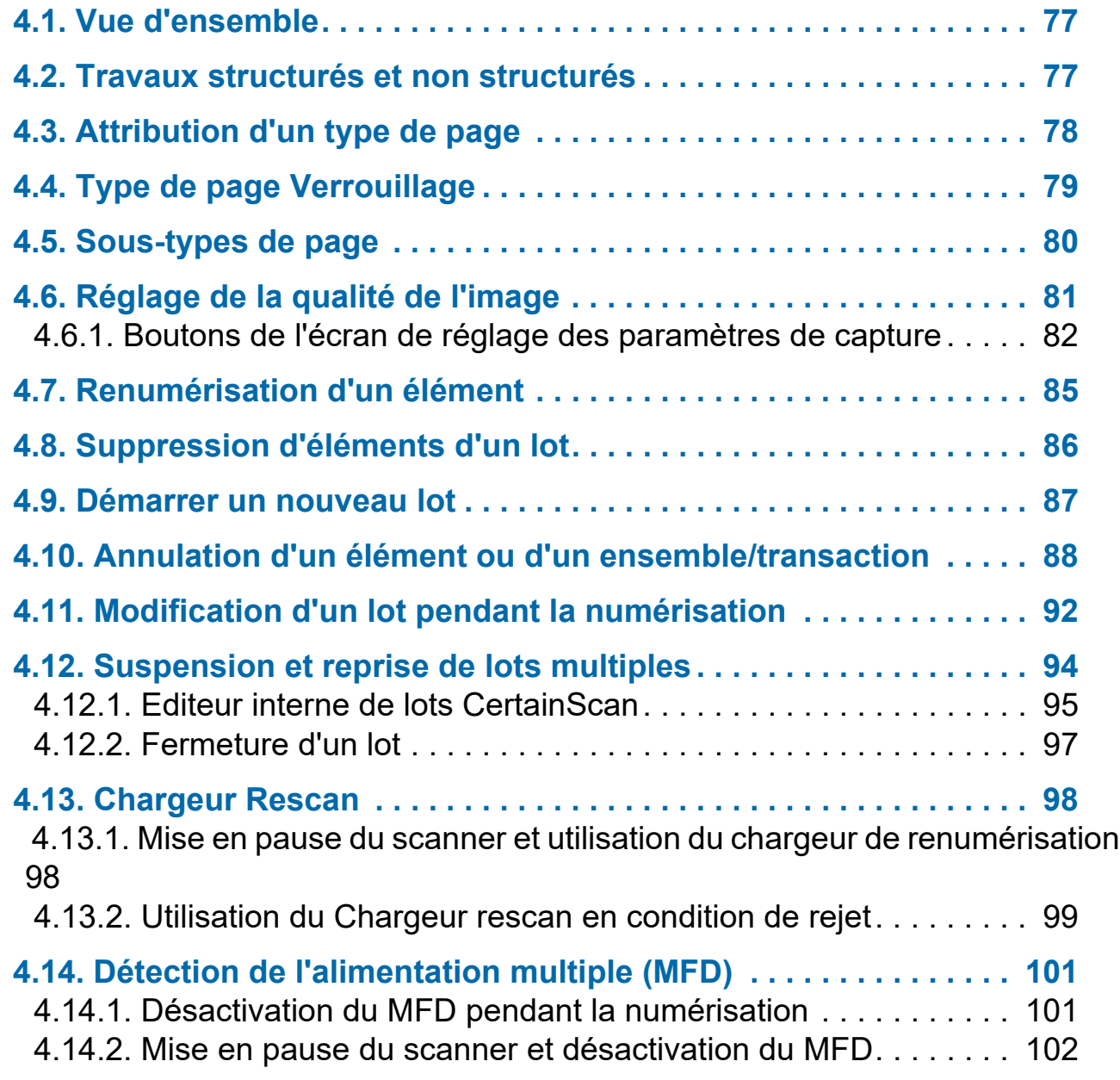

# **Falcon®+**

**Manuel de l'opérateur**

 [4.14.3. Utilisation de la trajectoire d'alimentation du MFD en condition de rejet](#page-101-1) 102

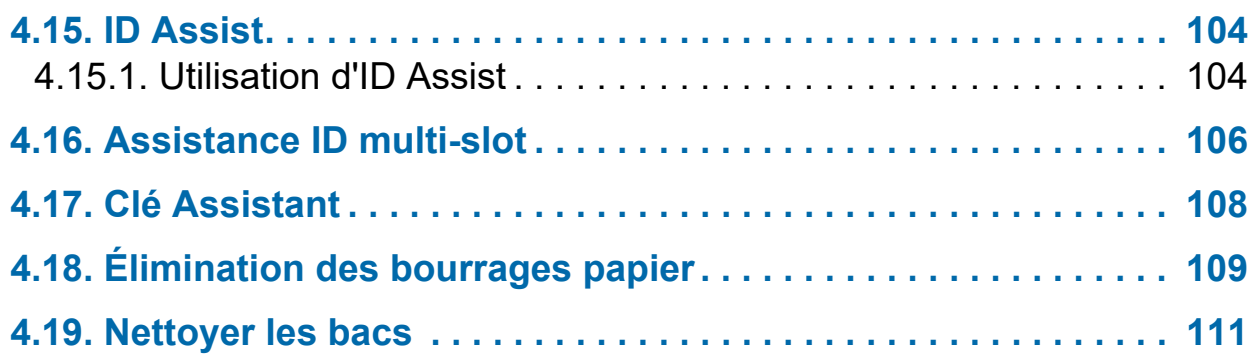

# <span id="page-76-0"></span> **4.1. Vue d'ensemble**

Le logiciel CertainScan prend en charge une variété d'environnements de numérisation. Opérateur L'interaction dépend des travaux et des types de pages configurés. Ce chapitre explique les types de travaux, l'interaction de l'opérateur avec les types de page et l'utilisation de CertainScan.

#### <span id="page-76-1"></span> **4.2. Travaux structurés et non structurés**

Un travail configuré comme étant structuré exige que l'opérateur numérise les types de pages dans l'ordre. Par exemple, lors de l'exécution d'un travail structuré, CertainScan exige que l'opérateur numérise d'abord un ticket de lot, puis un talon, puis un chèque, et/ou un autre article, et enfin une enveloppe pour signifier la fin de la série. Si un type de page est numérisé hors séquence, CertainScan alerte l'opérateur.

Pour un travail configuré comme non structuré, les types de pages peuvent être numérisés dans n'importequel séquence. La seule restriction est que la frontière, dans la plupart des cas une enveloppe, doit être scannée. La limite indique que le jeu actuel est complet et que le jeu suivant va commencer.

# <span id="page-77-0"></span> **4.3. Attribution d'un type de page**

Lorsque le travail est configuré, vous pouvez attribuer manuellement un type de page à l'élément suivant à numériser en appuyant sur le bouton Type de page approprié ([Schéma 4-1](#page-77-1)).

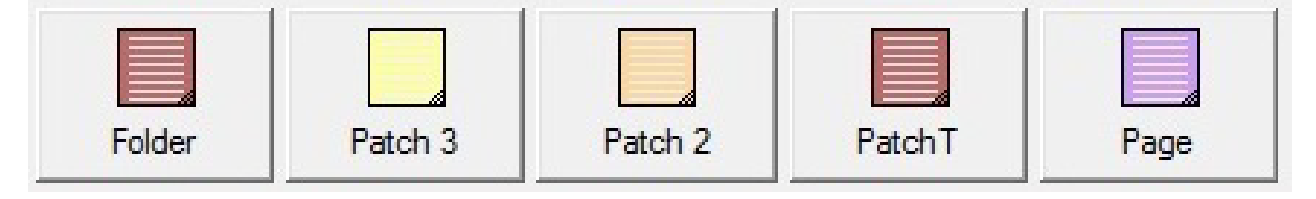

*Schéma 4-1: Exemples de boutons de type de page*

<span id="page-77-1"></span>Dans un travail structuré, les boutons Type de page [\(Schéma 4-2](#page-77-2)) indiquent les types de page que le système le système s'attend à voir la page suivante. Par exemple, si le travail s'attend à voir soit un ticket de lot ou un talon pour commencer un ensemble, les boutons Type de page correspondants apparaîtront en couleur.

<span id="page-77-2"></span>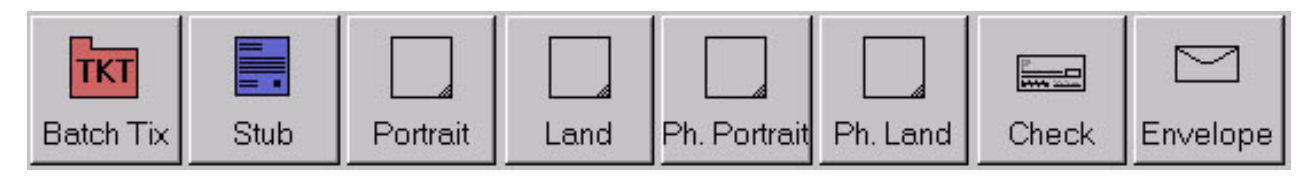

*Schéma 4-2: Exemple de boutons de type de page - Travail structuré*

# <span id="page-78-0"></span> **4.4. Type de page Verrouillage**

Lorsqu'il est configuré dans le travail, il permet d'appliquer un type de page à plusieurs éléments. Appuyez sur le bouton **Type de page** deux fois et vérrouillez-le vers le bas. Une fois que le bouton est verrouillé, tous les éléments suivants numérisés seront classés comme ce type de page jusqu'à la fin de l'ensemble/de la transaction ou jusqu'à ce que le bouton soit déverrouillé. Un boîtier rouge autour du bouton Type de page indique que le verrouillage est en place [\(Schéma 4-3\)](#page-78-1).

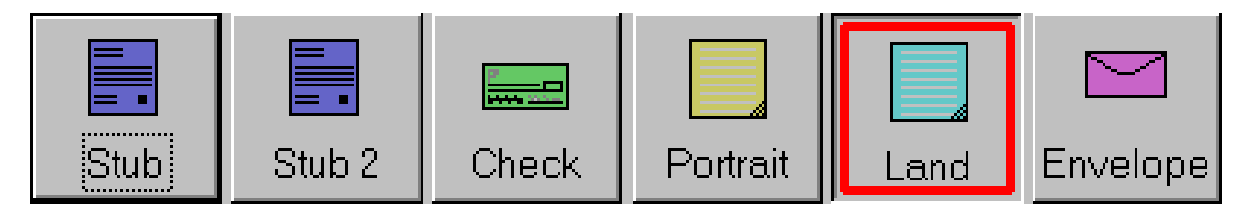

*Schéma 4-3: Type de page verrouillée* 

<span id="page-78-1"></span>*Note: Cette fonction ne fonctionne pas avec les types de pages virtuelles. Les types de pages virtuelles ne sont pas numérisés, et sont des éléments insérés à partir d'une image enregistrée. Une page virtuelle est identifiée par une ligne en pointillés autour du bouton et est insérée en cliquant sur le bouton ([Schéma 4-4](#page-78-2)).*

<span id="page-78-2"></span>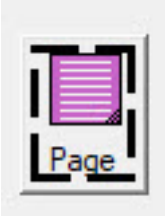

*Schéma 4-4: Exemple de type de page virtuelle*

## <span id="page-79-0"></span> **4.5. Sous-types de page**

Les sous-types de pages sont configurés dans un type de page. Si l'un des types de page de votre travail contient des sous-types, il sera nécessaire d'affecter l'élément de sous-type avant de numériser.

#### **Pour affecter un sous-type de page :**

- **1.** Lorsque vous exécutez un travail, appuyez sur le bouton Type de page configuré avec lessous-types de page.
- **2.** Sélectionnez le sous-type de page associé dans l'affichage contextuel [\(Schéma 4-5\)](#page-79-1).
- **3.** Numérisez l'élément de sous-type de page et poursuivez la numérisation.

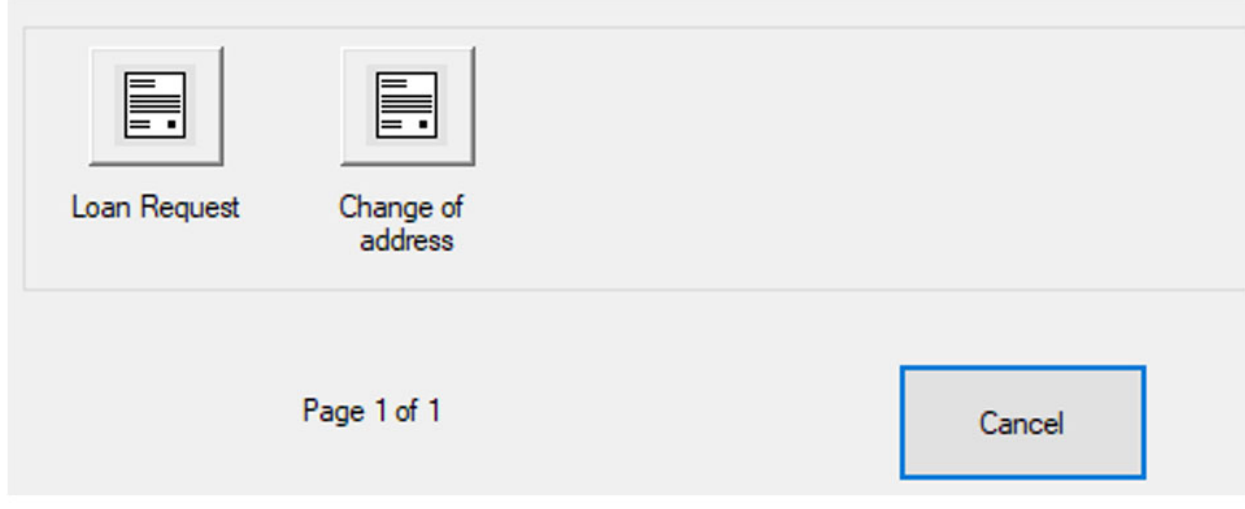

<span id="page-79-1"></span>*Schéma 4-5: Types de pages et de sous-pages*

# <span id="page-80-0"></span> **4.6. Réglage de la qualité de l'image**

Cliquez sur le bouton **Régler** sur l'écran d'exécution pour modifier les couleurs Gamma, Luminosité et Abandon pour toutes les images ou pour une seule ([Schéma 4-6](#page-80-1)).

<span id="page-80-1"></span>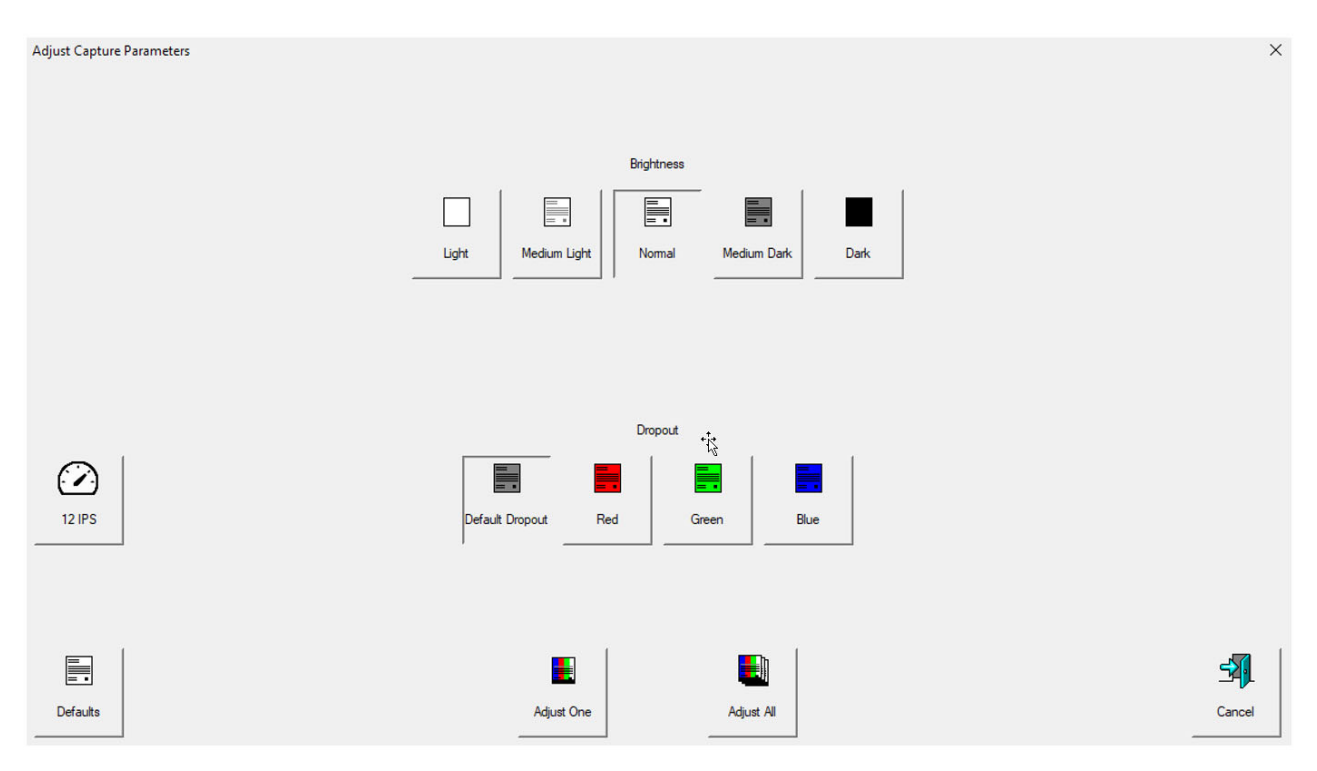

*Schéma 4-6: Ajuster les paramètres de capture*

# <span id="page-81-0"></span> **4.6.1. Boutons de l'écran de réglage des paramètres de capture**

Gamma Quality Faded Carbon Normal Adjusted Gamma Lorsqu'ils sont activés, les boutons Gamma vous permettent de réglerl'équilibre entre les zones claires et sombres de l'image. F. Light Medium Light Normal Medium Dark **Dark** Luminosité Réglez la luminosité des images du **Clair** au **Foncé**. Appuyez sur un bouton pour régler la luminosité. La valeur par défaut est **Normal**. Default Dropout Red Green Blue Abandon Supprimer une couleur (**Rouge**, **Vert** ou **Bleu**) de l'image de l'élément. *Note: La perte de couleur ne fonctionne qu'avec les types de page dont les types de fichiers de sortie configurés sont définis comme bicolores ou en niveaux de gris.*

*Tableau 4-1: Boutons de l'écran de réglage des paramètres de capture*

#### *Tableau 4-1: Boutons de l'écran de réglage des paramètres de capture*

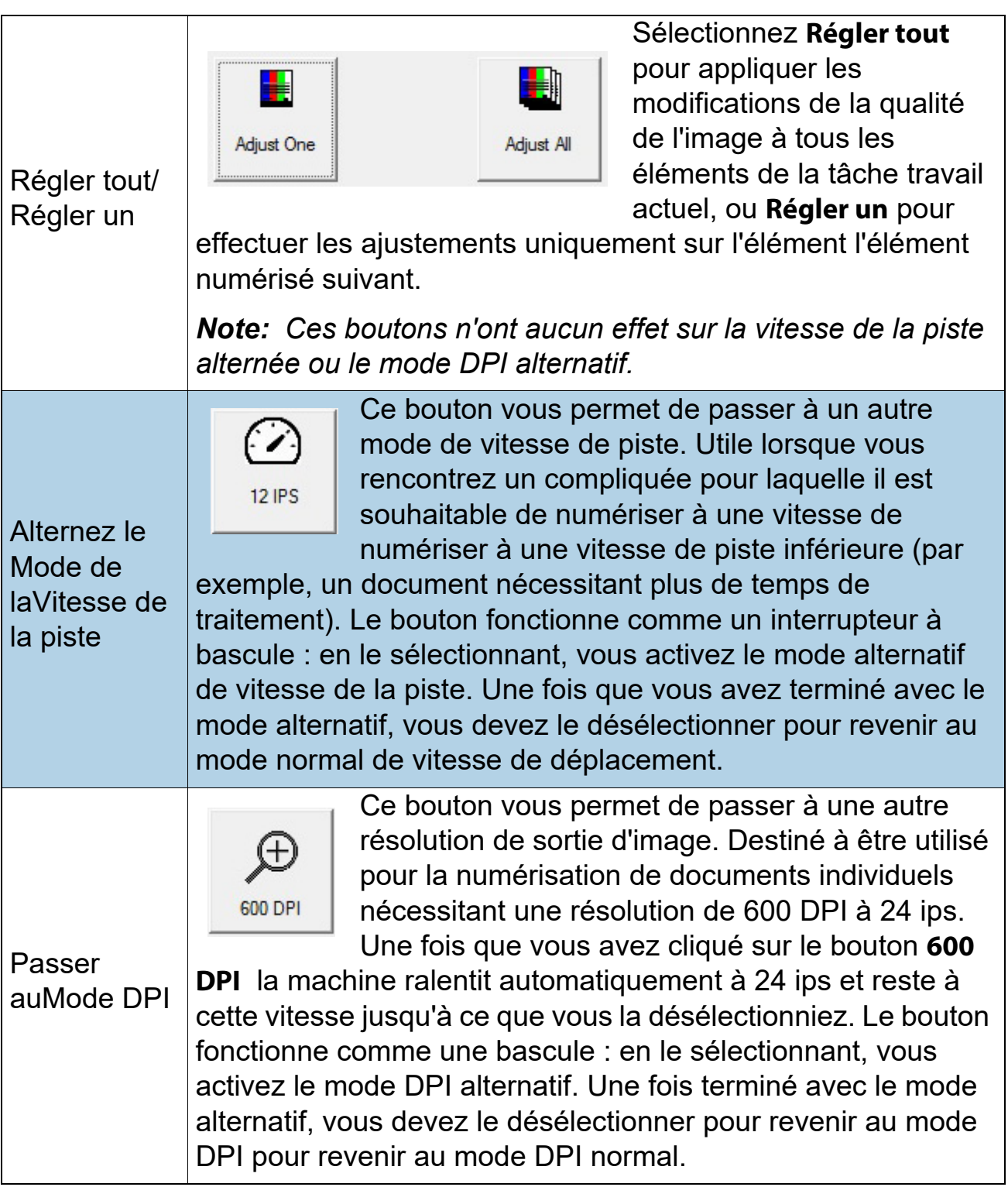

*Tableau 4-1: Boutons de l'écran de réglage des paramètres de capture* 

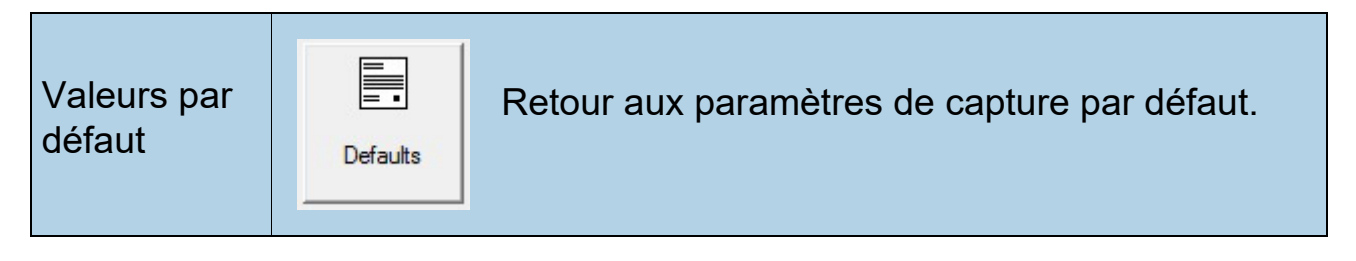

# <span id="page-84-0"></span> **4.7. Renumérisation d'un élément**

Lorsqu'il est configuré dans le travail, CertainScan permet de renumériser une image pendant le travail est en cours. Le bouton Rescan est accessible en cliquant sur le bouton Actions dans l'écran d'exécution [\(Schéma 4-7\)](#page-84-1).

- **1.** Sélectionnez la vignette de l'élément.
- **2.** Sortez l'article du bac de tri.
- **3.** Appuyez sur **Rescan** sur l'écran d'exécution pour remplacer l'élément dans le lot.
- **4.** Placez l'article sur le convoyeur pour le scanner.

*Note: Si une piste d'audit a été imprimée sur l'élément la première fois qu'il a été numérisé, appuyez sur* **Rescan NP** *(pas d'impression) pour remplacer l'élément dans le lot. De cette façon, aucune piste d'audit supplémentaire ne sera imprimée sur l'article.*

<span id="page-84-1"></span>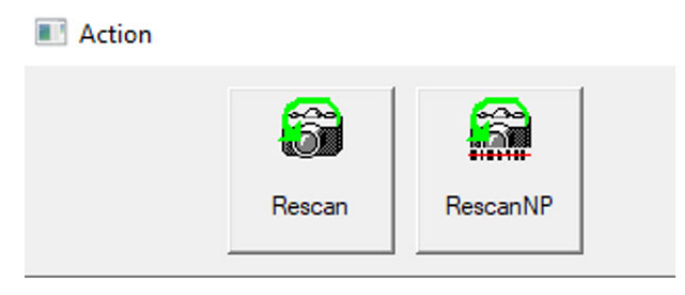

*Schéma 4-7: Boutons d'action de rescan*

# <span id="page-85-0"></span> **4.8. Suppression d'éléments d'un lot**

Lorsqu'il est configuré dans le travail, supprime les éléments du lot.

Lorsque le scanner est arrêté, il existe deux options de bouton Supprimer :

- **• Supprimer le dernier élément** CertainScan supprimera le plus le plus récent numérisé élément de du site lot.
- **• Supprimer jusqu'à la fin** Choisissez un élément et supprimez l'élément sélectionné et tous les éléments numérisés après cet élément.

Lorsque le bouton **Supprimer jusqu'à la fin** est appuyé, la fenêtre Confirmer la suppression [\(Schéma 4-8](#page-85-1)) apparaît.

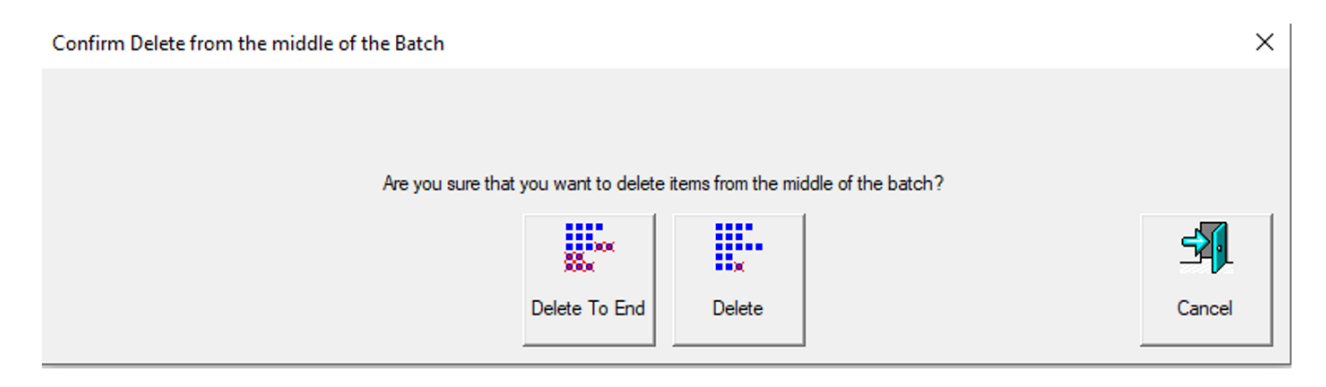

*Schéma 4-8: Fenêtre de confirmation de la suppression*

<span id="page-85-1"></span>*Note: Il est possible de supprimer des images ou des extraits individuels. Pour supprimer une image au milieu du lot, arrêtez l'exécution, cliquez avec le bouton droit de la souris sur l'image à supprimer, puis sélectionnez* **Supprimer***.*

# <span id="page-86-0"></span> **4.9. Démarrer un nouveau lot**

#### **(Manuel, automatique, fermeture sur limite ou paramètre de lot Patch)**

En fonction de la tâche configurée, il existe plusieurs options pour lancer un lot :

**•** Pendant que la tâche est en cours, cliquez sur le bouton **Action** et sélectionnez le bouton **Nouveau lot** pour lancer un nouveau lot avec l'élément numérisé suivant ([Schéma 4-9](#page-86-1)).

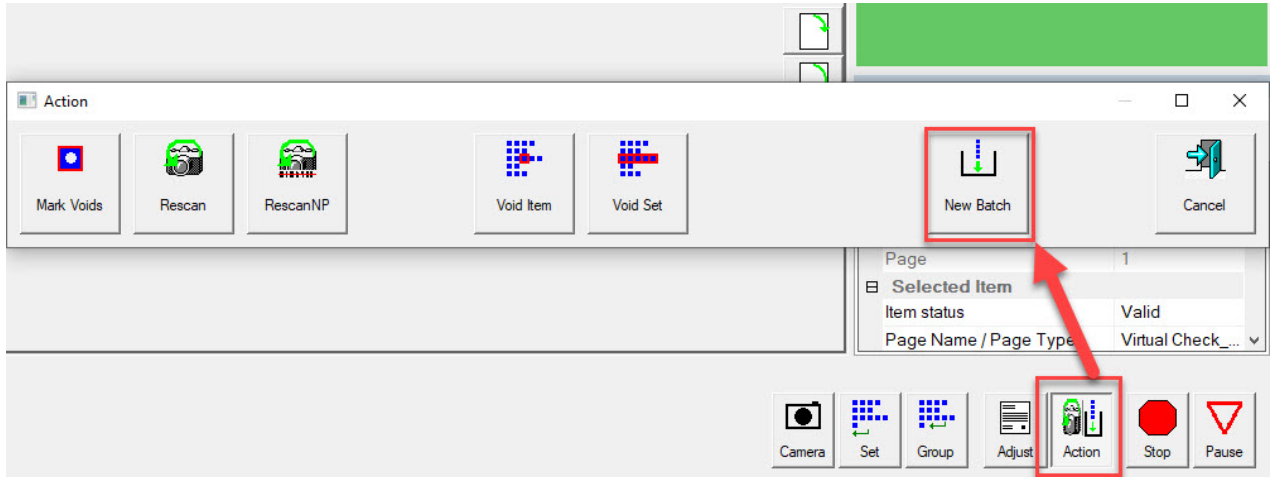

*Schéma 4-9: Action - Nouveau lot*

- <span id="page-86-1"></span>**•** Appuyez sur le bouton **Fermer le lot** puis numérisez le nouveau ticket de lot ou le premier article du nouveau lot. article du nouveau lot.
- **•** Scannez un ticket de lot pour lancer un nouveau lot.

# <span id="page-87-0"></span> **4.10. Annulation d'un élément ou d'un ensemble/ transaction**

Lorsqu'elle est configurée dans le travail, la fonction Nul permet àl'opérateur de marquer un élément ou un ensemble comme invalide en plaçant un timbre VOID sur l'image de l'élément ou des éléments.

Pour marquer un élément comme nul, sélectionnez la vignette de l'élément, puis cliquez sur le bouton **Action** . Les fonctions d'action apparaissent ([Schéma 4-10\)](#page-87-1). Appuyez sur **Annuler l'élément** pour annuler uniquement l'élément sélectionné, ou **Annuler l'ensemble/la transaction** pour annuler l'élément sélectionné et sélectionné et tous les autres éléments inclus dans l'ensemble. Le bouton **Annuler** est utilisé pour fermer la fenêtre d'action sans exécuter aucune fonction.

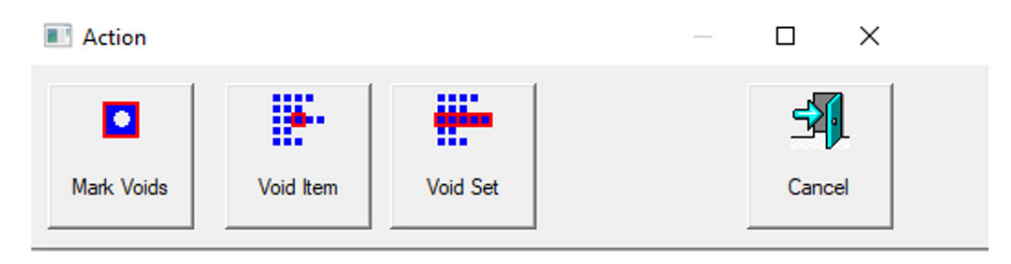

<span id="page-87-1"></span>*Schéma 4-10: Fenêtre d'action - Objet annulé*

Lorsque le paramètre de lot **Autoriser les lots nuls** est réglé sur **Oui avec image marquée**, l'estampille NULLE apparaîtra sur l'image à l'écran d'exécution et l'article sera désigné comme nul dans le fichier de lot (p. ex. l'article sera désigné comme nul dans le fichier de lot [\(Schéma 4-11](#page-88-0)).

<span id="page-88-0"></span>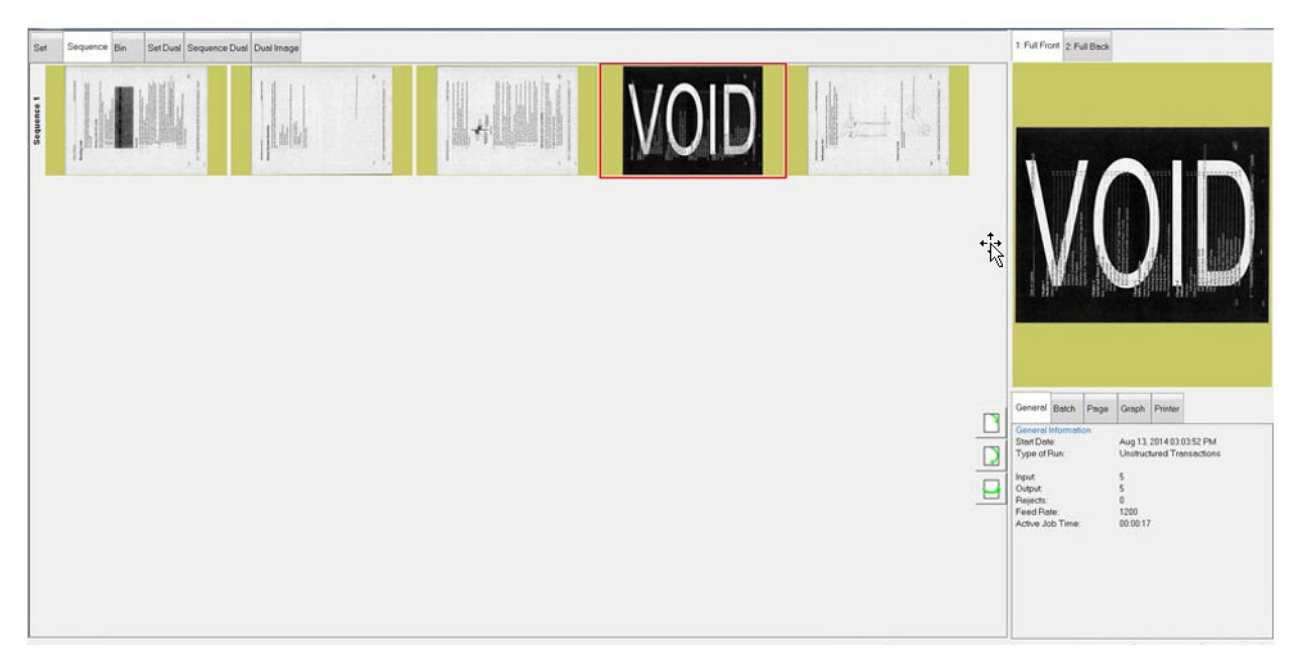

*Schéma 4-11: Article annulé*

Lorsque le paramètre de lot **Autoriser les lots nuls** est réglé sur **Oui sans image marquée**, le cachet NUL n'apparaît pas sur l'image dans l'écran d'exécution. Cependant, l'élément sera désigné par le statut "Void" dans le fichier de sortie. ([Schéma 4-12\)](#page-89-0).

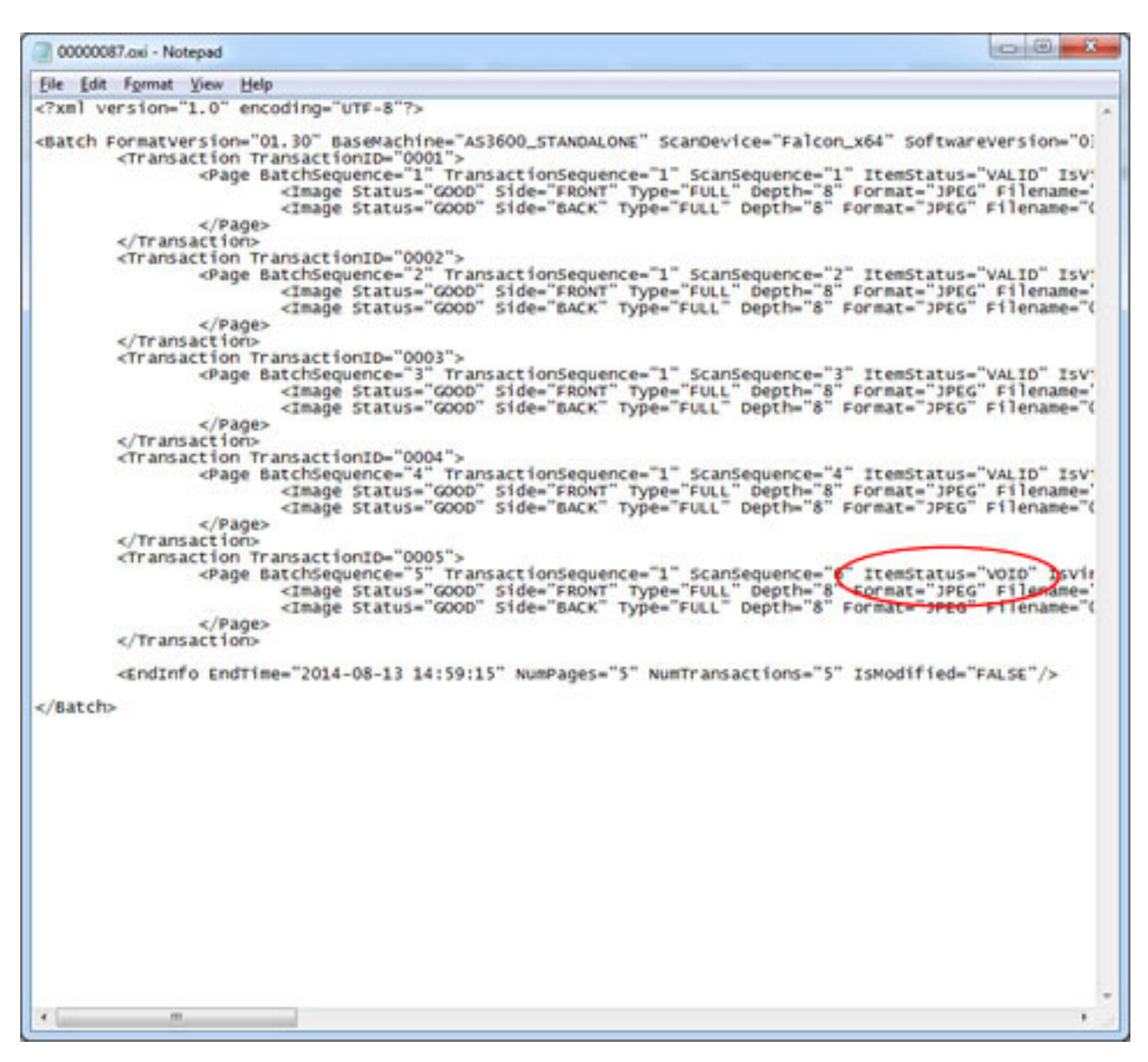

<span id="page-89-0"></span>*Schéma 4-12: Exemple de fichier de sortie par lot XML*

Pour annuler un article, sélectionnez l'article annulé, puis cliquez sur le bouton **Action** Les fonctions d'action s'affichent ([Schéma 4-13](#page-90-0)). Appuyez sur le bouton **UnVoid Item** pour supprimer le vide, ou appuyez sur **UnVoid Set** pour supprimer le vide de l'élément sélectionné et de tous les autres éléments inclus dans l'ensemble. Le bouton **Annuler** est utilisé pour fermer la fenêtre d'action sans exécuter aucune fonction.

<span id="page-90-0"></span>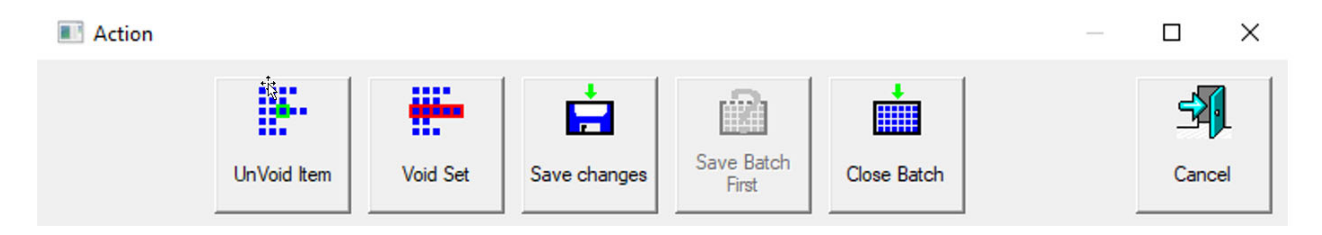

*Schéma 4-13: Fenêtre d'Action - Unvoid Item*

# <span id="page-91-0"></span> **4.11. Modification d'un lot pendant la numérisation**

Lorsqu'il est configuré dans le travail, CertainScan offre trois options d'édition par lot. Chaque option offre un degré différent de capacité d'édition. Les lots peuvent toujours être suspendus et modifiés sur un ordinateur autonome avec CertainScan Edit, si nécessaire.

- **•** Edition de nettoyage uniquement : Permet uniquement l'édition nécessaire à la récupération d'un lot interrompu. Un lot interrompu peut se produire lors d'un ordinateur, une défaillance matérielle ou logicielle du scanner.
- **•** Métadonnées uniquement : Seules les métadonnées d'une pièce peuvent être éditées, comme par exemple corriger le nom de la page/le type de page ou le DLN.
- **•** Edition avancée complète : Les métadonnées d'une partie peuvent être éditées, et les parties peuvent être insérées, supprimées, déplacées ou pivotées.

Les modifications apportées au lot par l'édition ne sont pas nécessairement traitées par le traitement d'image des scanners, bien que les métadonnées existantes ne soient pas prises en compte. par le traitement de l'image du scanner, bien que lesmétadonnées existantes et les images/snippets de sortie sont préservés lors des déplacements ou des copier-coller.

Puisque le retraitement de l'image n'est pas effectué, les plug-ins ScanLink ne sont pas appeléspour aider à trier les parties, et aucun traitement d'image après numérisation, tel que les plug-ins ImageTools ne sera effectué sur les pièces ou lesimages insérées ou collées.

L'alimentateur et le convoyeur seront automatiquement mis en pause lors de la première édition s'ils sont en cours. Les changements sont accumulés et peuvent être annulés jusqu'à ce que l'opérateur réalise les changements. Les modifications sont validées soit en fermant/suspendant le lot ou en appuyant sur **Aller à** ou pour poursuivre la numérisation.

L'édition avancée étant activée, les pièces peuvent être copiées et collées. Toutes les métadonnées et les images seront dupliquées à la destination définie.

*Note: Lorsqu'une image est copiée, plusieurs images d'un lot peuvent contenir le même DLN (Document Locator Number). La piste d'audit n'est pas*  *régénérée, bien que OPEX Transform puisse être utilisé pour régénérer les pistes d'audit avec de nouveaux numéros de séquence ou d'autres options de transformation par lots disponibles.*

# <span id="page-93-0"></span> **4.12. Suspension et reprise de lots multiples**

Lorsqu'il est configuré dans la tâche, CertainScan permet d'ouvrir et de suspendre un nombre illimité de lots non structurés et de numériser un autre lot pendant que les autres les autres lots sont suspendus. Cela présente deux avantages principaux :

- **•** Les paramètres relatifs aux travaux et aux types de page peuvent être créés ou modifiés sans qu'il soit nécessaire de terminer letravail et de numériser à nouveau le lot.
- **•** Les lots qui ne peuvent pas être achevés au cours d'une exécution peuvent être suspendus etrepris ultérieurement.

En quittant l'écran d'exécution, vous verrez apparaître l'option Suspendre le lot en quittant l'écran d'exécution ([Schéma 4-14](#page-93-1)).

<span id="page-93-1"></span>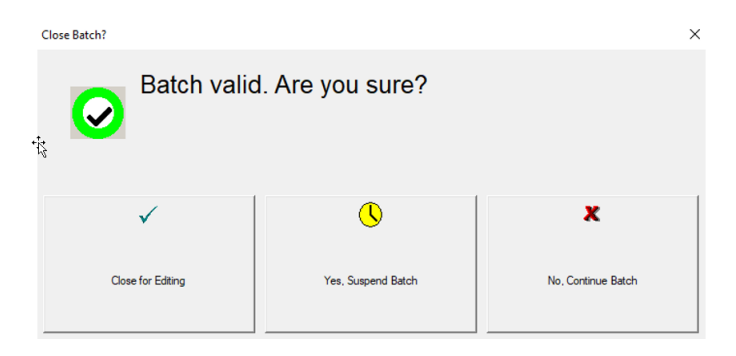

*Schéma 4-14: Suspendre le lot*

Affichez une liste des lots suspendus en cliquant sur le bouton Reprise de lot dans le menu principal. Sélectionnez le lot souhaité et reprenez la numérisation ([Schéma 4-15\)](#page-94-1).

| Menu Select         | 3 Batches Ready to Resume Scanning |                 |                                                  |                     |                              |                   |                                                  |              |  |
|---------------------|------------------------------------|-----------------|--------------------------------------------------|---------------------|------------------------------|-------------------|--------------------------------------------------|--------------|--|
|                     | <b>Batch</b>                       |                 | Data File Path                                   |                     | <b>Job</b>                   |                   | Operator                                         |              |  |
| Main                | 00000005.oii_scan                  |                 | c:\batches\00000 Virtual Test                    |                     |                              |                   | <b>Operator ManagerL</b>                         |              |  |
| <b>Utilities</b>    | 00000006.oii scan                  |                 |                                                  |                     |                              |                   | c:\batches\00000 Virtual Test  Operator ManagerL |              |  |
| <b>System Setup</b> | 00000007.oii scan                  |                 | c:\batches\00000 Virtual Test  Operator ManagerL |                     |                              |                   |                                                  |              |  |
| Job Setup           |                                    |                 |                                                  |                     |                              |                   |                                                  |              |  |
|                     | $\hat{}$                           |                 |                                                  |                     |                              |                   |                                                  |              |  |
| Main                |                                    |                 |                                                  |                     | 16 Batches Ready for Editing |                   |                                                  |              |  |
| Logout              | <b>Batch</b>                       | Data File Path  |                                                  | Job                 |                              | Operator          |                                                  | т            |  |
|                     | 000a.oii edit                      | c:\batches\000a |                                                  | <b>Virtual Test</b> |                              | Operator ManagerL |                                                  | $\mathbf{0}$ |  |
| <b>Scan</b>         | 000l.oii edit                      |                 | c:\batches\000l                                  |                     | Virtual Test                 |                   | Operator ManagerL                                | $\mathbf{0}$ |  |
| <b>Batch Resume</b> | 000bfs.oii edit                    |                 | c:\batches\000bfs                                |                     |                              |                   | Virtual Test Operator ManagerL                   | $\mathbf{0}$ |  |

CS CertainScan™ x64 for EalconV+™ 5.50 | Operator ManagerLevel scanning 'Virtual Test Job' 1

*Schéma 4-15: Reprendre le lot*

#### <span id="page-94-1"></span><span id="page-94-0"></span> **4.12.1. Editeur interne de lots CertainScan**

S'il y a un problème avec le scanner et/ou si CertainScan ne se ferme pascorrectement pendant une exécution, un lot peut ne pas être fermé et enregistré correctement. Si c'est le cas, vous serez informé de l'existence d'un fichier batch temporaire lors du redémarrage de CertainScan ([Schéma 4-16](#page-94-2)).

<span id="page-94-2"></span>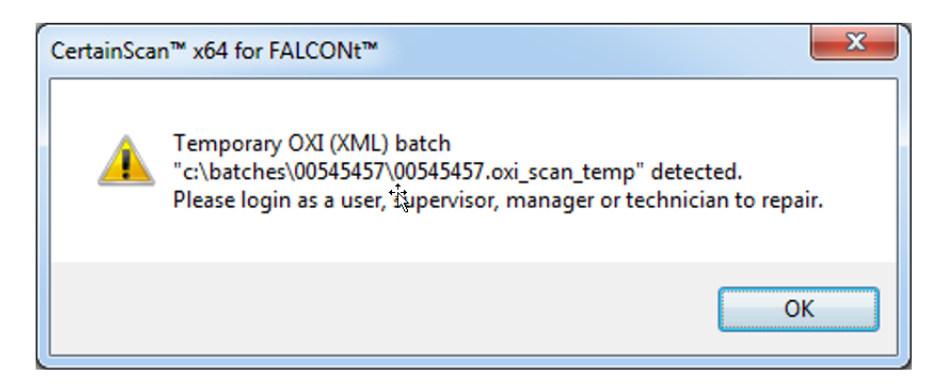

*Schéma 4-16: Erreur de lot temporaire*

Cliquez sur le bouton **OK** pour continuer et vous connecter au système. Après avoir ouvert une session, le message suivant apparaît ([Schéma 4-17](#page-95-0)) :

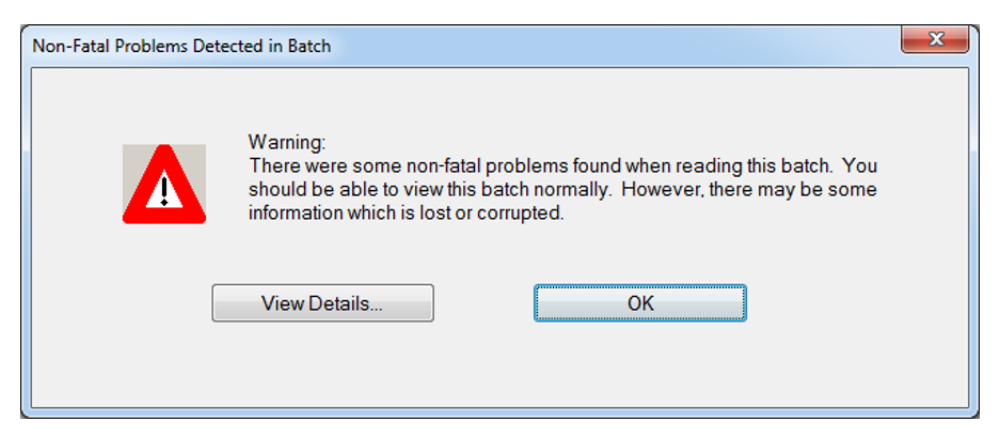

*Schéma 4-17: Problèmes non fatals détectés dans le lot - Message d'erreur*

<span id="page-95-0"></span>Cliquez sur le bouton **OK** pour continuer. L'éditeur de lot s'ouvre avec un autre message d'erreur indiquant à l'opérateur de supprimer au moins un élément (généralement le dernier élément numérisé) et de fermer le lot afin de le réparer ([Schéma 4-18\)](#page-96-1).

Une fois que vous avez supprimé un élément, cliquez sur le bouton **Quitter** pour fermer l'éditeur de lots. Si le lot a été réparé correctement, une boîte de dialogue apparaîtra pour notifier àl'opérateur que le lot est maintenant valide.

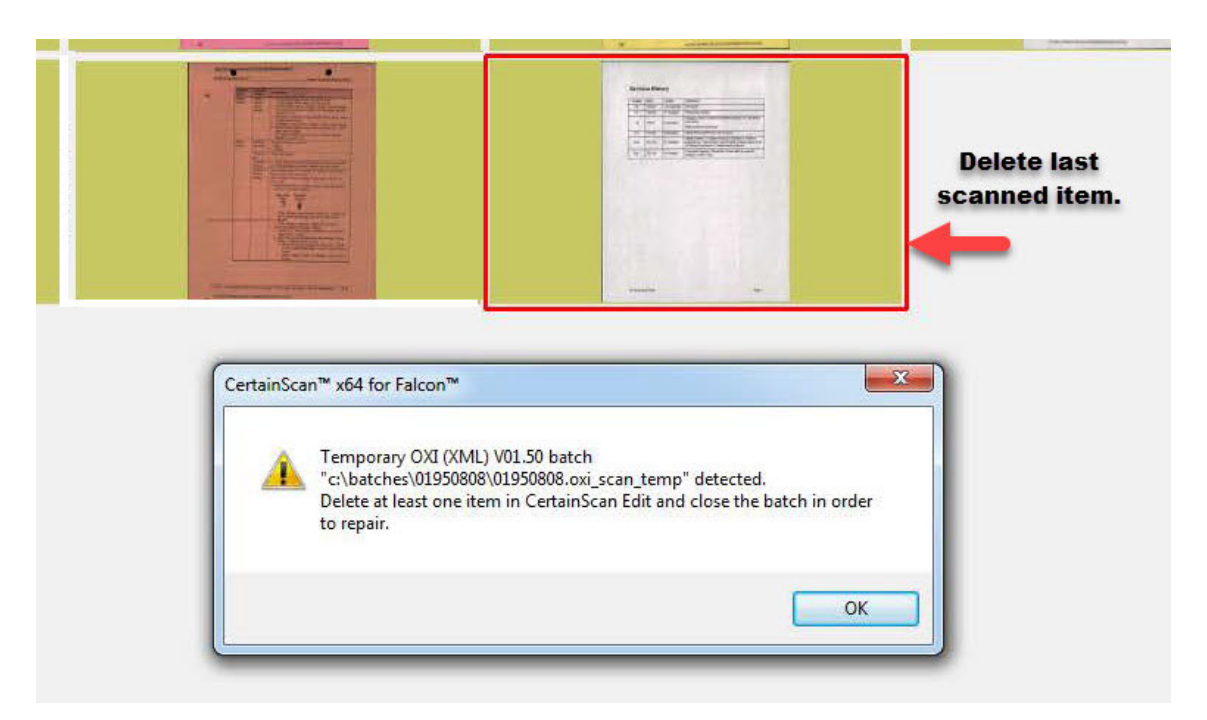

*Schéma 4-18: Réparation des lots invalides*

## <span id="page-96-1"></span><span id="page-96-0"></span> **4.12.2. Fermeture d'un lot**

Lorsque la numérisation est terminée, appuyez sur la touche **Arrêter** puis appuyez sur le bouton **Quitter** pour afficher la fenêtre de fermeture du lot ([Schéma 4-19\)](#page-96-2).

<span id="page-96-2"></span>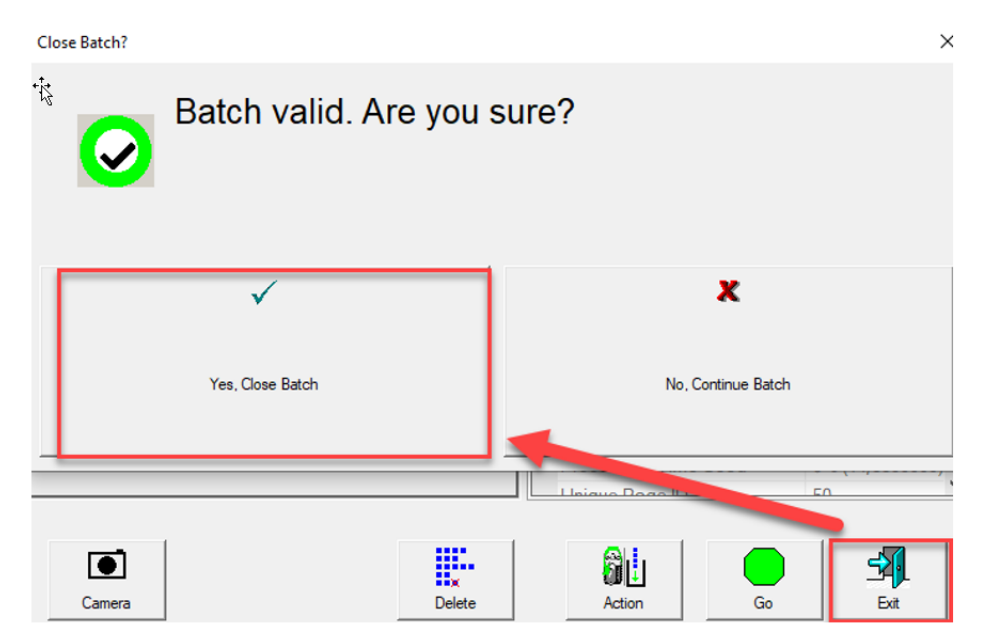

*Schéma 4-19: Fermer le lot*

#### <span id="page-97-0"></span> **4.13. Chargeur Rescan**

Le Chargeur Rescan consiste en une ouverture fendue dans le couvercle du bac de numérisation qui s'allume et un bouton pour activer/désactiver l'alimentateur de rescan ([Schéma 4-20\)](#page-97-2). Le bouton Chargeur Rescan n'est actif que lorsque le scanner est en pause ou en état de rejet. état de rejet.

Bouton Chargeur de renumérisation Chargeur d'alimentation Rescan

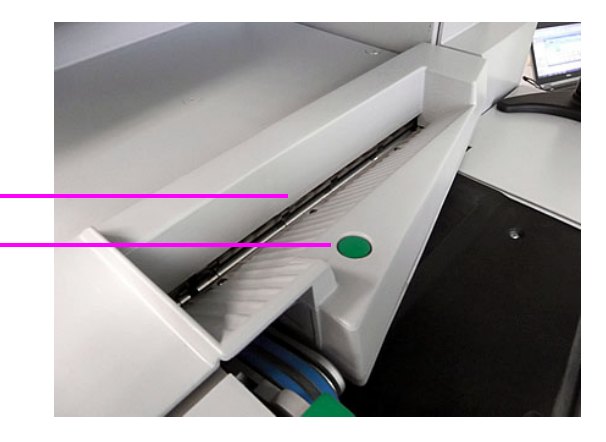

*Schéma 4-20: Chargeur Rescan*

## <span id="page-97-2"></span><span id="page-97-1"></span> **4.13.1. Mise en pause du scanner et utilisation du chargeur de renumérisation**

Lorsque vous sélectionnez **Pause** sur l'écran d'exécution, la fente Rescan Feeder clignote en bleu. Il avertit l'opérateur qu'il peut être utilisé pour insérer un ou plusieurs articles dans le chargeur de rescan.

#### **Pour utiliser le Chargeur Rescan sans détection Multi-Feed en état de pause :**

- **1.** Sélectionnez **Pause** sur l'écran d'exécution, l'emplacement du Chargeur Rescan commence à clignoter en bleu, appuyez sur le bouton **Rescan Feeder** et l'emplacement s'allume enbleu fixe.
- **2.** Insérez le ou les articles un par un dans la fente.
- **3.** Lorsque vous avez terminé, appuyez sur le bouton **Chargeur Rescan** de nouveau. La fente ne sera plus illuminée et l'alimentation reprendra au niveau du chargeur automatique.

**Pour utiliser le Chargeur Rescan avec la détection Multi-Feed en état de pause :**

- **1.** Sélectionnez **Pause** sur l'écran d'exécution, l'emplacement Chargeur Rescan se met à clignoter enbleu, appuyez et maintenez la touche **Chargeur Rescan** jusqu'à ce que l'emplacement Chargeur Rescanse mette à clignoter rapidement.
- **2.** Injectez le ou les articles un par un dans la fente.
- **3.** Lorsque vous avez terminé, appuyez sur le bouton **Chargeur Rescan** de nouveau. La fente ne sera plus illuminée et l'alimentation reprendra au niveau du chargeur automatique.

# <span id="page-98-0"></span> **4.13.2. Utilisation du Chargeur rescan en condition de rejet**

Dans le cas d'une condition de rejet, l'écran d'exécution affichera la condition suivante ([Schéma 4-21\)](#page-98-1) et la fente du Chargeur Rescan clignote en bleu. L'opérateur peut choisir de continuer sans utiliser le Chargeur de rescan, ou appuyer sur le bouton du Chargeur de rescan. En appuyant sur le bouton de rescan, l'état de l'écran d'exécution affiché se ferme. En appuyant sur **Annuler** arrêtera l'exécution de la tâche.

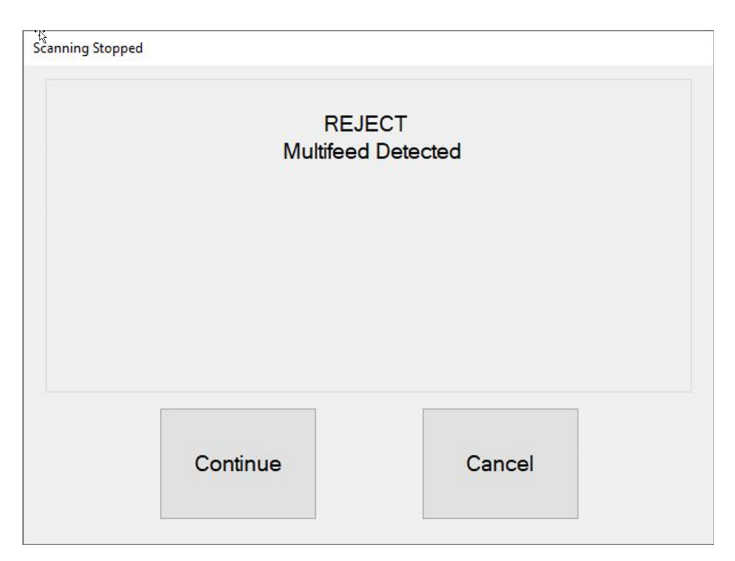

<span id="page-98-1"></span>*Schéma 4-21: Exemple de condition de rejet*

#### **Pour utiliser le Chargeur Rescan sans détection d'alimentation multiple avec un rejet de rejet :**

- **1.** Lorsque l'emplacement du Chargeur Rescan clignote, appuyez sur la touche **Chargeur Rescan** Appuyez sur le bouton Chargeur Rescan, la boîte de dialogue de l'écran d'exécution se ferme, et la fente s'allume en bleu fixe.
- **2.** Insérez le ou les articles un par un dans la fente.
- **3.** Lorsque vous avez terminé, appuyez sur le bouton **Chargeur Rescan** de nouveau. La fente ne sera plus illuminée et l'alimentation reprendra au niveau du chargeur automatique.

#### **Pour utiliser l'alimentateur Rescan avec détection d'alimentation multiple avec une condition de rejet de rejet :**

- **1.** Lorsque la fente du Chargeur rescan clignote, appuyez et maintenez la touche **Chargeur** Rescan jusqu'à ce que l'emplacement Rescan Feeder commence à clignoter rapidement. La fenêtre d'exécution se ferme.
- **2.** Insérez le ou les articles un par un dans la fente.
- **3.** Lorsque vous avez terminé, appuyez sur le bouton **Chargeur Rescan** de nouveau. La fente ne sera plus illuminée et l'alimentation reprendra au niveau du chargeur automatique.

# <span id="page-100-0"></span> **4.14. Détection de l'alimentation multiple (MFD)**

Le MFD se compose de roues de pré-alimentation gauche et droite situées directement à droite de la courroie d'alimentation, du bouton de neutralisation du MFD et de la DEL de neutralisation du MFD. [\(Schéma 4-22\)](#page-100-2).

Le MFD permet l'alimentation d'articles uniques à épaisseurs multiples, comme un article avec une note autocollante ou un article laminé, en désactivant les détecteurs ultrasoniques d'alimentation multiple pendant la numérisation. Cette voie d'alimentation peut également être utilisée comme alternative à la fente de dépôt du chargeur Rescan.

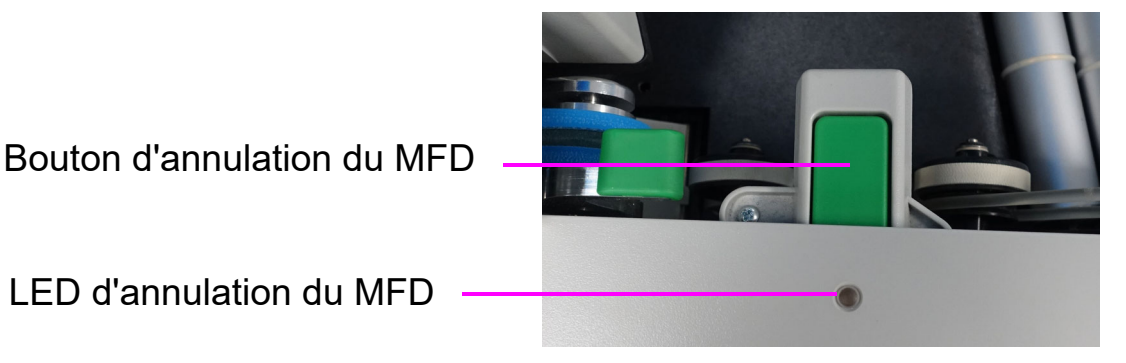

<span id="page-100-2"></span>*Schéma 4-22: Bouton d'annulation du MFD de pré-alimentation*

## <span id="page-100-1"></span> **4.14.1. Désactivation du MFD pendant la numérisation**

- **1.** Avant de numériser un élément multi-épaisseur, appuyez sur la touche **MFD override** pour désactiver les détecteurs ultrasoniques d'alimentation multiple.
- **2.** La LED s'affiche en rouge.
- **3.** Placez l'article unique à numériser sur le convoyeur devant l'entrée du prédistributeur.
- **4.** L'article sera numérisé sans être détecté comme une alimentation multiple.
- **5.** La LED de neutralisation du MFD s'éteint pour reprendre la numérisation.

*Note: Pour numériser plusieurs éléments (l'un après l'autre), appuyez et maintenez la touche* **MFD** *Ignorer et la LED clignote en ROUGE. Lorsque vous avez terminé de numériser plusieurs éléments, appuyez sur la touche* **MFD override** *pour éteindre le MFD et reprendre la numérisation.*

# <span id="page-101-0"></span> **4.14.2. Mise en pause du scanner et désactivation du MFD**

- **1.** Sélectionnez **Pause** sur l'écran d'exécution. La LED de neutralisation du MFD clignote en vert et les rouleaux du convoyeur s'arrêtent.
- **2.** Placez l'article à numériser sur le convoyeur devant l'entrée du pré-alimentateur.
- **3.** Appuyez sur le bouton M**FD override** de l'écran. La LED clignote en rouge et jaune indiquant que la détection d'alimentation multiple n'est pas activée.
- **4.** Appuyez sur le bouton **Reprendre** sur l'écran d'exécution.
- **5.** L'élément sera numérisé, et la LED s'éteindra pour reprendre la numérisation.

# <span id="page-101-1"></span> **4.14.3. Utilisation de la trajectoire d'alimentation du MFD en condition de rejet**

- **1.** Dans une condition de rejet, une erreur s'affiche sur l'écran d'exécution [\(Schéma 4-23](#page-102-0)), et la numérisation s'arrête automatiquement.
- **2.** La LED clignote en vert.
- **3.** Placez l'article à rescanner sur le convoyeur comme alternative à la fente de dépôt du Chargeur Rescan.
- **4.** Appuyez sur le bouton **MFD Override,** la LED clignotera en rouge et jaune.
- **5.** Appuyez sur**Continuer** sur l'écran d'exécution pour renumériser l'élément.

**6.** L'élément sera numérisé, et la LED s'éteindra pour reprendre la numérisation.

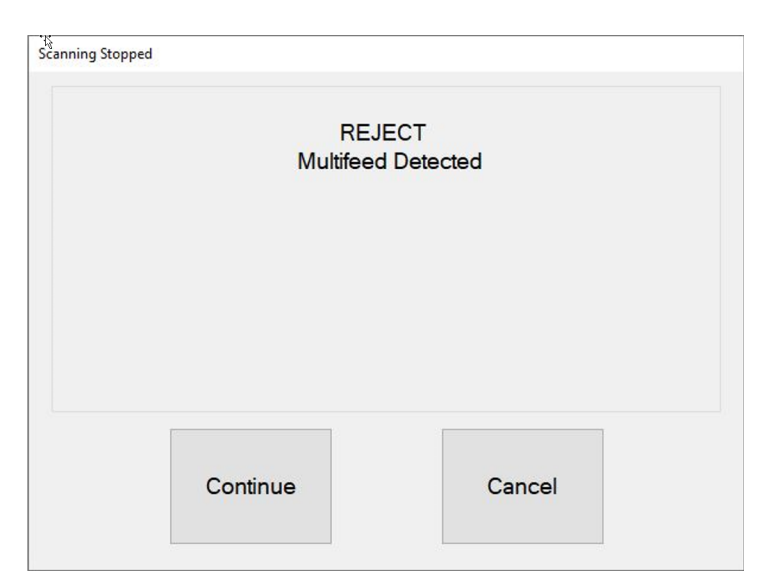

<span id="page-102-0"></span>*Schéma 4-23: Rejeter l'état*

## <span id="page-103-0"></span> **4.15. ID Assist**

Lorsqu'il est configuré dans un travail et par type de page, ID Assist fournit une méthode supplémentaire pour identifier et/ou appliquer une action à l'élément en cours de numérisation. ID Assist ne fonctionne pas en mode Alimentation par pile.

ID Assist utilise trois capteurs à travers le faisceau : ID Assist Verify et ID Assist #1 sont utilisés ensemble pour déclencher la fonction ID Assist. ID Assist #2 est utilisé pour le suivi des articles qui ont été placés sur le convoyeur après avoir déclenché ID Assist.

#### <span id="page-103-1"></span> **4.15.1. Utilisation d'ID Assist**

Pour déclencher ID Assist, faites glisser l'article de gauche à droite devant les capteurs ID Assist verify et ID Assist #1 [\(Schéma 4-24](#page-104-0)) et relâchez l'article sur le convoyeur. Le capteur de vérification d'ID Assist met la fonction ID Assist dans un état activéen attendant que l'élément se poursuive vers la droite, bloquant ainsi l'ID Assist n°1. Si l'article n'est pas entièrement glissé vers la droite, ID Assist ne sera pas déclenché.

Lorsqu'un travail utilisant ID Assist est exécuté, le voyant ID Assist s'allume. Lorsque ID Assist est déclenché, le témoin lumineux clignote, indiquant que ID Assist a été déclenché. Une fois l'article numérisé, le voyant ID Assist s'éteint. Si vous balayez complètement de gauche à droite et que vous ne relâchez pas l'article, ou si vous saisissez l'article du convoyeur après l'avoir relâché, les capteurs s'arrêteront et la fonction ID Assistne s'appliquera pas.

<span id="page-104-0"></span>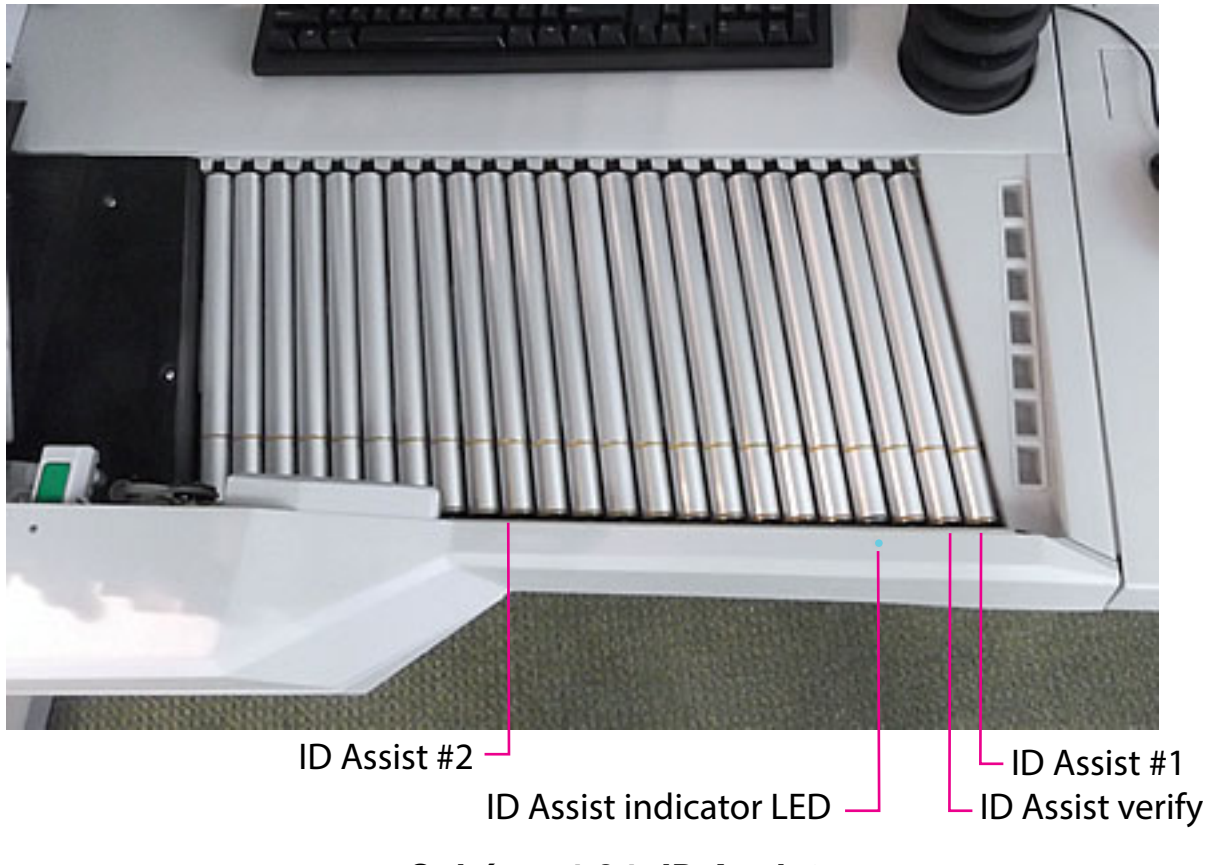

*Schéma 4-24: ID Assist*

## <span id="page-105-0"></span> **4.16. Assistance ID multi-slot**

La fonctionnalité optionnelle Multi-Slot ID Assist est identique à ID Assist, mais offre jusqu'à neuf fonctions préaffectées différentes par tâche ([Schéma 4-25\)](#page-105-1). Lorsque Multi-slot ID Assist est configuré dans un travail, ID Assist est désactivé.

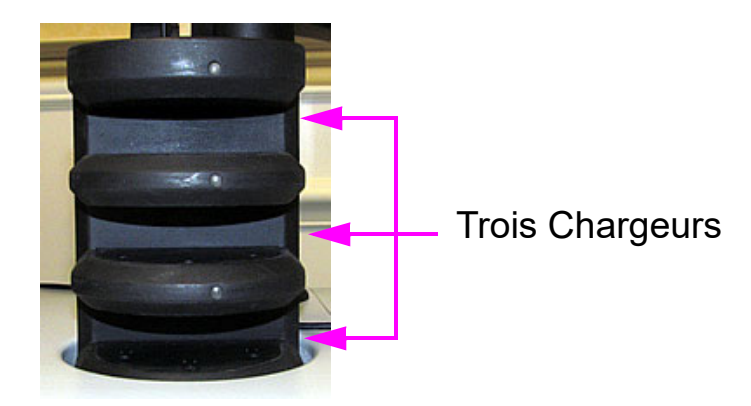

*Schéma 4-25: Tour d'aide à l'identification de fentes multiples*

<span id="page-105-1"></span>La tour ID Assist à fentes multiples dispose de trois fentes, chacune offrant trois fonctions différentes. À chaque fonction correspond une méthode de glissement utilisée pour la déclencher. En utilisant les trois méthodes de glissement ci-dessous, chacune des fonctions par emplacement peut être sélectionnée :

- **•** Faites glisser l'article de gauche à droite dans la fente.
- **•** Faites glisser l'article de droite à gauche dans la fente.
- **•** Insérez l'article tout droit et retirez-le de manière droite

Les instructions de l'assistance multi-slot s'affichent dans la fenêtre d'information pour l'opérateur pendant la numérisation. Une image graphique montre les couleurs et la direction dans laquelle il faut faire glisser l'élément. ([Schéma 4-26\)](#page-106-0).

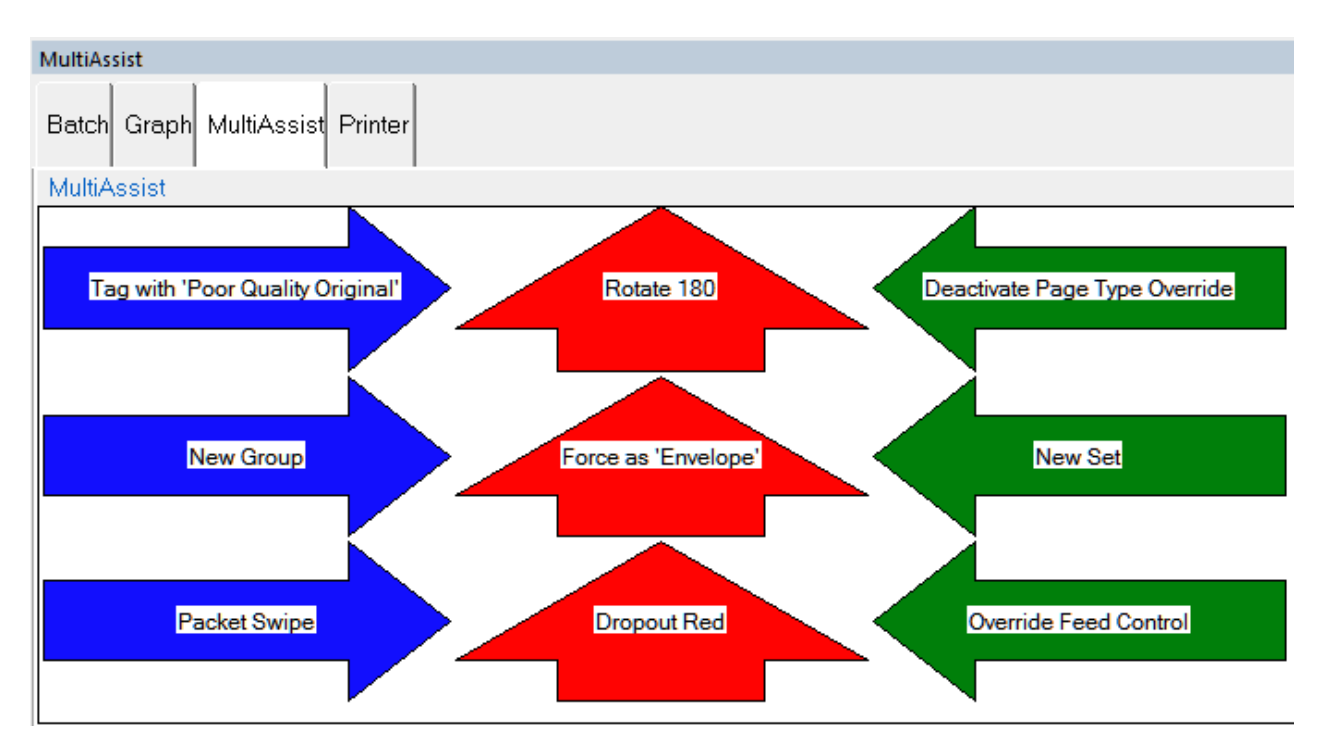

<span id="page-106-0"></span>*Schéma 4-26: Exemple de fenêtre d'information pour un travail ID Assist à fentes multiples*

## <span id="page-107-0"></span> **4.17. Clé Assistant**

Key Assist (en option) fournit un clavier externe permettant d'exécuter des fonctions spécifiques dans l'écran Run, telles que la sélection d'un type de page, le démarrage et l'arrêt des travaux, et la rotation des images [\(Schéma 4-](#page-107-1) [27\)](#page-107-1). Cette fonction offre une alternative au toucher le moniteur.

Key Assist utilise un mappage du clavier codé en dur, en fonction du type de travail. Il existe deux schémas de cartographie :

- **•** Schéma de mappage 1 : le schéma original Key Assist prend en charge huit types de pageet ne prend pas en charge une fonction de touche de nouveau groupe.
- **•** Schéma de mappage 2 : utilise des combinaisons de touches doubles pour prendre en charge douze types de pages et un bouton Nouveau groupe. Il réaffecte également les fonctions Nouvelle transaction et sollicite des données personnalisées à des combinaisons de touches doubles.

La fonction Key Assist ne fonctionne pas avec les travaux structurés et avec les Identifiants de référence. Les identifiants de référence nécessitent une saisie au clavier.

Assurez-vous que le verrouillage numérique est activé (LED allumée)

| Num<br>Lock  |               | $\ast$     | Bk Sp    |
|--------------|---------------|------------|----------|
| Home         | 8             | 9<br>Pg Up |          |
| 4            | 5             | 6          | $\,{}^+$ |
|              |               |            |          |
| $\mathbf{1}$ | $\frac{2}{1}$ | 3          | Enter    |
| End          |               | Pg Dn      |          |
| 0            | 00            | $\ast$     |          |
| Ins          |               | Del        |          |

<span id="page-107-1"></span>*Schéma 4-27: Clavier externe*
# **4.18. Élimination des bourrages papier**

#### **Accès au scanner :**

**1.** Tournez le loquet dans le sens inverse des aiguilles d'une montre pour libérer le couvercle du scanner. Le couvercle du scanner bascule en position ouverte ([Schéma 4-28](#page-108-0)).

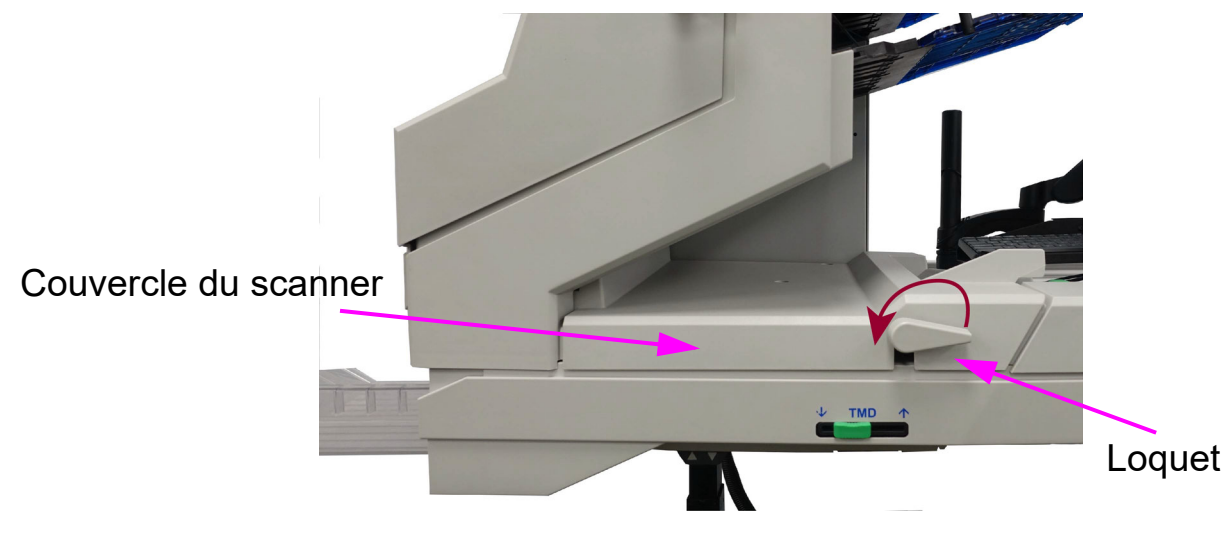

*Schéma 4-28: Scanner d'accès*

- <span id="page-108-0"></span>**2.** Dégagez tout papier coincé ou débris dans cette zone.
- **3.** Pour fermer le couvercle du scanner, saisissez le loquet et tirez doucement le couvercle pour fermer.
- **4.** Quand le couvercle atteint le position fermée , tournez le loquet dans le sens des aiguilles d'une montre jusqu'à ce que le verrou se verrouille en en place.

#### *AVIS*

Le fait de claquer le couvercle du scanner vers le bas peut endommager les capteurs d'image.

#### **Accéder à la zone de transport :**

- **1.** Tournez le loquet de transport dans le sens inverse des aiguilles d'une montre et éloignez le couvercle de transport du scanner [\(Schéma 4-29\)](#page-109-0).
- **2.** Dégagez tout papier ou débris qui se trouve dans la zone de transport.

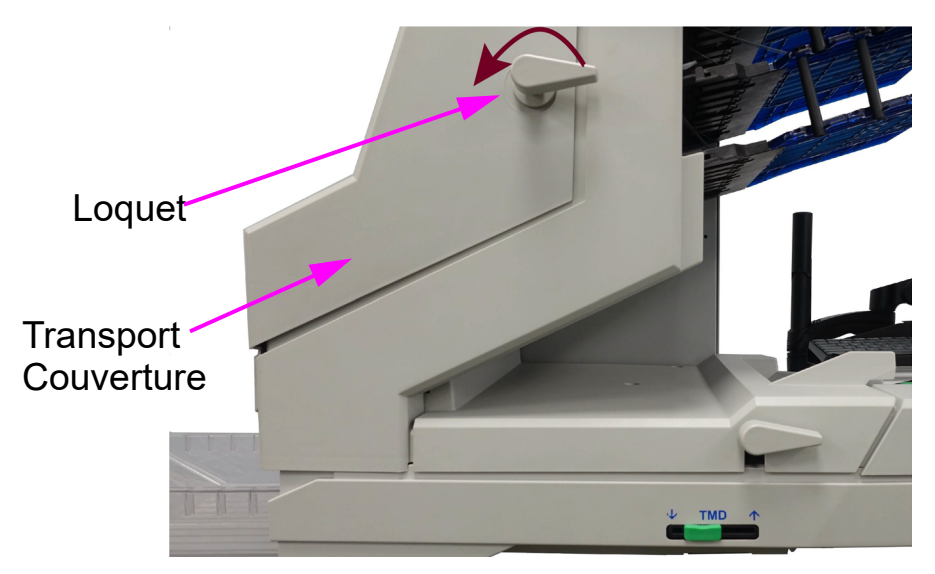

*Schéma 4-29: Ouverture du couvercle de transport*

- <span id="page-109-0"></span>**3.** Pour fermer le couvercle de transport, tenez le loquet et tirez doucement surle couvercle.
- **4.** Lorsque le couvercle est en position fermée, tournez le loquet dans le sens des aiguilles d'une montrejusqu'à ce que vous entendiez le verrou se mettre en place.

### **4.19. Nettoyer les bacs**

Lorsque vous retirez le papier des bacs de sortie, tirez l'élément sur le côté des bacs [\(Schéma 4-30](#page-110-0)). Les bacs ont été conçus de manière à permettre l'accès aux plus petites pages dans les bacs, et pour empêcher les articles de tomber des bacs. En appuyant sur les boutons de déverrouillage verts (un pour chaque bac), vous soulevez les languettes d'abattage(les doigts du haut), qui sont destinés à réinsérer facilement un article qui aurait pu sebloquer durant le transport.

<span id="page-110-0"></span>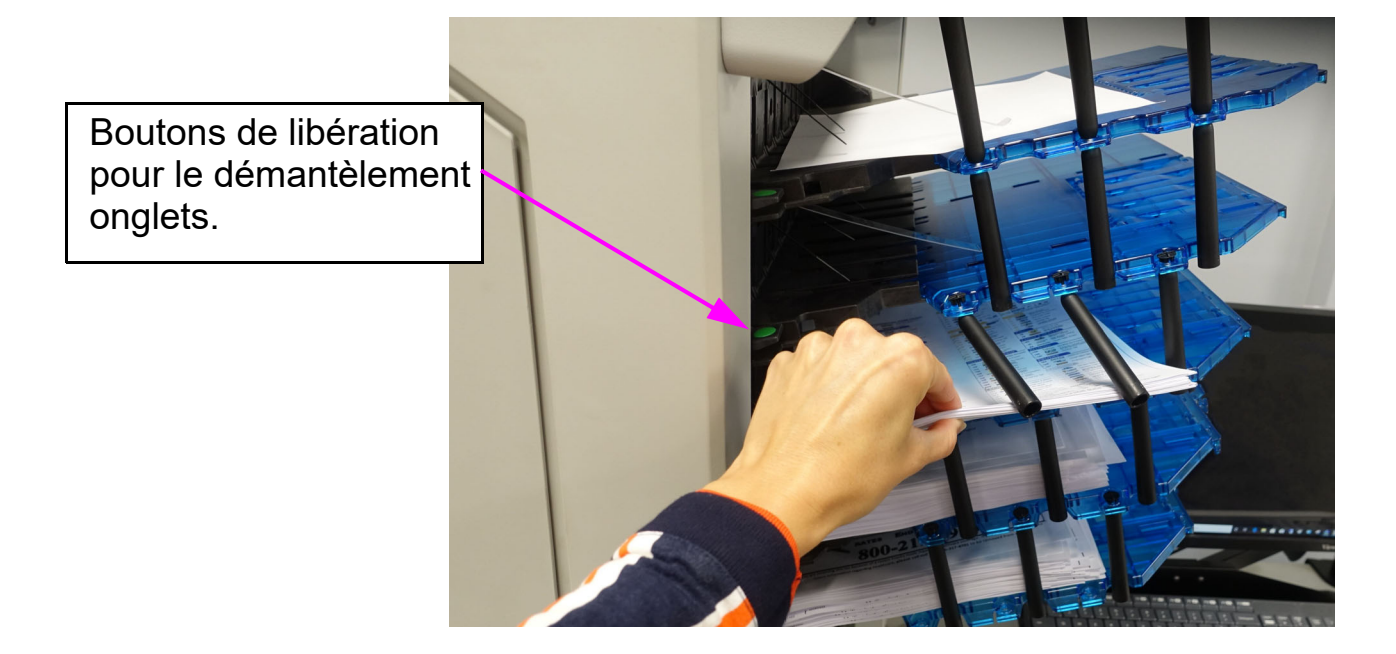

*Schéma 4-30: Nettoyer les bacs*

(Cette page est intentionellement vide)

# **5. Maintenance**

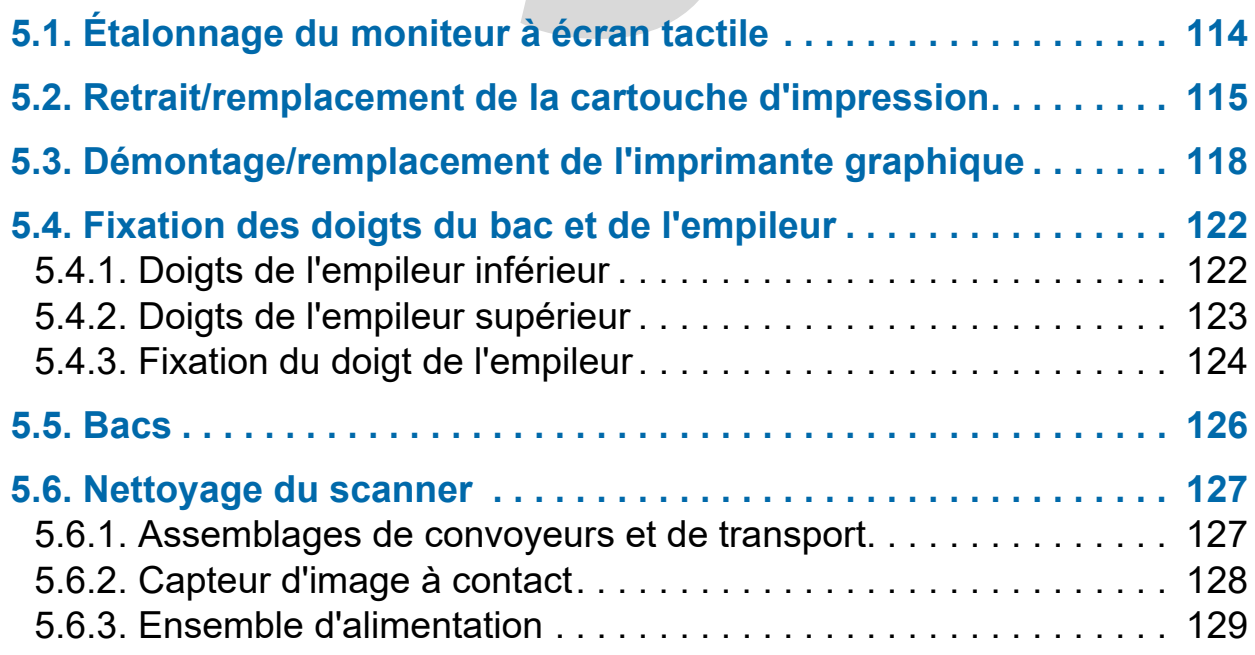

# **Falcon®+**

**Manuel de l'opérateur**

### <span id="page-113-0"></span> **5.1. Étalonnage du moniteur à écran tactile**

Le Falcon+ utilise un écran ViewSonic<sup>®</sup> Moniteur à écran tactile (OPEX # 2887800). Ce moniteur tactile rétroéclairé par LED de 21,5 pouces est doté d'un écran tactile optique à 3 capteurs. Il est calibré pour sa sensibilité tactile avant de quitter l'OPEX.

#### **Pour étalonner le moniteur**

- **1.** Accéder à la fenêtre des **Paramètres de la tablette PC** Dans le champ de recherche, tapez **Tablette PC Paramètres** et appuyez sur **Entrer**.
- **2.** Sur l'onglet **Afficher** dans la fenêtre **Paramètres de la tablette PC** confirmez le nomdu moniteur à étalonner dans le menu déroulant (cf. [Schéma 5-1](#page-113-1)).

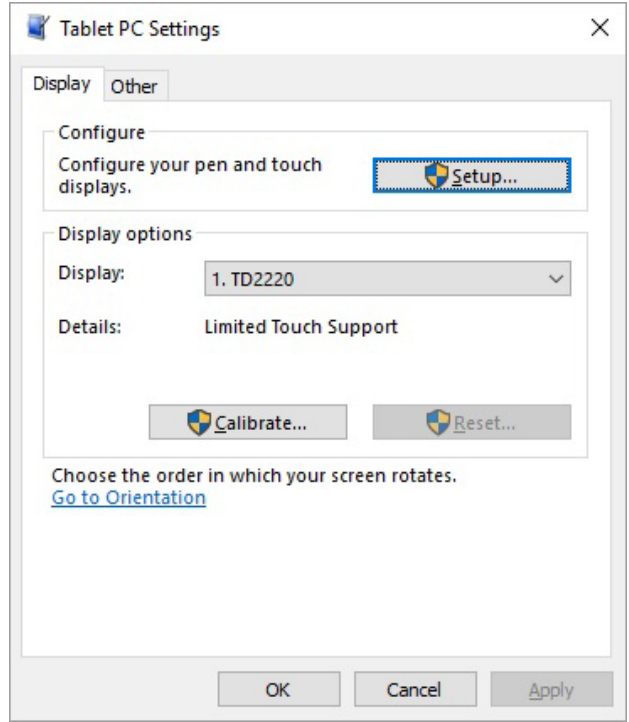

*Schéma 5-1: Sélectionnez l'affichage*

<span id="page-113-1"></span>**3.** Cliquez sur le bouton **Calibrer**...et suivez les instructions à l'écran.

## <span id="page-114-0"></span> **5.2. Retrait/remplacement de la cartouche d'impression**

L'imprimante du scanner et la cartouche d'encre HP sont accessibles lorsque la zone de l'empileur est ouverte. Lorsque vous retirez une cartouche, faites attention à la position et à l'orientation de la cartouche pour la remplacer correctement.

Lorsque vous installez une nouvelle cartouche d'imprimante, vérifiez la date d'expiration de la nouvellecartouche pour vous assurer qu'elle n'est pas périmée. Les cartouches d'imprimante (dans des conteneurs scellés) ont une durée de conservation de deux ans à compter de la date de fabrication.

#### **Accéder aux imprimantes**

- **1.** Ouvrez la porte de l'empileur en dégageant la poignée.
- **2.** Pour accéder à l'arrière ou à l'avant de l'imprimante :
	- **-** Appuyez sur le guide-papier à charnière pour libérer le loquet ([Schéma 5-2](#page-115-0)).L'emplacement pour appuyer sur le guide se trouve entre les deux petites vis.

**-** Ouvrez le guide papier pour exposer l'ensemble de l'imprimante.

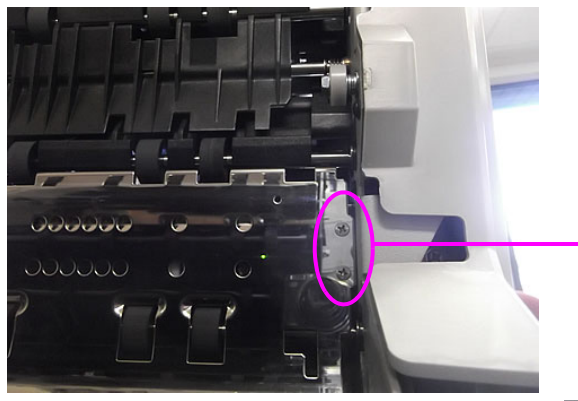

Avant Accès à l'imprimante

Appuyez sur la charnière guide papier ici

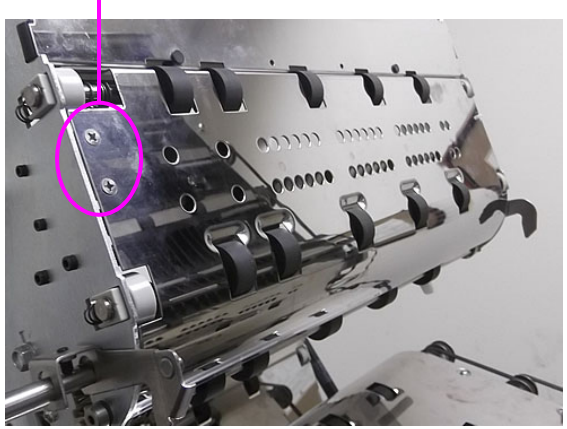

Arrière Accès à l'imprimante

*Schéma 5-2: Accès à l'imprimante*

#### <span id="page-115-0"></span>**Pour retirer/remplacer une cartouche d'imprimante standard :**

**1.** Tirez sur la languette située à l'arrière de la cartouche d'imprimante et faites-la tourner vers l'extérieur. (voir [Schéma 5-3\)](#page-115-1).

<span id="page-115-1"></span>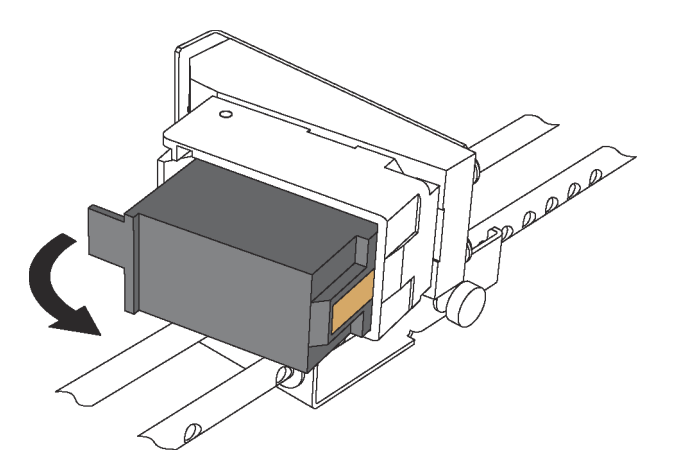

*Schéma 5-3: Cartouche d'imprimante*

- **2.** Insérez la nouvelle cartouche en basculant d'abord l'extrémité avant de la cartouche, puis en poussant l'arrière de la cartouche jusqu'à ce qu'elle s'enclenche.
- **3.** Allez à **Diagnostics > Imprimante** et cliquez sur **Remplacer la cartouche d'encre** pour réinitialiser l'alimentation d'encre.

# <span id="page-117-0"></span> **5.3. Démontage/remplacement de l'imprimante graphique**

- **1.** Ouvrez la porte de l'empileur en dégageant la poignée.
- **2.** Desserrez la vis à oreilles indiquée sur le [Schéma 5-4](#page-117-1).

Desserrer la vis à oreilles

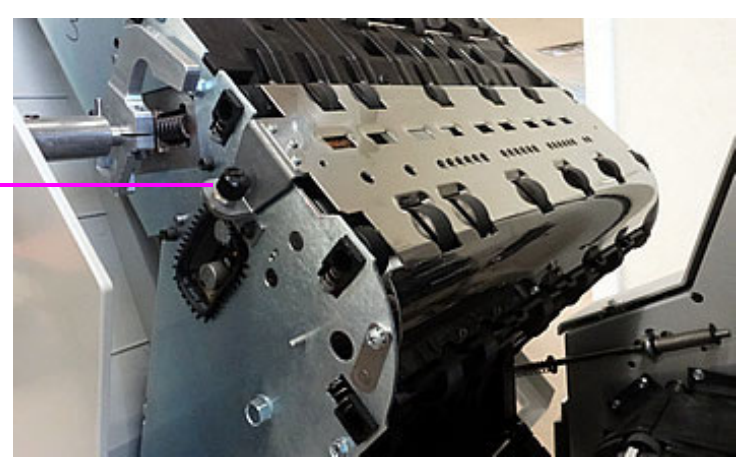

*Schéma 5-4: Desserrez la vis à oreilles de l'imprimante graphique.*

<span id="page-117-1"></span>**3.** Ouvrez le guide papier pour exposer l'imprimante graphique., comme le montre le [Schéma 5-5](#page-117-2).

<span id="page-117-2"></span>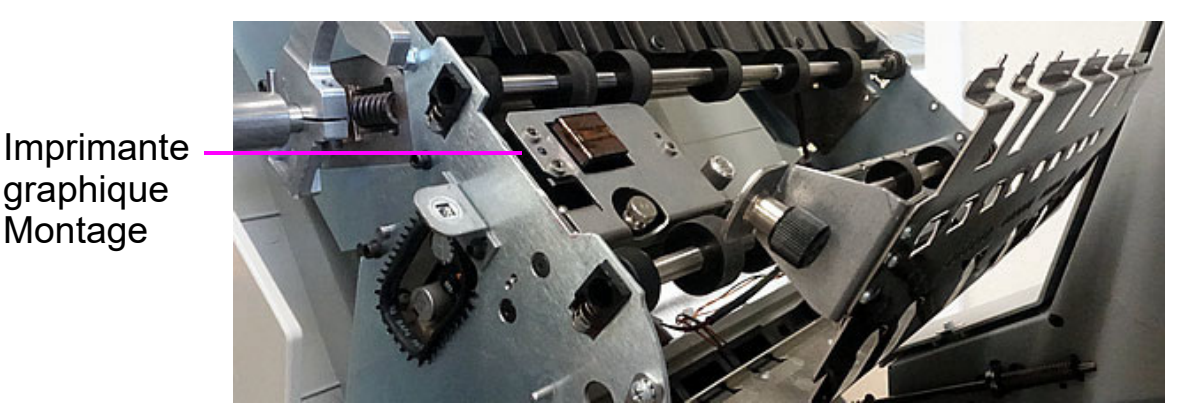

*Schéma 5-5: Assemblage de l'imprimante graphique*

**4.** Desserrez la vis à oreilles de l'assemblage de l'imprimante IMTECH Graphics présenté sur sur le [Schéma 5-6.](#page-118-0)

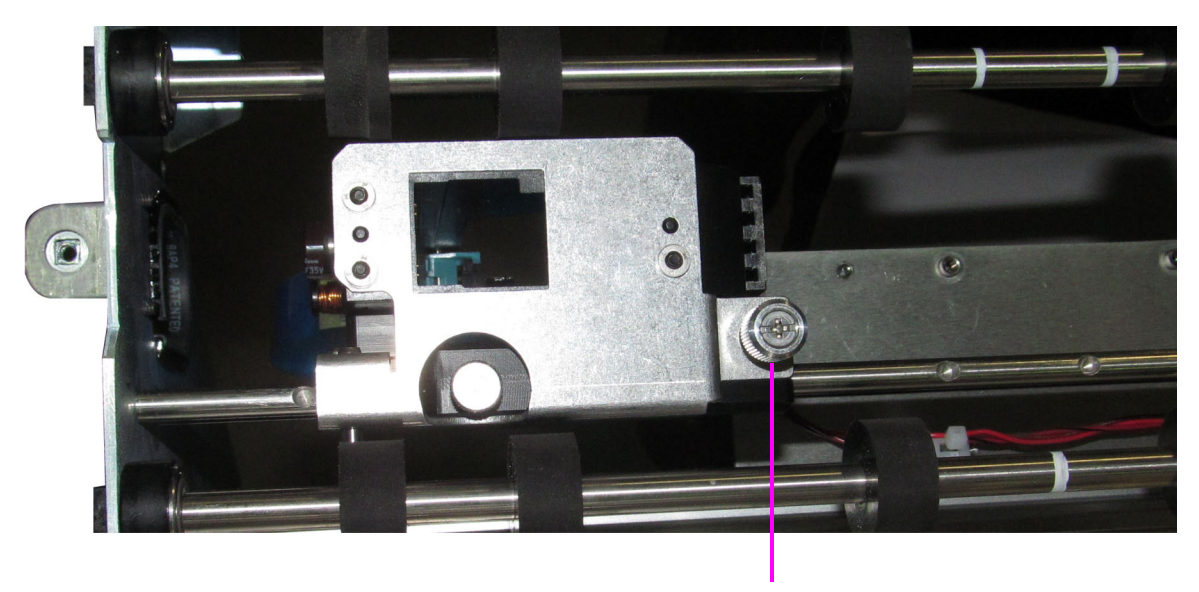

**Desserrer** 

*Schéma 5-6: Desserrer la vis à oreilles*

- <span id="page-118-0"></span>**5.** Faites pivoter l'ensemble de l'imprimante vers vous.
- **6.** Poussez le levier de libération de la cartouche pour l'écarter (voir [Schéma 5-7](#page-118-1)).

<span id="page-118-1"></span>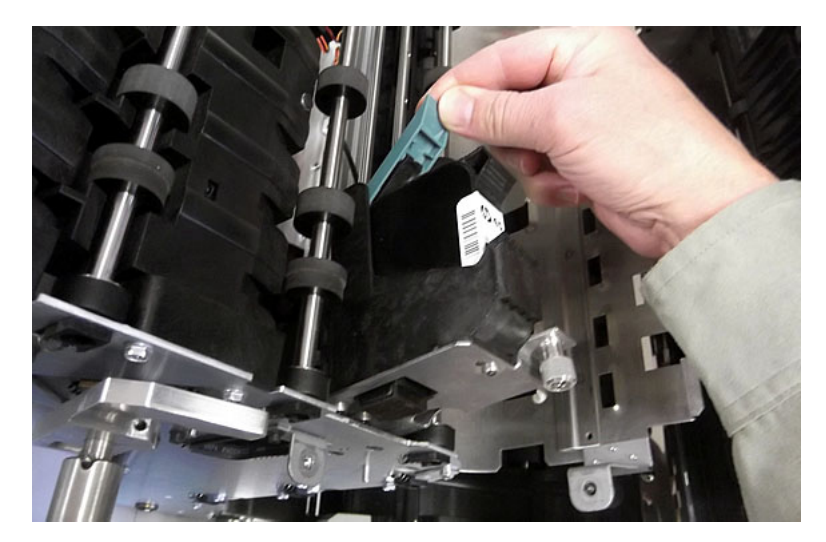

*Schéma 5-7: Levier de libération de la cartouche*

**7.** Une fois que le levier est dégagé, la cartouche d'imprimante peut être retirée del'ensemble en la tirant vers l'arrière de la machine (cf. [Schéma 5-](#page-119-0) [8](#page-119-0)).

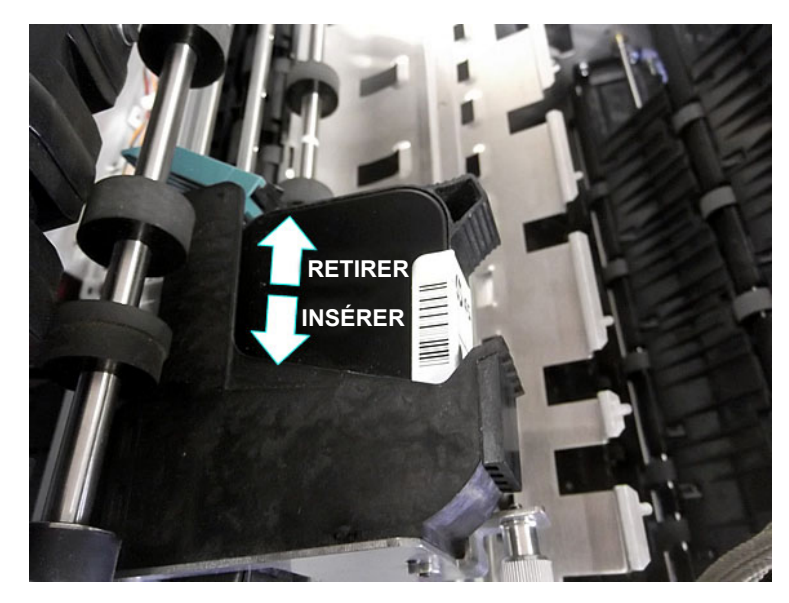

*Schéma 5-8: Retrait/Insertion de la cartouche d'impression*

- <span id="page-119-0"></span>**8.** Insérez une nouvelle cartouche dans le sens indiqué dans le [Schéma 5-8.](#page-119-0)
- **9.** Relevez le levier de libération pour maintenir la cartouche en place.
- **10.** Faites pivoter le montage dans le couvercle de l'empileur et serrez les vis à oreilles. L'imprimante IMTECH du site dispose de d'un verrouillage sur sa porte, qui entre en fonction lorsque la vis à oreilles n'est pas complètement engagée (voir [Schéma 5-9](#page-119-1)).

<span id="page-119-1"></span>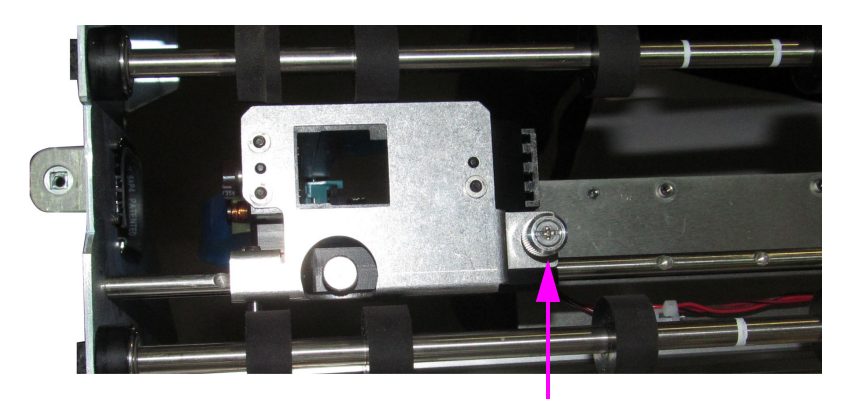

*Schéma 5-9: Verrouillage de l'imprimante graphique*

- **11.** Faites basculer le guide-papier sur l'imprimante graphique et serrez sa vis à oreilles.
- **12.** Fermez le couvercle de l'empileur.

#### **Réglage de la position du chariot de l'imprimante**

Réglez la position d'impression verticale sur les éléments en déplaçant le chariot de l'imprimante. Le chariot de l'imprimante est fixé à un arbre avec des détentes qui positionnent l'imprimante, pour qu'elle pulvérise l'encre à travers les trous du guide papier. Une vis à ailettes maintient l'imprimante dans les crans. Si vous ne positionnez pas l'imprimante dans un cran, la vis à pouce dépasse, ce qui vous empêche de fermer le guide-papier.

Pour régler la position du chariot, desserrez la vis à oreilles, faites glisser le chariot jusqu'à une nouvelle position sur l'arbre, puis resserrez la vis à oreilles ([Schéma 5-10\)](#page-120-0).

<span id="page-120-0"></span>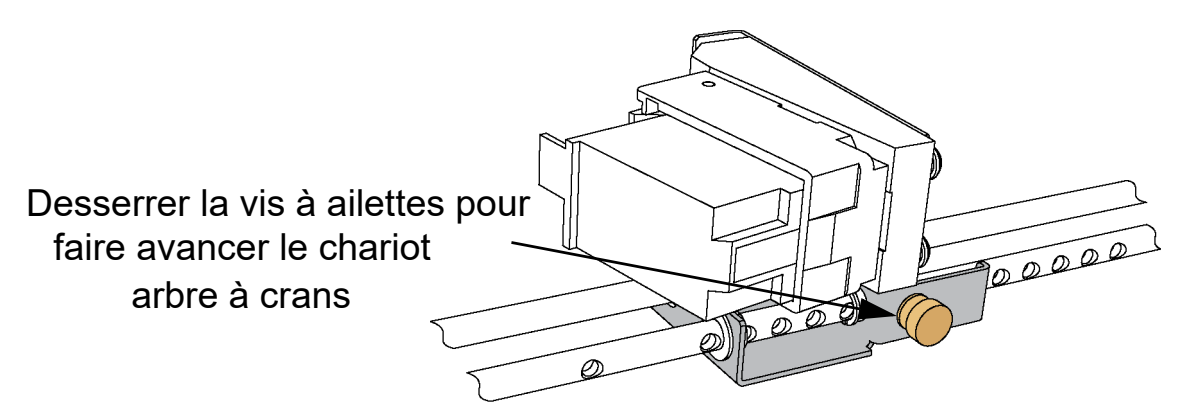

*Schéma 5-10: Réglage de la position du chariot de l'imprimante*

# <span id="page-121-0"></span> **5.4. Fixation des doigts du bac et de l'empileur**

Cette procédure décrit comment installer les doigts supérieurs et inférieurs de l'empileur. Le(s) doigt(s) de l'empileur doivent être réinstallés s' ils se déplacent ou se cassent. Il est préférable de retirer les bacs pour faciliter l'accès lors de leur réinstallation. Il suffit de retirer les bacs et de les mettre de côté.

# <span id="page-121-1"></span> **5.4.1. Doigts de l'empileur inférieur**

Les doigts inférieurs de l'empileur viennent pré-installés et ont juste besoin d'être mis en place. Chargez-les dans les fentes situées au bas du bac ([Schéma 5-](#page-121-2) [11\)](#page-121-2).

Maintenez l'extrémité du doigt de l'empileur centrée dans la fente et poussez le au fond pour que la goupille des doigts se glisse en dessous des petits onglets de chaque côté. Relâchez-la, et le ressort à l'intérieur la maintiendra en place contre l'onglet. l'onglet.

*Note: Lors de l'installation du doigt inférieur, il est important que le doigt soit orienté vers le haut, comme indiqué. Si le doigt est maintenu à plat, il n'est pas possible de l'installer.*

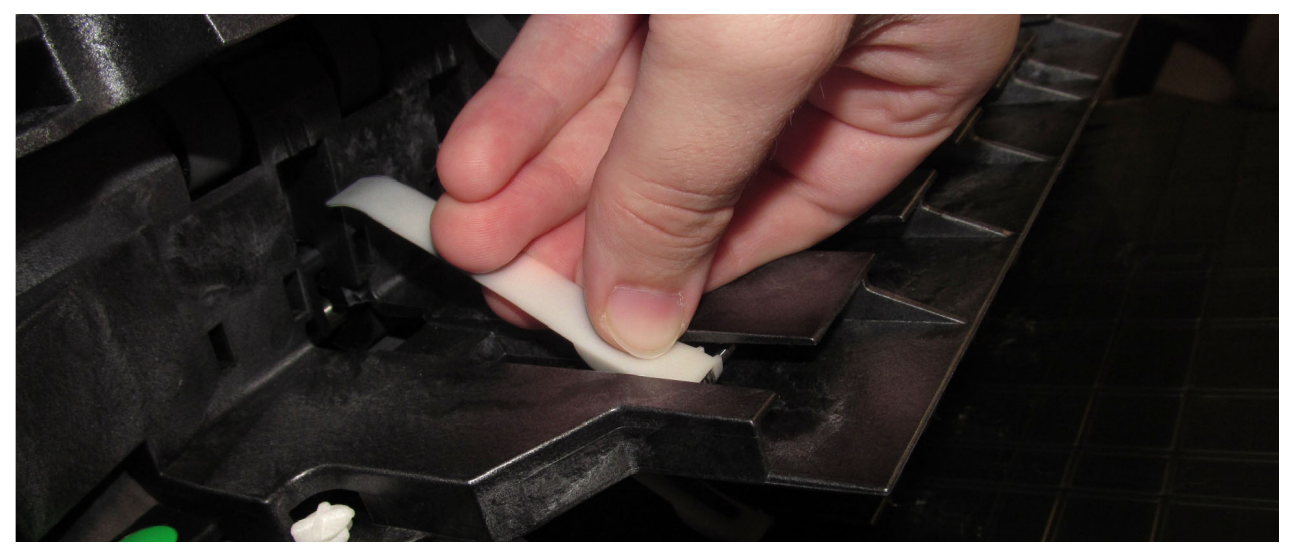

*Schéma 5-11: Doigts de l'empileur inférieur*

<span id="page-121-2"></span>*Note: Sur les machines de production, les doigts de l'empileur sont noirs. Le doigt blanc affiché ci-dessus a été utilisé pour obtenir un meilleur contraste sur la photo.*

**122 Maintenance**

# <span id="page-122-0"></span> **5.4.2. Doigts de l'empileur supérieur**

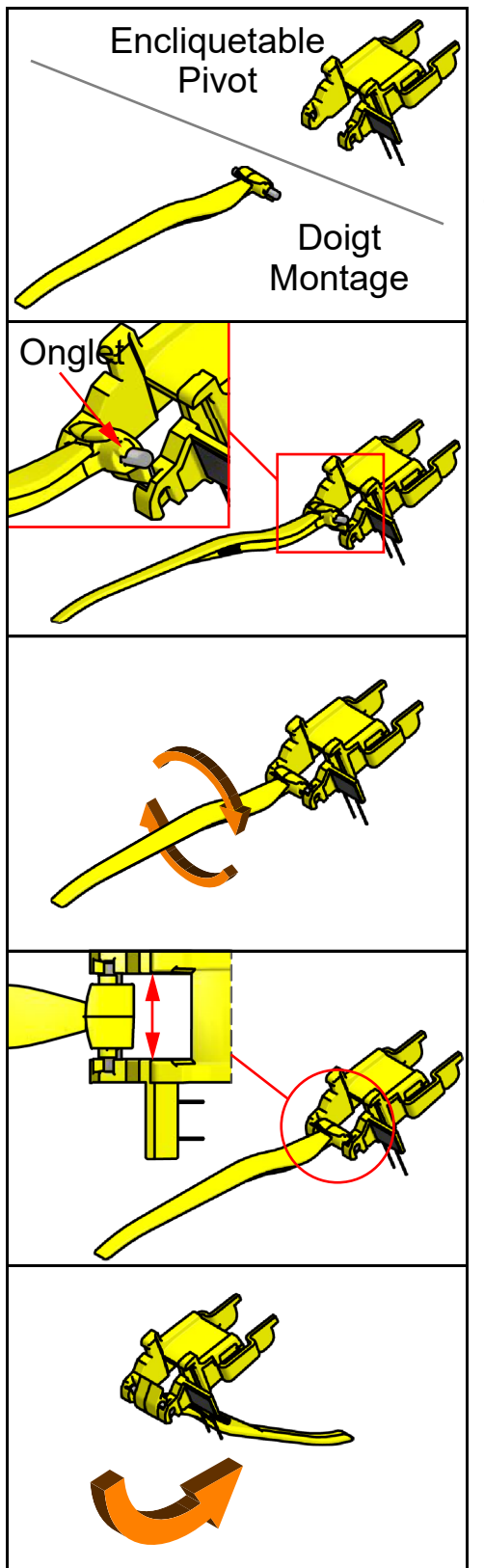

#### **Montage**

Les doigts de l'empileur supérieur sont expédiés préassemblés, mais peuvent se démonter facilement. Voici comment fixer les deux composants.

Chargez l'assemblage du doigt dans le pivot à enclenchement, avec un angle. L'assemblage du doigt a de petits onglets le long de son axe, qui doivent être dirigés vers le haut.

Faites tourner l'assemblage des doigts de manière à ce que l'axe soit à plat.

Centrez l'assemblage du doigt dans le pivot à enclenchement.

Faites pivoter l'assemblage du doigt sous le pivot d'encliquetage.

*Schéma 5-12: Doigts de l'empileur supérieur*

# <span id="page-123-0"></span> **5.4.3. Fixation du doigt de l'empileur**

Les pièces mobiles de l'ensemble des doigts de l'empileur et le bouton de libération des doigts du bac de l'empileur doivent être correctement alignés pour fonctionner. Pour garantir un alignementcorrect, calez un objet sous le bouton pour l'empêcher de bouger, et maintenez le doigt de l'empileur en position haute lorsque vous le fixez.

Lorsqu'il est correctement installé, le levier du doigt de l'empileur se trouve derrière la languette de l'arbre du bouton de libération ([Schéma 5-13](#page-123-1)).

<span id="page-123-1"></span>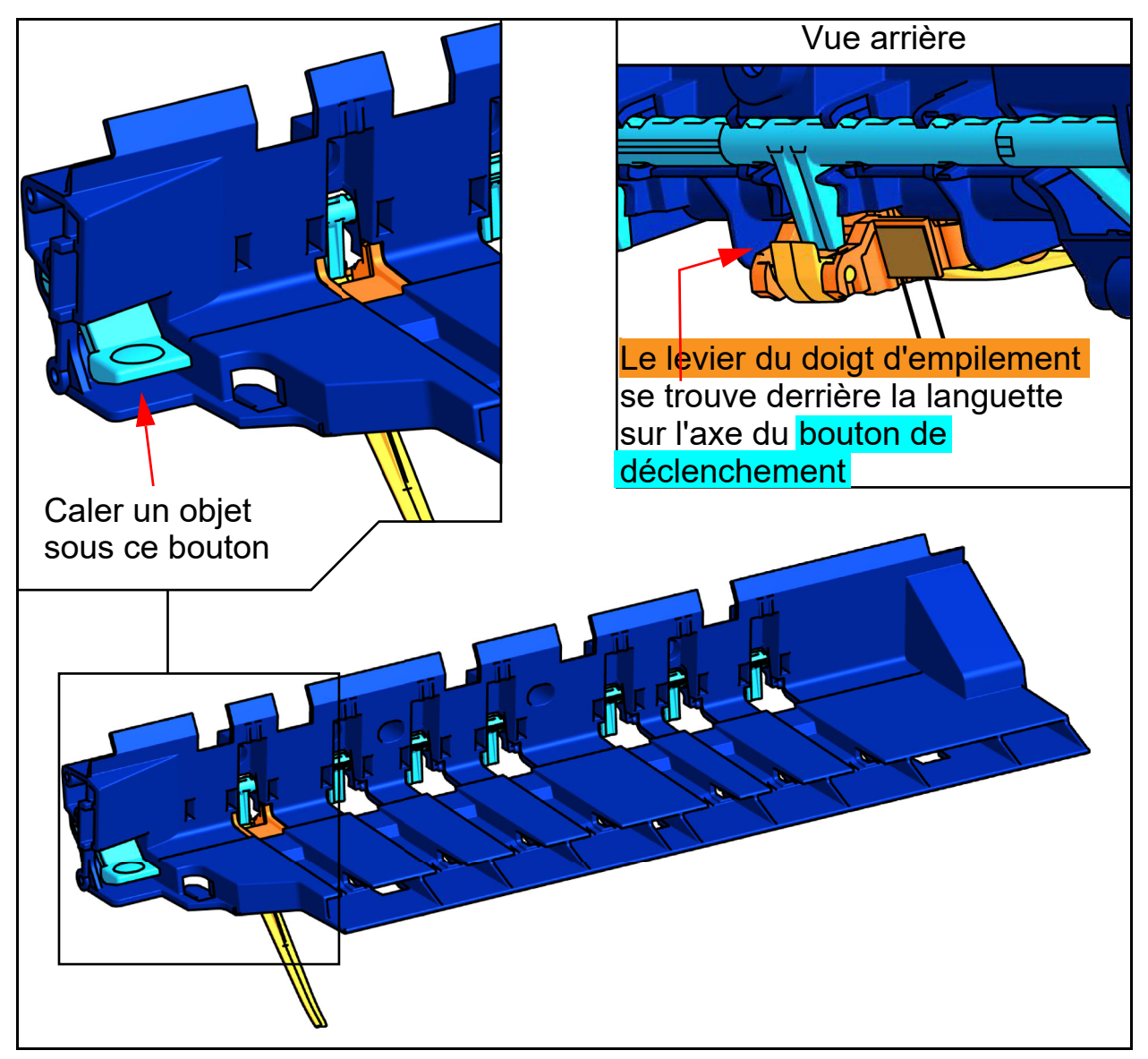

*Schéma 5-13: Fixation des doigts de l'empileur*

Insérez le doigt de l'empileur à un angle tel que les crochets situés en haut et à l'arrière de celui-ci glissent dans les encoches situées à l'arrière de la base du bac d'empilage.

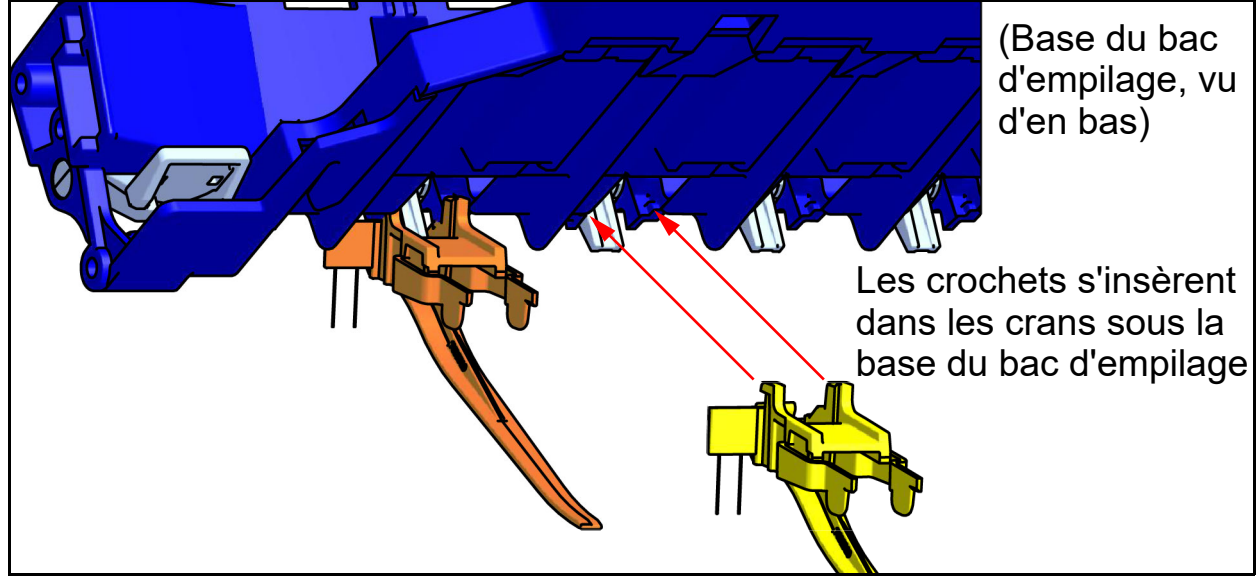

*Schéma 5-14: Fixation des doigts de l'empileur*

Faites pivoter l'assemblage vers le haut pour le mettre en place, tout en pressant légèrement les languettes avant. Elles s'enclencheront.

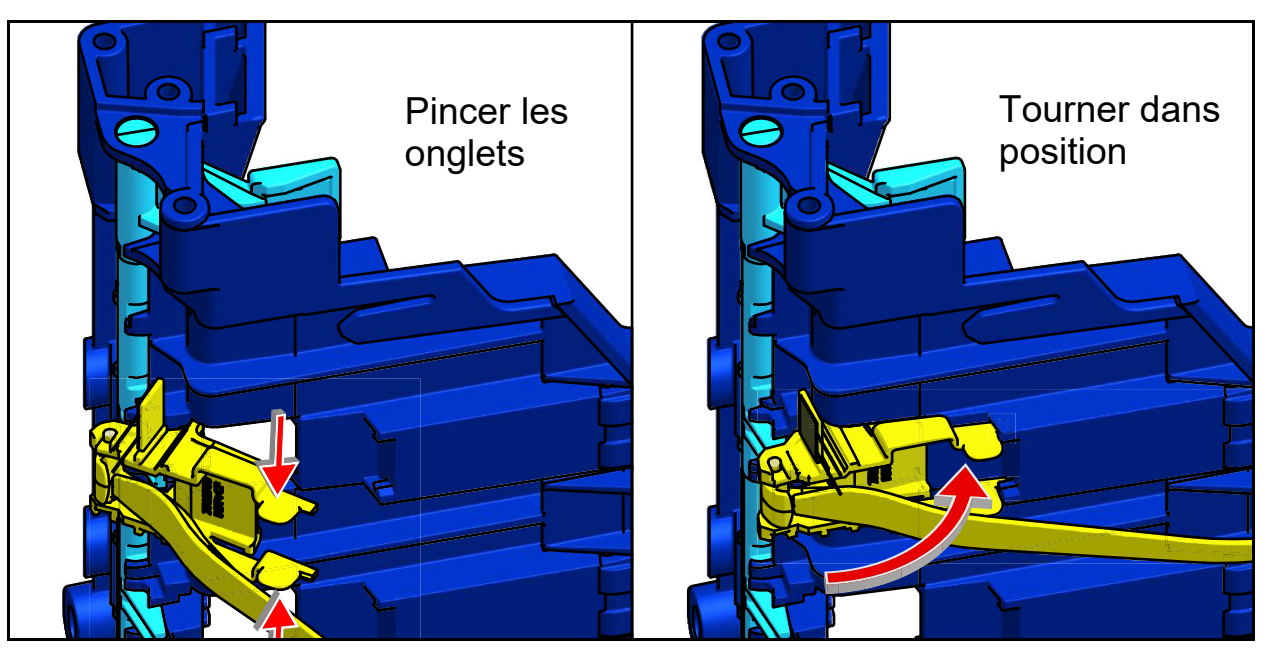

*Schéma 5-15: Fixation des doigts de l'empileur*

#### <span id="page-125-0"></span> **5.5. Bacs**

Insérez les bacs de l'empileur (voir [Schéma 5-16](#page-125-1)). Les positions des bacs d'empilage sont les suivantes :

- **•** Haut : Justificateurs latéraux en haut et en bas.
- **•** Milieu trois : Justificatifs latéraux en bas, seulement.
- **•** Bas : Pas de côté de justificateurs.

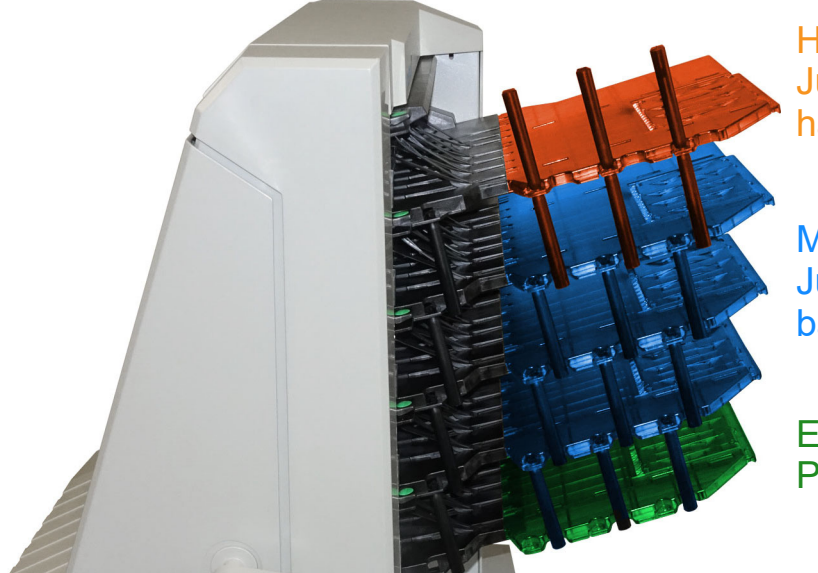

Haut : Justificateurs en haut et en bas

Milieu 3 : Justificateurs en bas seulement

En bas : Pas de justificateurs

<span id="page-125-1"></span>*Schéma 5-16: Bacs d'empilage*

#### <span id="page-126-0"></span> **5.6. Nettoyage du scanner**

Une fois entretenu, le Falcon+ continuera à fonctionner efficacement. Cependant, au fil du temps, l'accumulation de poussière et de saleté peut dégrader les performances, ce qui entraîne des problèmes tels que l'obliquité, les doubles alimentations et les bourrages. Le convoyeur, le module de l'empileur, le montage d'alimentation et le CIS necessitent un nettoyage régulier.

Un entretien régulier permettra au Falcon+ de continuer à fonctionner avecun minimum de temps d'arrêt et une efficacité maximale. Cette procédure d'entretien consiste à enlever les débris/poussières et à effectuer un nettoyage général.

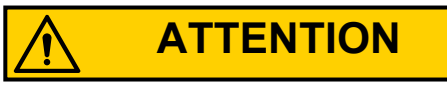

Soyez prudent lorsque vous travaillez avec des nettoyants. Un chiffon imbibé de nettoyant ou un matériau similaire ne doit jamais être utilisé pour nettoyer des objets en mouvement. Par exemple, ne nettoyez pas les courroies ou les rouleaux lorsque les moteurs sont en marche. L'utilisation d'un chiffon ou d'un matériau similaire sur des mécanismes en mouvement peut entraîner des blessures graves. Si une courroie, un rouleau, une poulie ou une pièce similaire doit être nettoyée, faites-la tourner à la mainpendant le nettoyage ou nettoyez-la à l'arrêt.

#### <span id="page-126-1"></span> **5.6.1. Assemblages de convoyeurs et de transport**

- **1.** Arrêtez tous les travaux et mettez le scanner hors tension.
- **2.** Vérifiez la zone de transport une fois par tour. Ouvrez le couvercle du scanner et nettoyez la zone des débris de papier, de la poussière, des rabats d'enveloppe, etc.
- **3.** Aspirez la poussière et les débris des bacs de l'empileur au besoin.
- **4.** Aspirez la poussière et les débris des rouleaux du convoyeur, si nécessaire.

# <span id="page-127-0"></span> **5.6.2. Capteur d'image à contact**

Il est recommendé que la vitre du CIS soit nettoyé au début ou à la fin de chaque tour, ou lorsque nécessaire. Lorsque vous notez des lignes sur l'image de l'écran , il est probable qu'il y ait quelque chose (toner, encre blanche, papier, colle, etc.) attaché au verre du CIS. Nettoyez la vitre du CIS avec un chiffon non pelucheux et un nettoyant pour vitres, par exemple Windex. Veillez à nettoyer le CIS supérieur et inférieur. Les CIS sont situés sous la porte de transport ([Schéma 5-17](#page-127-1)).

<span id="page-127-1"></span>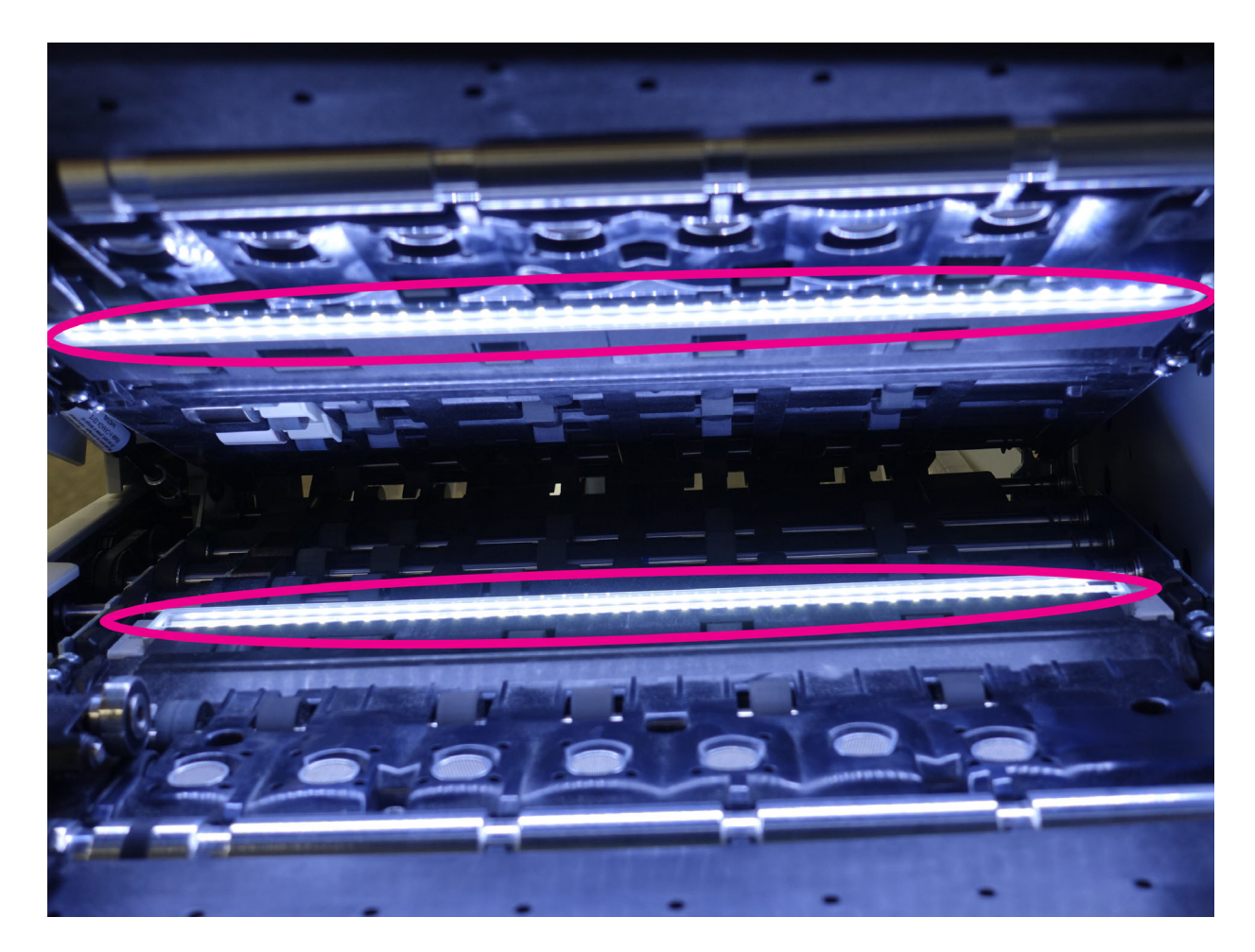

*Schéma 5-17: CIS*

# <span id="page-128-0"></span> **5.6.3. Ensemble d'alimentation**

Soulevez la languette de l'ensemble d'alimentation pour nettoyer le tampon de ralentissement situé en dessous [\(Schéma 5-18\)](#page-128-1). Nettoyez également les rouleaux d'alimentation qui mènent à l'alimentateur. Utilisez un nettoyant tel que Formula 409 pour nettoyer le mécanisme d'alimentation chaque semaine ou lorsque nécessaire.

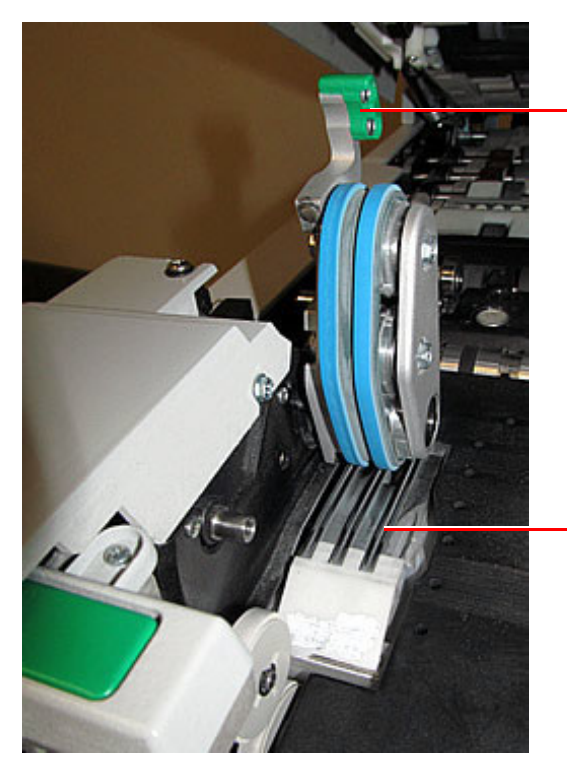

Languette de l'ensemble d'alimentation

Tampon de retardement

<span id="page-128-1"></span>*Schéma 5-18: Ensemble d'alimentation*

(Cette page est intentionnellement vide)

# **6. Statistiques et lots Extensions des fichiers de sortie**

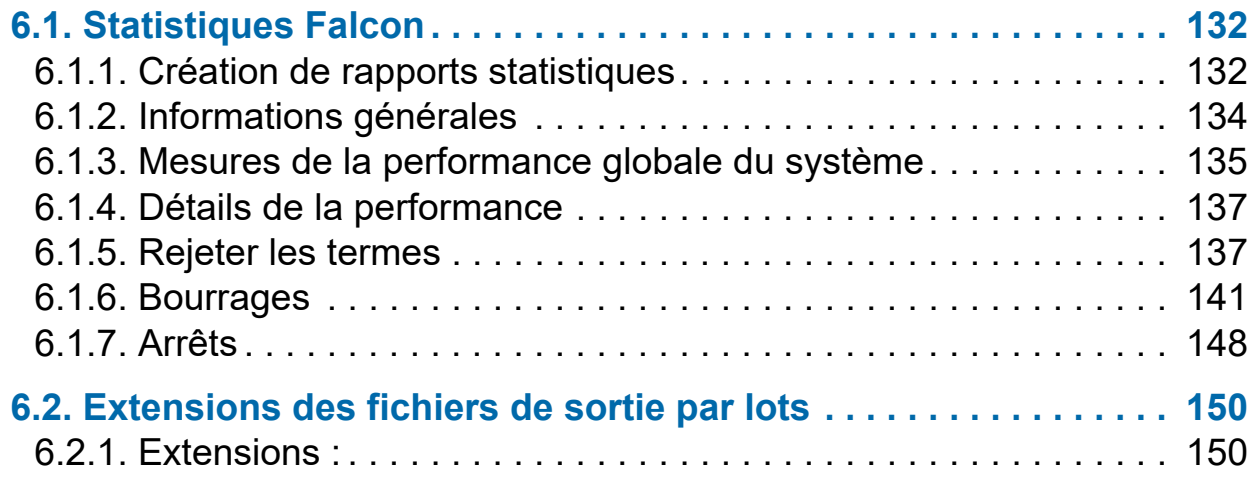

# **Falcon®+**

**Manuel de l'opérateur**

# <span id="page-131-0"></span> **6.1. Statistiques Falcon**

Les opérateurs occupant la fonction de gestionnaire, responsable et utilisateur ont accès aux fonctions de rapport :

- **•** Créer des rapports statistiques
- **•** Statistiques de sauvegarde
- **•** Restaurer les statistiques

Utiliser les rapports statistiques pour évaluer l'efficacité des tâches exécutées. Le Falcon+ peut générer :

- **•** Des rapports individuels : en fournissant des informations sur chaque tâche exécutée. Lorsque vous sélectionnez les critères de génération de rapports individuels, si plus d'une tâche correspond aux critères, un rapport distinct est créé pour chaque tâche.
- **•** Des rapports de synthèse : en fournissant des informations sur une série de tâches définies dans la fenêtre Critères des rapports statistiques.

Ces deux types de rapports comportent tous deux les sections suivantes :

- **•** Informations générales
- **•** Mesures de la performance globale du système
- **•** Détails de la performance

#### <span id="page-131-1"></span> **6.1.1. Création de rapports statistiques**

- **1.** Sur le menu principal, sélectionnez **statistiques**.
- **2.** Dans la **fenêtre** critères des rapports statistiques, définissez les paramètres du rapport :
	- **- Tâches :** sélectionnez la/les tâche(s). Sélectionnez individuel, multiple ou tous.
	- **- Opérateurs :** sélectionnez le(s) opérateur(s), l'équipe ou tous les opérateurs.
	- **- Date :** cliquez sur le menu déroulant pour définir la date de début et de fin.
	- **- Heure :** faites défiler vers le bas pour définir l'heure de début et de fin.
- **- Listes des tâches/opérateurs** : sélectionnez l'un des boutons radio :
	- **-** Tâches/opérateurs actuels : utiliser tel que défini dans les listes tâches et opérateurs.
	- **-** Lisez les runs précédents : pour trouver les tâches supprimées de la liste actuelle des tâches et opérateurs. Si une tâche a été supprimée, elle est encore stocké dans le fichier statistiques. Accédez-y en sélectionnant ce bouton radio, puis cliquez sur remplir à nouveau pour re-compléter les champs.
- **3.** Dans le **résumé** sélectionnez l'un des boutons radio :
	- **- Tous :** sert à générer un rapport de statistiques pour chaque tâche éxécutée qui correspond aux critères sélectionnés.
	- **- Tâches :** sert à générer un rapport de statistiques trié par intitulé de tâche(s)
	- **- Opérateurs :** sert à générer un rapport de statistiques trié par nom d'opérateur(s).

Cochez la case pour exclure les tâches exécutées par le technicien OPEX de votre rapport.

- **4.** Cliquez sur le **bouton** séries de correspondance pour voir combien de tâches ayant été éxécutées correspondent aux critères sélectionnés cidessus.
	- **-** Si N/A apparaît à droite du bouton, cela signifie qu'il n'y a aucune tâche à signaler qui correspond aux critères énumérés. Modifiez vos critères de recherche.
	- **-** Si un numéro apparaît après le bouton séries de correspondance, passez à l'étape suivante.
- **5.** Cliquez sur le bouton **résumé du rapport** en bas de l'écran.

Une barre d'outils située en bas du rapport de statistiques permet d'accéder aux informations suivantes :

- **• Flèches gauche/droite :** pour vous déplacer dans le contenu de votre/vos rapport(s).
- **• Bouton imprimante :** pour ouvrir la fenêtre de dialogue de l'imprimante et imprimer votre rapport.
- **• Bouton d'exportation E :** poursauvegarderautomatiquementlerapportàl' emplacement dédié par le paramètre **Configuration du système > Système > Paramètres des statistiques > Statistiques Nom du fichier d'exportation du rapport** .
- **• Bouton quitter X :** cliquez pour fermer la fenêtre rapport de statistiques.

### <span id="page-133-0"></span> **6.1.2. Informations générales**

Le tableau suivant répertorie les conditions qui apparaissent dans la section Informations générales du rapport de statistiques.

| Terme                      | <b>Définition</b>                                                                                                    |
|----------------------------|----------------------------------------------------------------------------------------------------|
| Intitulé de la<br>tâche    | Intitulé de la tâche déclarée. Si vous créez un rapport de<br>synthèse pour deux tâches ou plus, Tous apparaît dans ce<br>champ.                                                                                                    |
| <b>Opérateur</b>           | Nom de l'opérateur inclus dans le rapport. Si vous créez un<br>rapport de synthèse pour deux opérateurs ou plus, Tous<br>apparaît dans ce champ.                                                                                                    |
| <b>Type</b><br>d'éxécution | Le type d'exécution est déterminé par le paramètretype de<br>lot par défaut paramètre de lot Il peut être :<br><b>Individuel</b><br><b>Multi</b><br>$\bullet$<br>• Talon uniquement<br>• Chèque uniquement<br><b>Multi avec pages</b><br><b>Transactions non structurées</b><br><b>Page seulement</b><br>$\bullet$<br>• Transactions structurées<br>Combiné<br>Le paramètre type de lot par défaut peut également être<br>défini dans la fenêtre Modifier les informations sur le lot qui<br>s'affiche lors du premier démarrage d'une tâche, si le<br>paramètre Demander à l'opérateur les dates de traitement<br>et de réception du lot est réglé sur Oui. |

*Tableau 6-1: Informations générales*

*Tableau 6-1: Informations générales*

| Terme                      | <b>Définition</b>                                                                                             |
|----------------------------|----------------------------------------------------------------------------------------------------|
| Heure de début             | Heure de début de la première tâche dans la fenêtre de<br>temps définie.                                      |
| Heure de fin               | Heure à laquelle la dernière tâche dans la fenêtre de temps<br>dédiée s'est arrêté.                           |
| <b>Tâches incluses</b>     | (Rapport de synthèse uniquement) liste le nombre de<br>tâches incluses dans le rapport.                       |
| <b>Tâches</b><br>terminées | (Rapport de synthèse uniquement) répertorie le nombre de<br>tâches terminées dans la fenêtre de temps dédiée. |

### <span id="page-134-0"></span> **6.1.3. Mesures de la performance globale du système**

Le tableau ci-dessous énumère les conditions qui apparaissent dans la section mesures de performance globale du système du rapport de statistiques.

*Tableau 6-2: Conditions des mesures de performance du système global*

| <b>Terme</b>        | <b>Définition</b>                                                                                                    |  |
|---------------------|----------------------------------------------------------------------------------------------------|--|
| <b>Entrée</b>       | Nombre de pièces introduites dans la machine.                                                                                                    |  |
| <b>Sortie</b>       | Nombre de pièces traitées avec succès par la machine. Ce<br>nombre s'obtient en soustrayant le nombre de pièces<br>rejetées au nombre de pièces introduites. |  |
| Taux de<br>bourrage | Nombre de bourrages par cycle. La formule pour le taux de<br>brouillage est la suivante :<br>Taux de bourrage = $\frac{\text{Entrée}}{\text{Bourrages}}$     |  |
| <b>Rejets</b>       | Nombre de pièces rejetées.                                                                                                    |  |

*Tableau 6-2: Conditions des mesures de performance du système global (suite)*

| <b>Terme</b>                                                 | <b>Définition</b>                                                                                                    |
|--------------------------------------------------------------|----------------------------------------------------------------------------------------------------|
| <b>Vitesse</b><br>d'alimentation                             | Nombre de pièces par heure que le Falcon®+ alimente<br>actuellement. La formule pour obtenir le taux d'alimentation<br>est la suivante :                                                               |
|                                                              | Vitesse d'alimentation = $\frac{\text{Entre * 6600}}{\text{Due to a taken}}$ (secondes)                                                                                                    |
| <b>Taux de sortie</b>                                        | Nombre de pièces par heure que le Falcon®+traite. La<br>formule pour obtenir le taux de sortie est la suivante :                                                                                       |
|                                                              | Sortie * 6600<br>Taux de sortie $=$<br>Durée de la tâche en cours (secondes)                                                                                                    |
| <b>Durée</b><br>d'élimination<br>du bourrage                 | Temps moyen pendant lequel le Falcon®+ a été arrêté<br>pendant que l'opérateur corrigeait un bourrage. La formule<br>pour obtenir le temps d'élimination du bourrage est la<br>suivante:<br>Jam Clear  |
|                                                              | = Temps de blocage (secondes)<br>Durée (secondes)<br><b>Bourrages</b>                                                                                                    |
| <b>Taux</b><br>d'alimentation<br>de référence                | Nombre de pièces introduites dans le Falcon®+ par heure.<br>La formule pour obtenir le taux d'alimentation de référence<br>est la suivante :<br>Vitesse d'alimentation de référence =<br>Entrée * 6600 |
|                                                              | Durée de fonctionnement (secondes) + (Bourrages * Ref. Temps d'élimination du bourrage (secondes))                                                                                                    |
| <b>Taux de sortie</b><br>de référence                        | Nombre de pièces traitées par le Falcon®+. La formule pour<br>obtenir le taux de sortie de référence est la suivante :<br>Taux de sortie de référence =                                                |
|                                                              | Sortie * 6600<br>Durée de fonctionnement (secondes) + (Bourrages * Ref. Temps d'élimination du bourrage (secondes))                                                                                    |
| <b>Temps de</b><br>référence de<br>correction du<br>bourrage | Estimation du temps nécessaire pour éliminer un bourrage.<br>Ce temps est fixé à 20 secondes.                                                                                                    |

# <span id="page-136-0"></span> **6.1.4. Détails de la performance**

Le tableau suivant répertorie les termes qui apparaissent dans la section détails des performances du rapport de statistiques.

*Note: Tous les temps indiqués dans les formules de ce tableau sont exprimés en secondes. Par exemple, si la durée de la tâche en cours est "00:01:49", cela signifie une minute (60 secondes) plus 49 secondes, soit 109 secondes.*

| Terme                         | <b>Définition</b>                                                                                                    |  |
|-------------------------------|----------------------------------------------------------------------------------------------------|--|
| Durée de la<br>tâche en cours | Temps où le Falcon®+ était en cours de fonctionnement ou<br>était à l'arrêt en raison d'un bourrage. La durée de la tâche<br>en cours est réparti entre :<br>• La durée de fonctionnement<br>• La durée du bourrage |  |
| La durée de<br>t              | fonctionnemen La durée totale de traitement de l'exécution.                                                                                                    |  |
| La durée du<br>bourrage       | Le temps total au cours duquel le Falcon®+ a été arrêté à<br>cause d'un bourrage.                                                                                                    |  |
| Le temps<br>d'inactivité      | Le temps au cours duquel l'opérateur se trouvait dans la<br>fenêtre tâche en cours, mais le Falcon®+ ne traitait pas des<br>pièces.                                                                                 |  |

*Tableau 6-3: Conditions des détails de performance*

#### <span id="page-136-1"></span> **6.1.5. Rejeter les termes**

La section rejets indique les raisons du rejet des éléments et le nombre d'éléments rejetés pour chaque raison.

#### *Tableau 6-4: Raisons du rejet des articles*

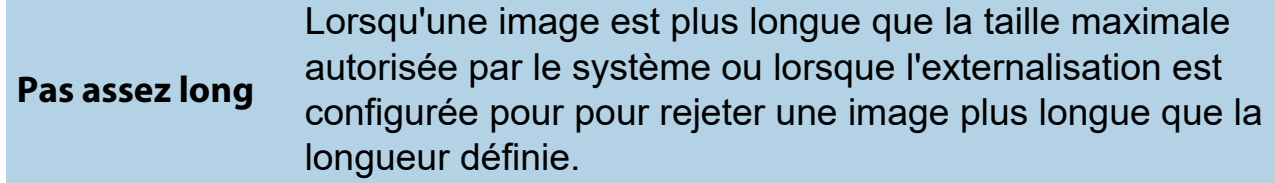

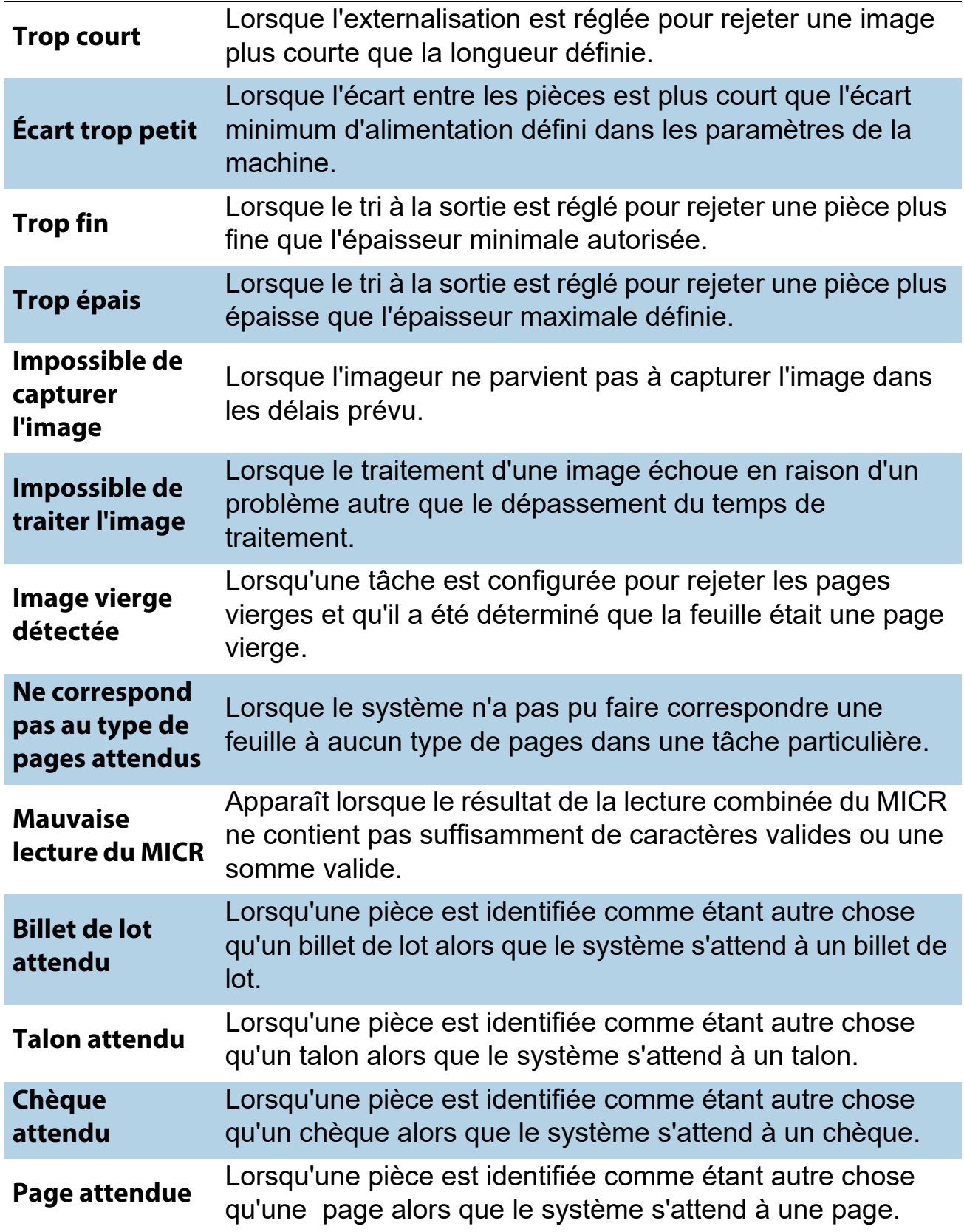

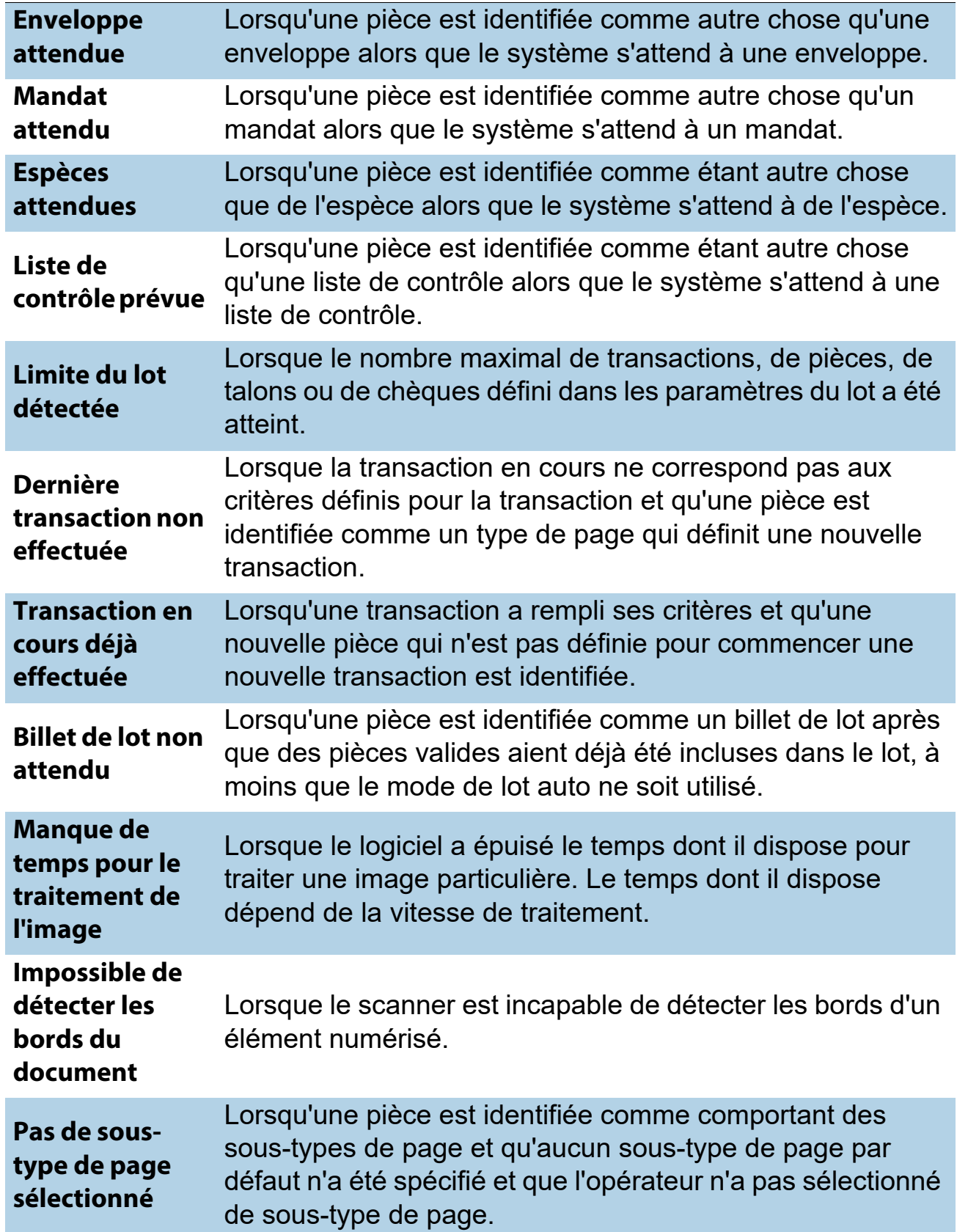

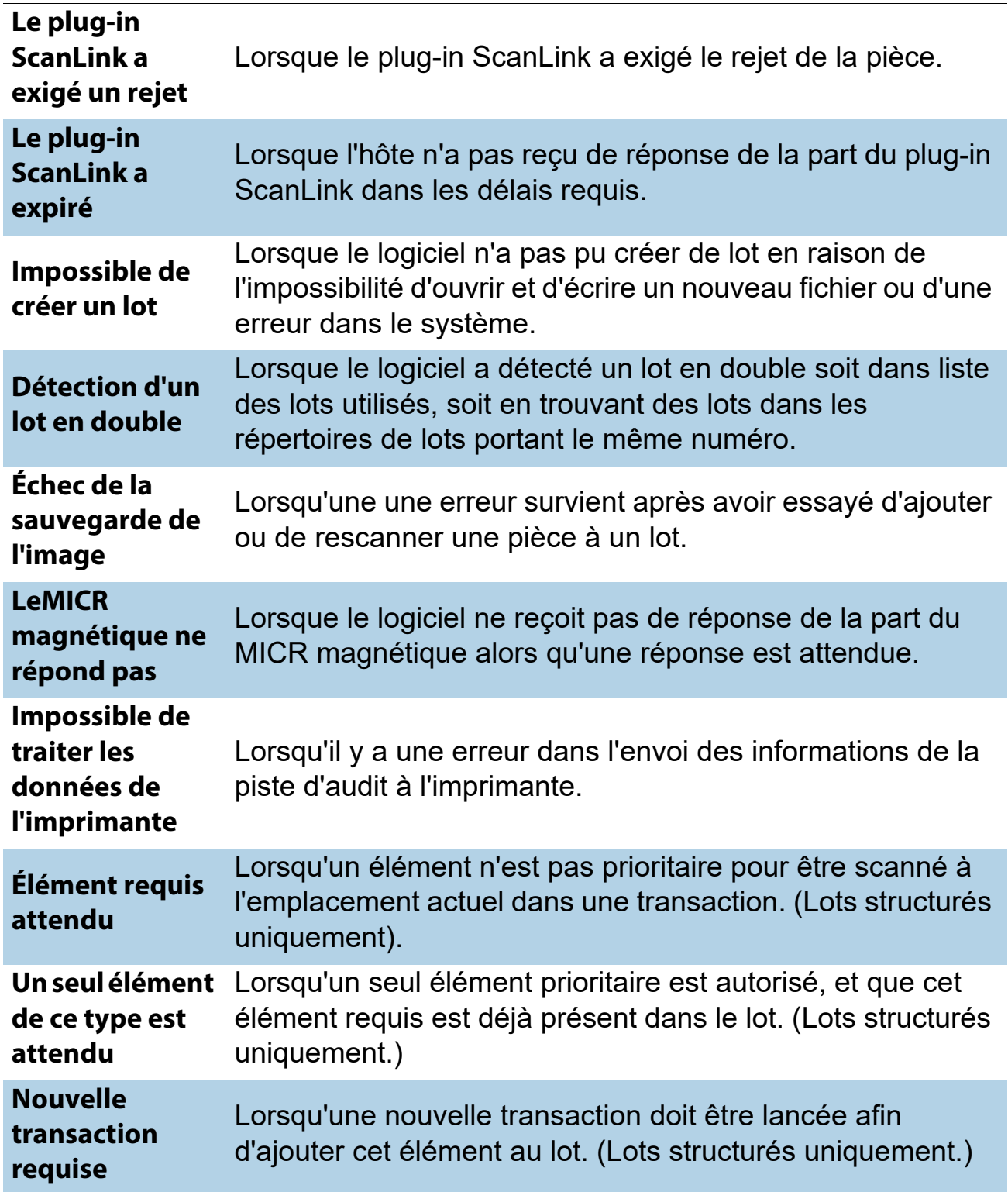

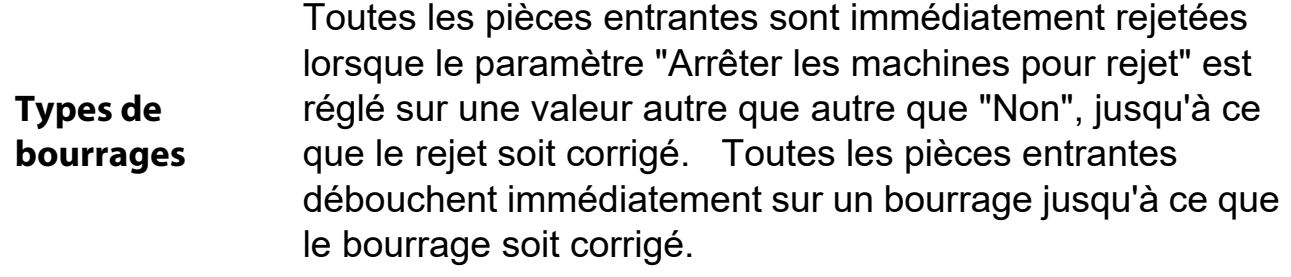

#### <span id="page-140-0"></span> **6.1.6. Bourrages**

La section bourrages énumère les raisons des bourrages qui peuvent se produire.

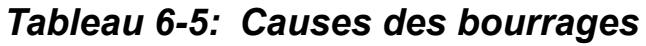

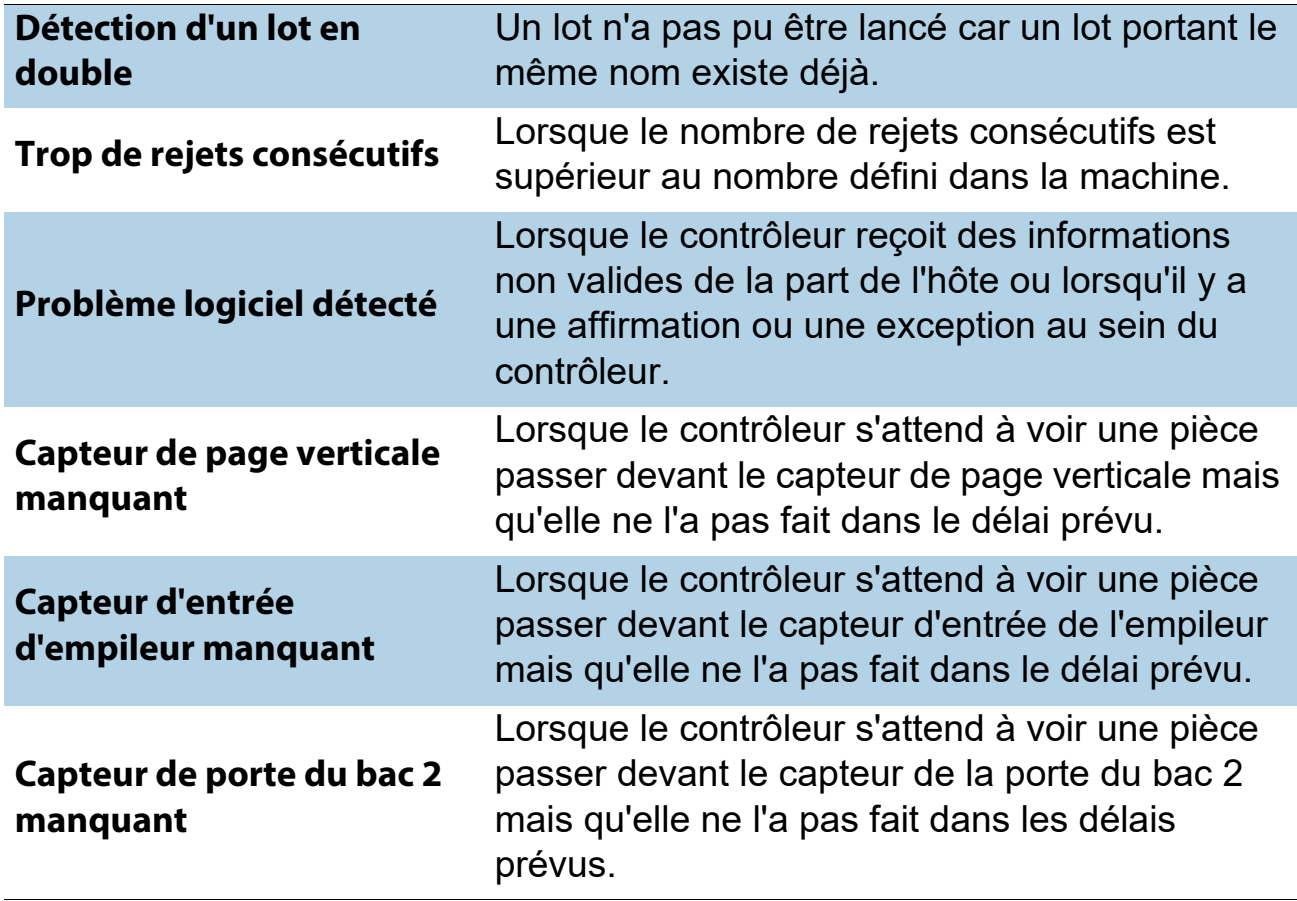

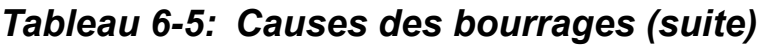

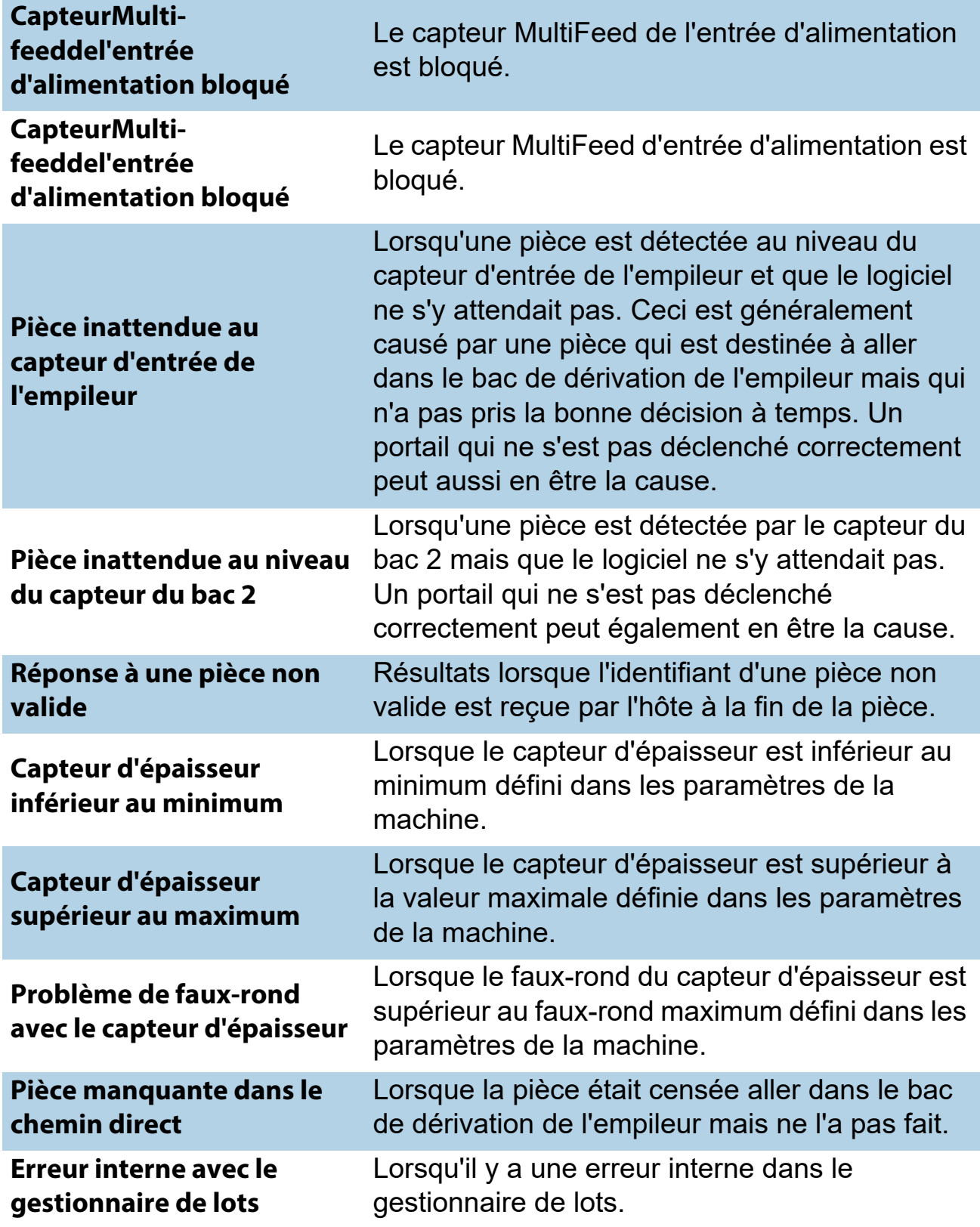

#### *Tableau 6-5: Causes des bourrages (suite)*

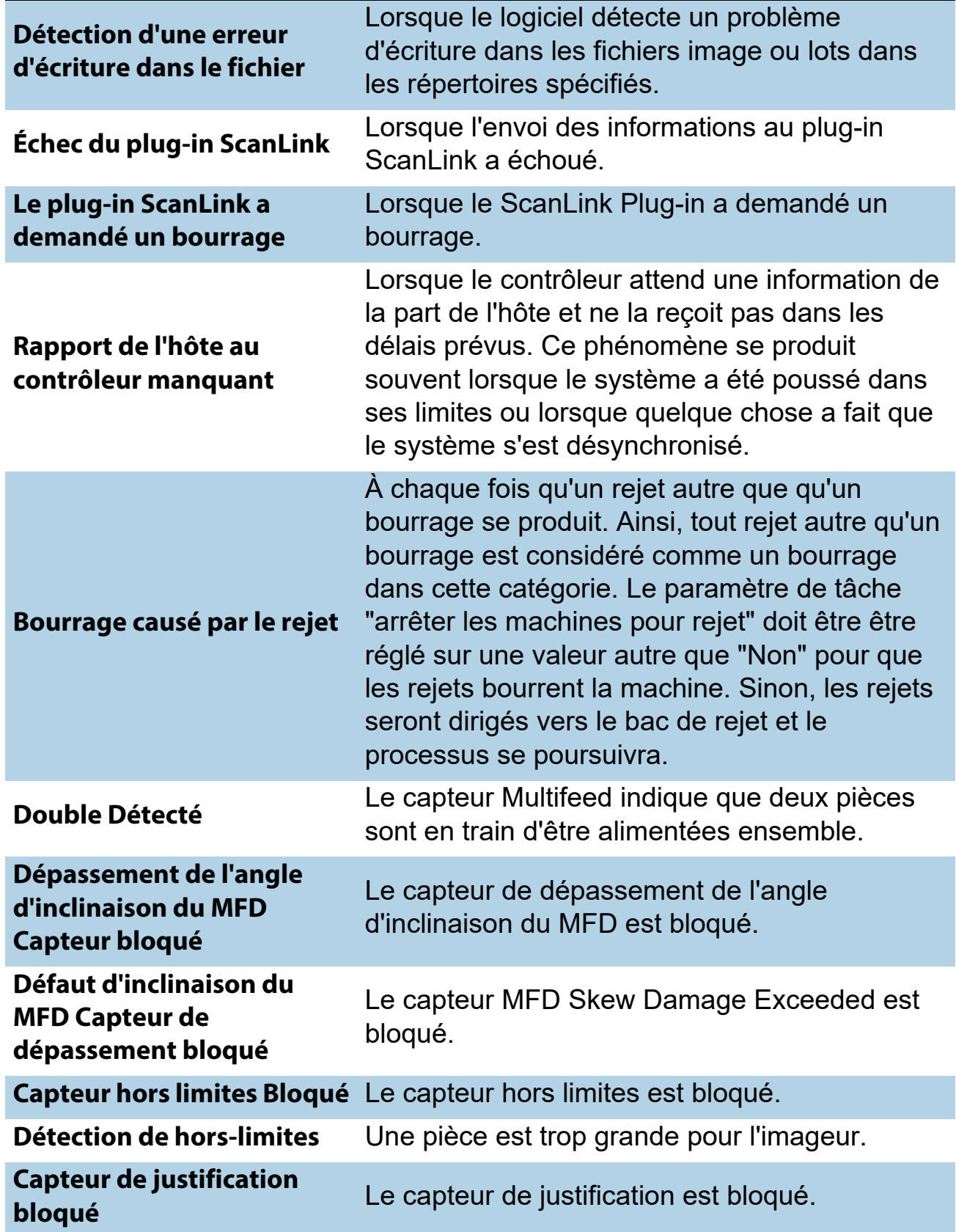

*Tableau 6-5: Causes des bourrages (suite)*

| <b>Bouton de commande de</b><br>l'alimentation par<br>singulation bloqué | Le bouton de commande d'alimentation<br>prioritaire est bloqué en position basse.                                                                                                    |
|--------------------------------------------------------------------------|----------------------------------------------------------------------------------------------------|
| <b>Capteur d'inclinaison 9</b><br>bloqué                                 | Le capteur d'inclinaison 9 est bloqué.                                                                                                    |
| <b>Capteur d'inclinaison 8</b><br>bloqué                                 | Le capteur d'inclinaison 8 est bloqué.                                                                                                    |
| <b>Capteur d'inclinaison 7</b><br>bloqué                                 | Le capteur d'inclinaison 7 est bloqué.                                                                                                    |
| <b>Capteur d'inclinaison 6</b><br>bloqué                                 | Le capteur d'inclinaison 6 est bloqué.                                                                                                    |
| <b>Capteur d'inclinaison 5</b><br>bloqué                                 | Le capteur d'inclinaison 5 est bloqué.                                                                                                    |
| <b>Capteur d'inclinaison 4</b><br>bloqué                                 | Le capteur d'inclinaison 4 est bloqué.                                                                                                    |
| <b>Capteur de trajectoire MFD</b><br>post-alimentation bloqué            | Le capteur de trajectoire MFD post-alimentation<br>est bloqué.                                                                                                    |
| Le moteur pas à pas a calé                                               | Un moteur pas à pas a calé.                                                                                                    |
| Capteur du rouleau de pré-<br>broyage bloqué                             | Le capteur du rouleau de pré-broyage est<br>bloqué.                                                                                                    |
| <b>Capteur d'entre</b><br><b>d'alimentation RX Present</b><br>bloqué     | Le capteur d'entrée d'alimentation RX Present<br>est bloqué.                                                                                                    |
| Défaut de ventilateur<br>détecté                                         | Un ventilateur a cessé de fonctionner.                                                                                                    |
| Défaut du moteur du banc<br>à rouleaux détecté                           | Ceci peut se produire lors de l'exécution d'une<br>tâche par le moteur du banc à rouleaux et<br>lorsqu'un calage, une sur-tension, une sous-<br>tension, ou une alerte thermique sont détectés<br>par le contrôleur pas à pas. |
#### *Tableau 6-5: Causes des bourrages (suite)*

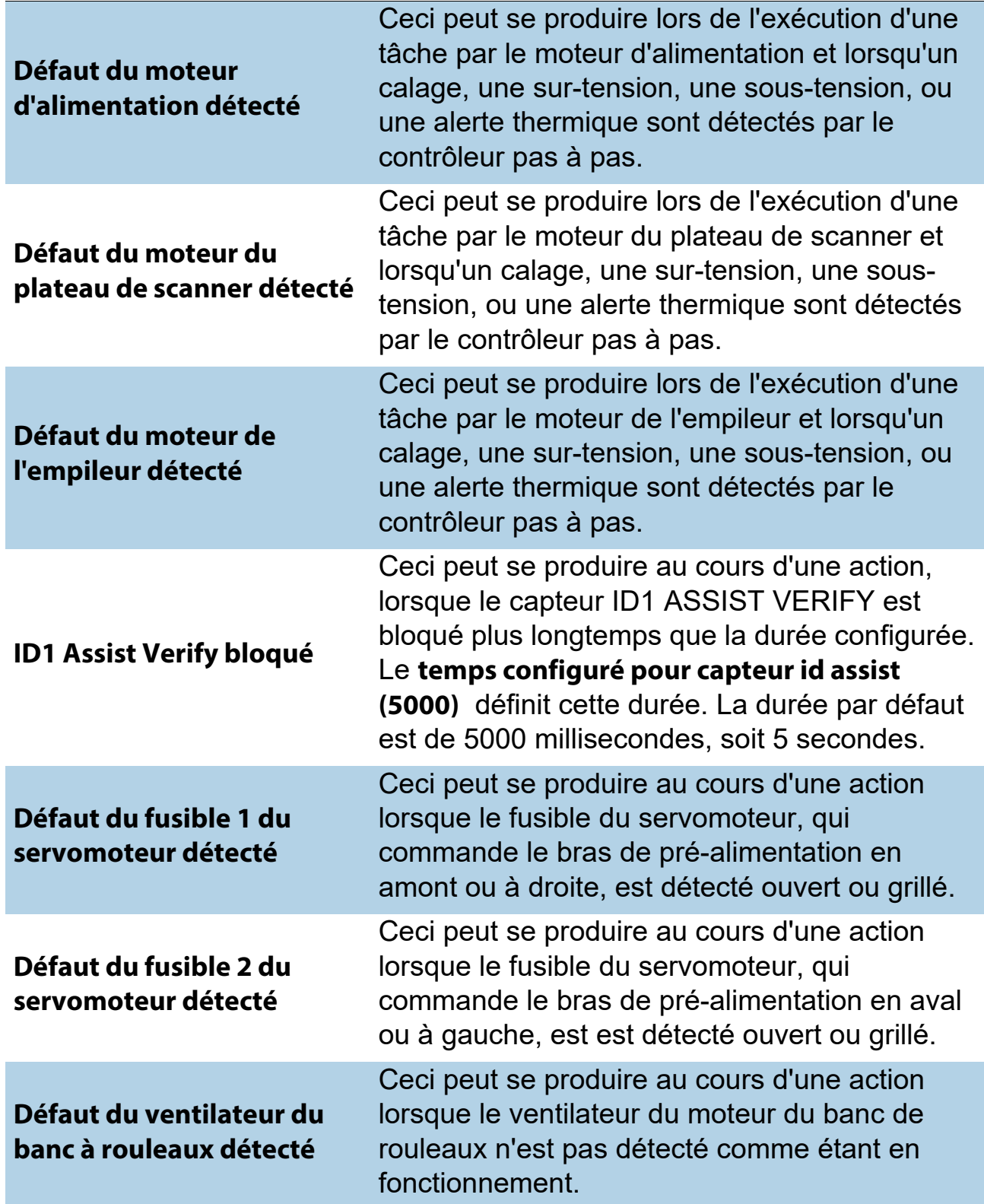

#### *Tableau 6-5: Causes des bourrages (suite)*

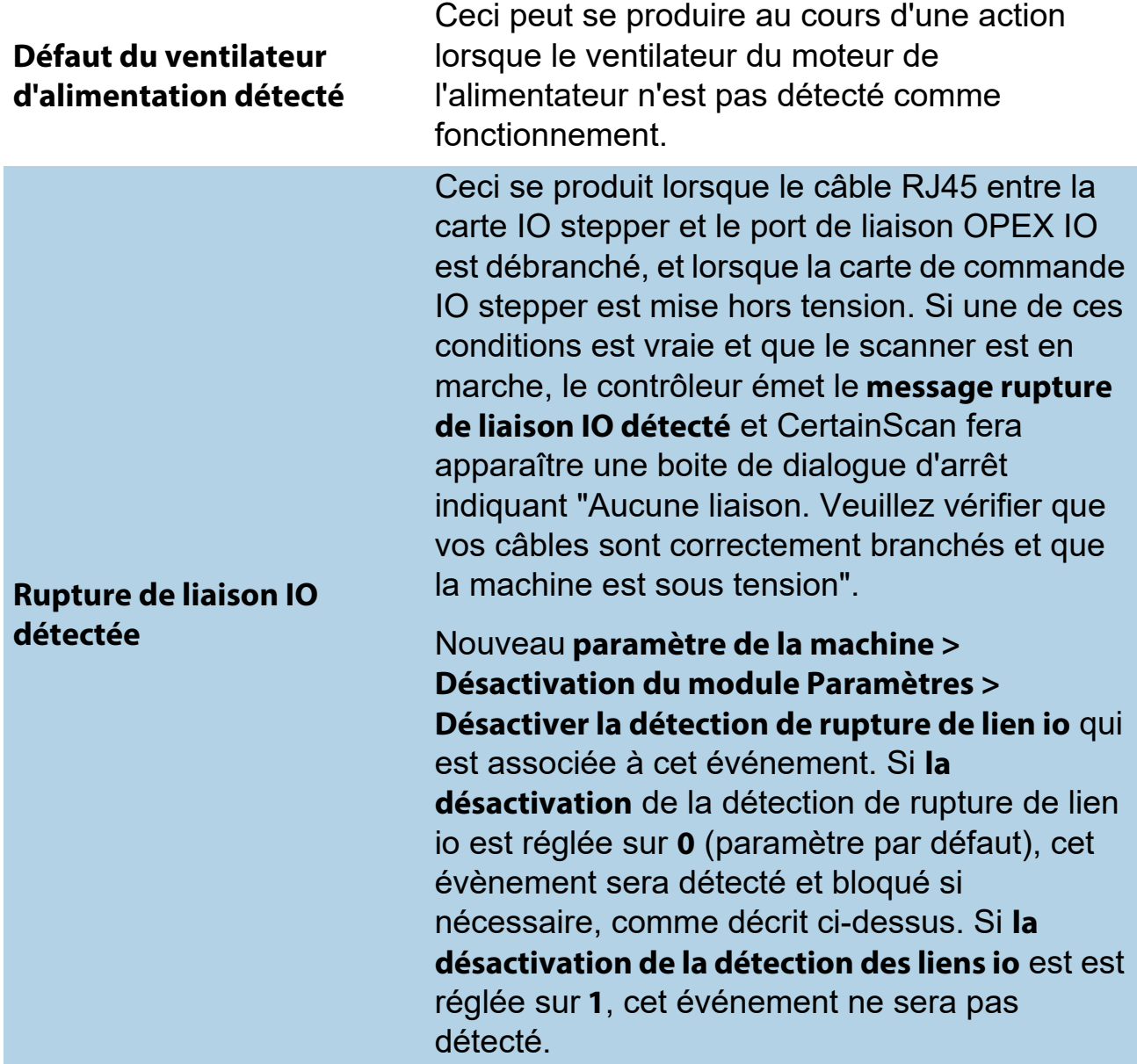

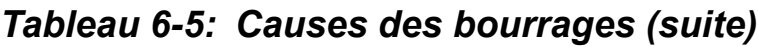

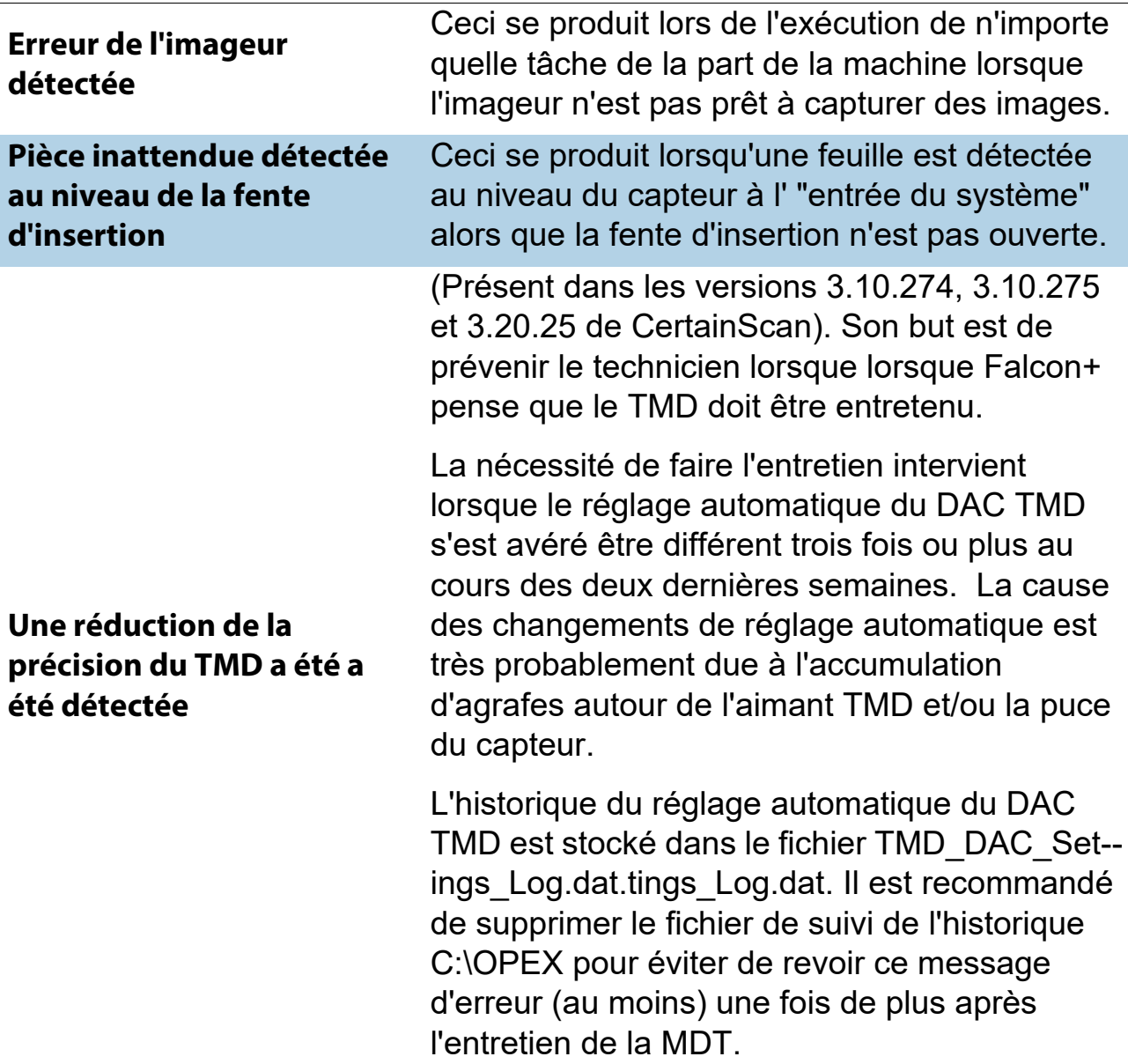

## **6.1.7. Arrêts**

La section arrêts comporte les éléments suivants :

*Tableau 6-6: Causes des arrêts*

| L'alimentateur est bloqué                                         | Lorsque le capteur inférieur de détection<br>d'inclinaison a été bloqué pendant une période<br>de temps donnée. Cette période est définie à la<br>fois par le temps de blocage de l'alimentation et<br>le temps de fonctionnement de l'alimentation. |
|-------------------------------------------------------------------|----------------------------------------------------------------------------------------------------|
| Capteur supérieur de<br>détection d'inclinaison<br>bloqué         | Lorsque le capteur supérieur de détection<br>d'inclinaison est bloqué par quelque chose alors<br>que le système tente de démarrer.                                                                                                    |
| <b>Capteur central de</b><br>détection de l'inclinaison<br>bloqué | Lorsque le capteur central de détection de<br>l'inclinaison est bloqué par quelque chose alors<br>le système tente de démarrer.                                                                                                    |
| Capteur inférieur de<br>détection de l'inclinaison<br>bloqué      | Lorsque le capteur inférieur de détection de<br>l'inclinaison est bloqué par quelque chose alors<br>que le système tente de démarrer.                                                                                                    |
| Capteur d'entrée du<br>système bloqué                             | Lorsque le capteur d'entrée du système est<br>bloqué par quelque chose alors que le système<br>tente de démarrer.                                                                                                    |
| Capteur de page verticale<br>bloqué                               | Lorsque le capteur de page verticale est bloqué<br>par quelque chose alors le système tente de<br>démarrer.                                                                                                    |
| Capteur d'entrée de<br>l'empileur bloqué                          | Lorsque le capteur d'entrée de l'empileur est<br>bloqué par quelque chose alors que le système<br>tente de démarrer.                                                                                                    |
| Capteur de la porte du bac<br>2 bloqué                            | Lorsque le capteur de la porte du bac 2 est<br>bloqué par quelque chose alors que le système<br>tente de démarrer.                                                                                                    |

#### *Tableau 6-6: Causes des arrêts (suite)*

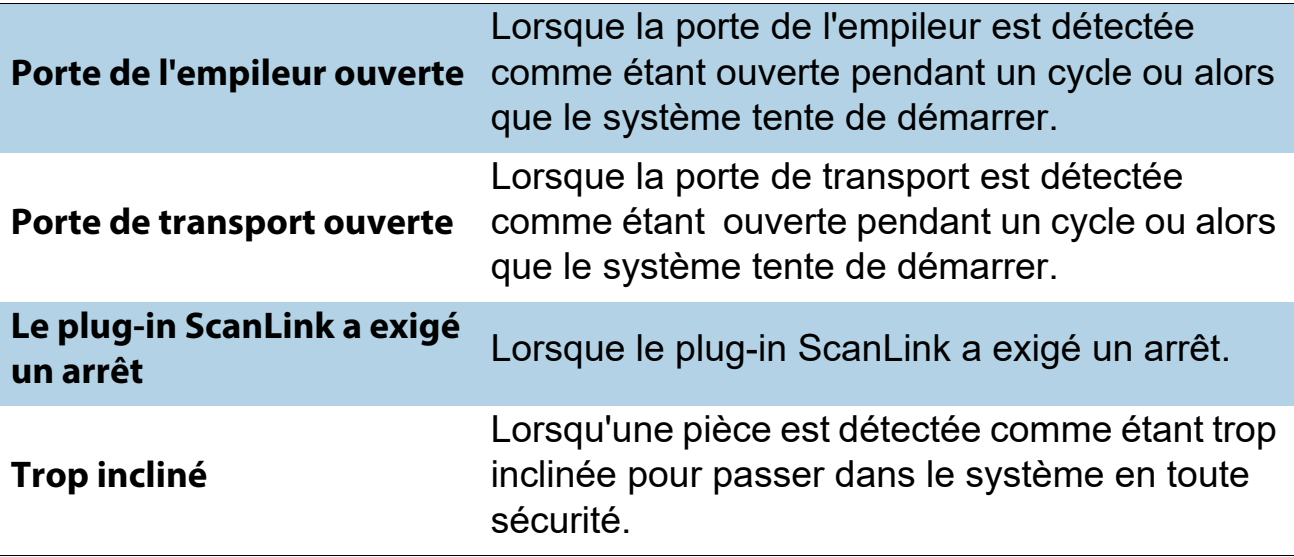

## **6.2. Extensions des fichiers de sortie par lots**

Un format de fichier de lot interne appelé OII (OPEX Interchange Interface) est utilisé pour passer les lots entre les applications OPEX (CertainScan, CertainScan Edit, et CertainScan Transform). Cela permet d'appliquer des modifications en cours de route, puis de produire le document final (OXI, ODI, Custom), mis à la disposition de l'utilisateur final. Les fichiers OII par lots utilisent l'extension ".oii". Les paramètres de CertainScan pour les lots peuvent affecter la manière et le moment où un lot est traité à l'aide du fichier OII.

### **6.2.1. Extensions :**

L'état d'un lot est indiqué par son extension de fichier. ODI, OXI et OII prennent en charge les extensions suivantes :

- **• Finale :** \*.odi, \*.oxi, \*.oii
- **• Scan suspendu :** \*.odi\_scan, \*.oxi\_scan, \*.oii\_scan

Ces extensions apparaissent en fonction des paramètres de lot suivants :

- **-** Nécessité de modifier l'image et le lot = **Non**
- **-** Demander à l'opérateur de suspendre le lot = **Oui**
- **• Édition suspendue :** \*.odi\_edit, \*.oxi\_edit, \*.oii\_edit

Cette extension apparaît lorsqu'un lot est fermé pour modification.

**• Transformations suspendues :** \*.odi\_transform, \*.oxi\_transform, \*.oii\_transform

Cette extension apparaît lorsqu'un lot est fermé pour transformation.

• **Scan temp:** \*.odi scan temp, \*.oxi scan temp, \*.oii scan temp

Cette extension survient momentanément lorsqu'un lot apparaît pour la première fois.

• **Modification temp:** \*.odi edit temp, \*.oxi edit temp, \*.oii edit temp

Cette extension apparaît lorsqu'un lot est ouvert dans CertainScan Edit.

**• Corrompu :** \*.odx, \*.oxx, \*.oix

*Note: Il s'agit d'une liste de toutes les extensions prises en charge, bien que vous puissiez ne pas voir toutes les extensions utilisées.*

# **À propos d'OPEX Corporation**

OPEX Corporation est plus qu'un fabricant de machines. Nous réimaginons en permanence la technologie afin de préparer l'avenir pour nos clients.

Avec une approche innovante, nous concevons des solutions automatisées uniques pour aider nos clients à résoudre les défis commerciaux les plus pressants d'aujourd'hui et de demain. Nos solutions évolutives d'automatisation des entrepôts, de documents, et d'automatisation du courrier améliorent le flux de travail, accélèrent le changement et améliorent l'efficacité de l'infrastructure.

Nous sommes une entreprise familiale avec plus de 1200 employés dévoués qui innovent, fabriquent, installent et entretiennent des produits et qui contribuent à transformer l'industrie au quotidien. Nous sommes à l'écoute de nos clients, respectons les autres, et travaillons ensemble pour aider à réimaginer le futur grâce à des solutions automatisées.

Chez OPEX, nous sommes la nouvelle génération d'automatisation.

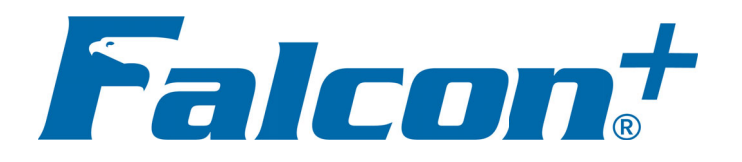

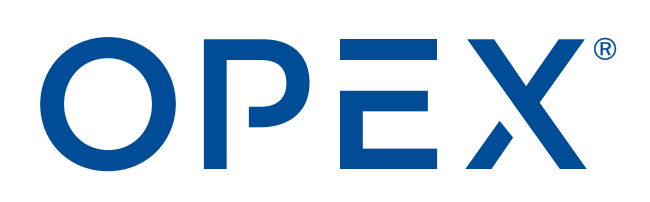

**OPEX Corporation | 305 Commerce Drive | Moorestown, NJ 08057-4234 | USA**

[http://www.opex.com](www.opex.com)